# **Leica TS01**

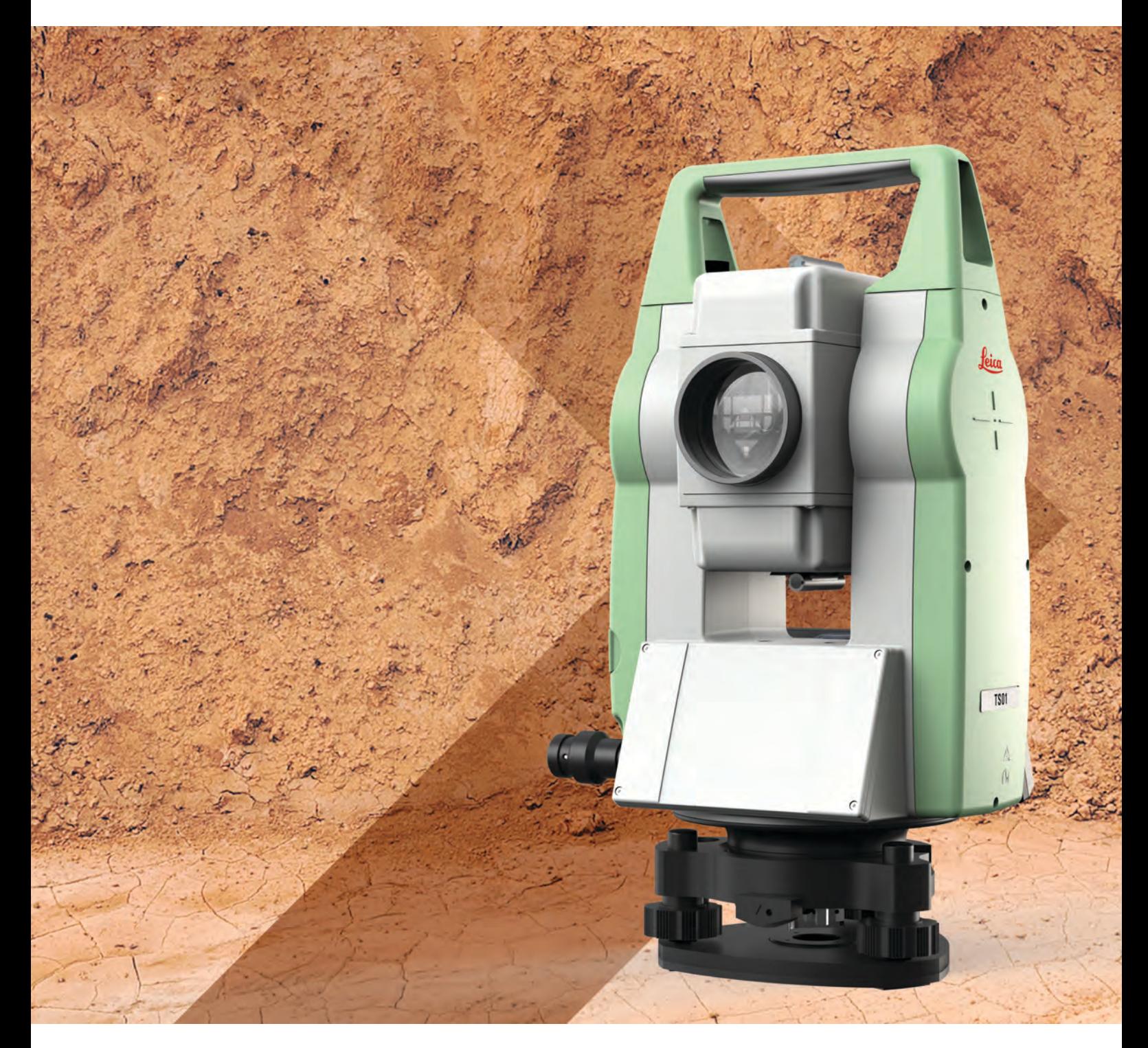

User Manual **Version 1.1.9 English**

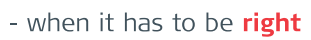

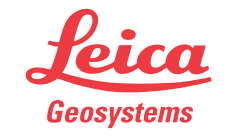

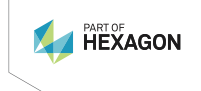

# **Introduction**

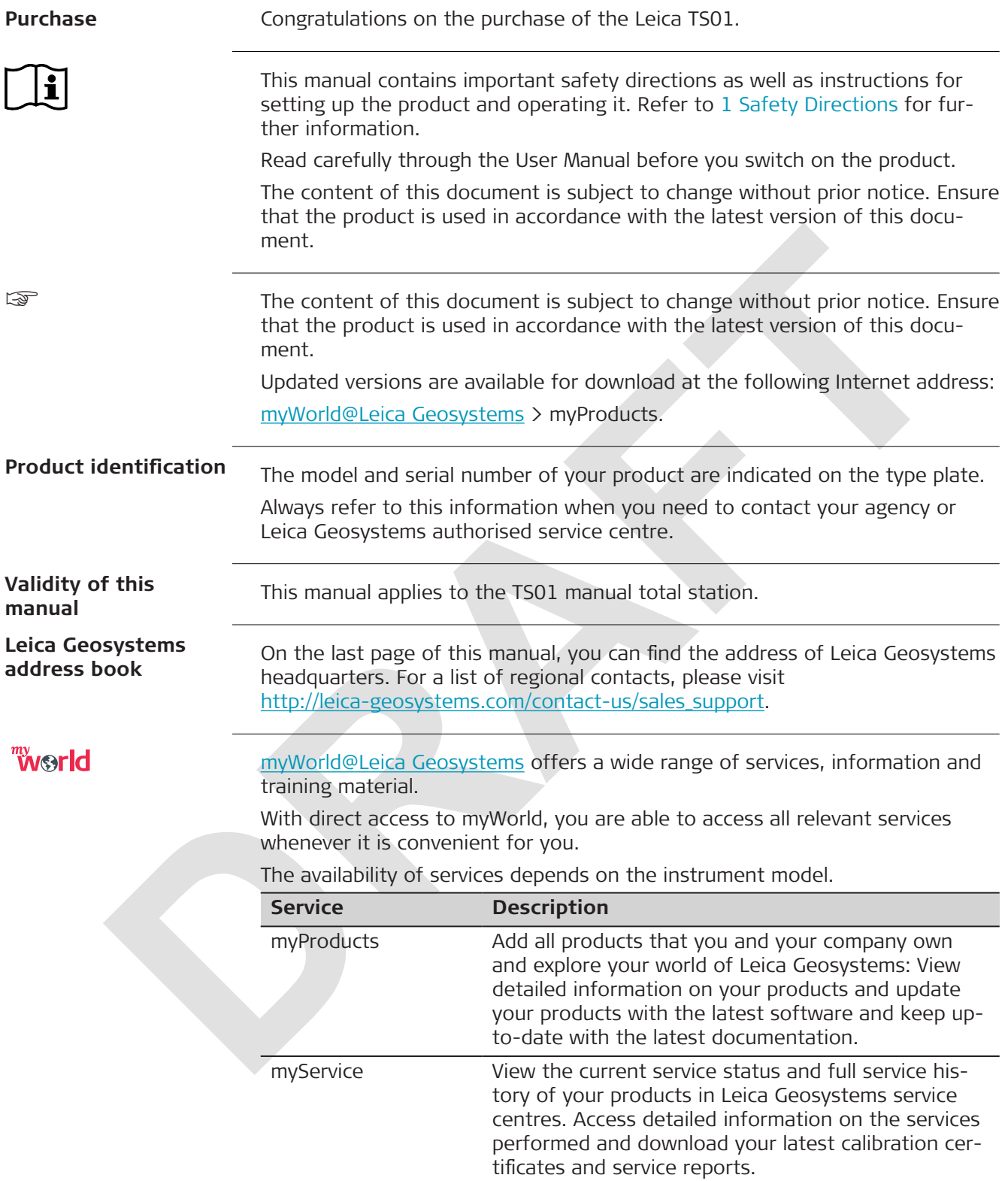

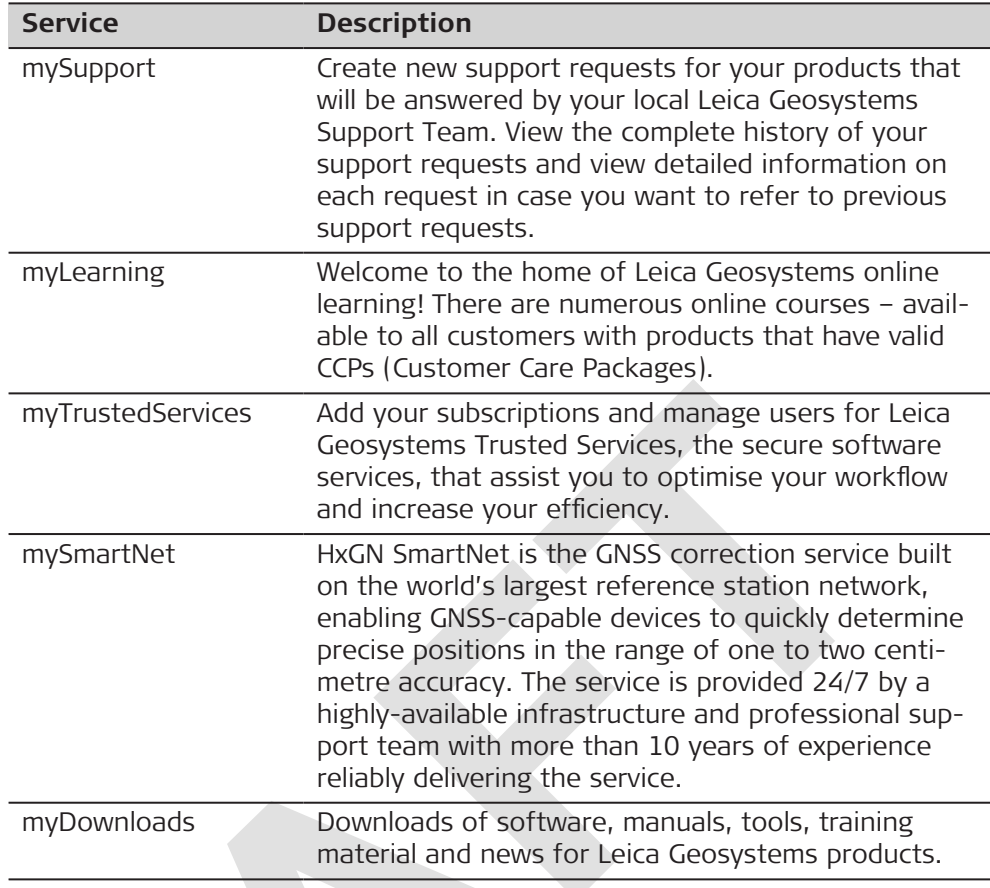

# **Table of Contents**

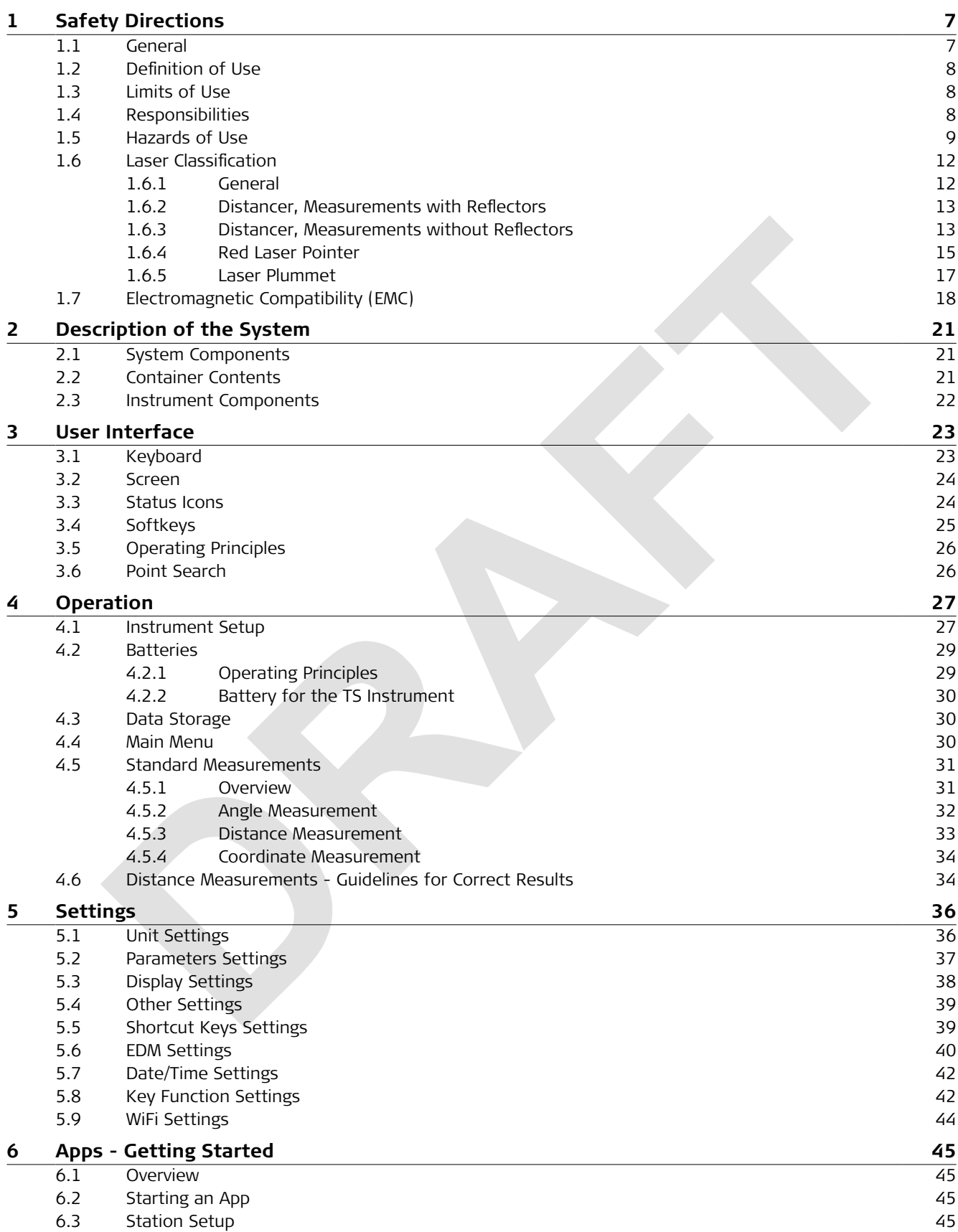

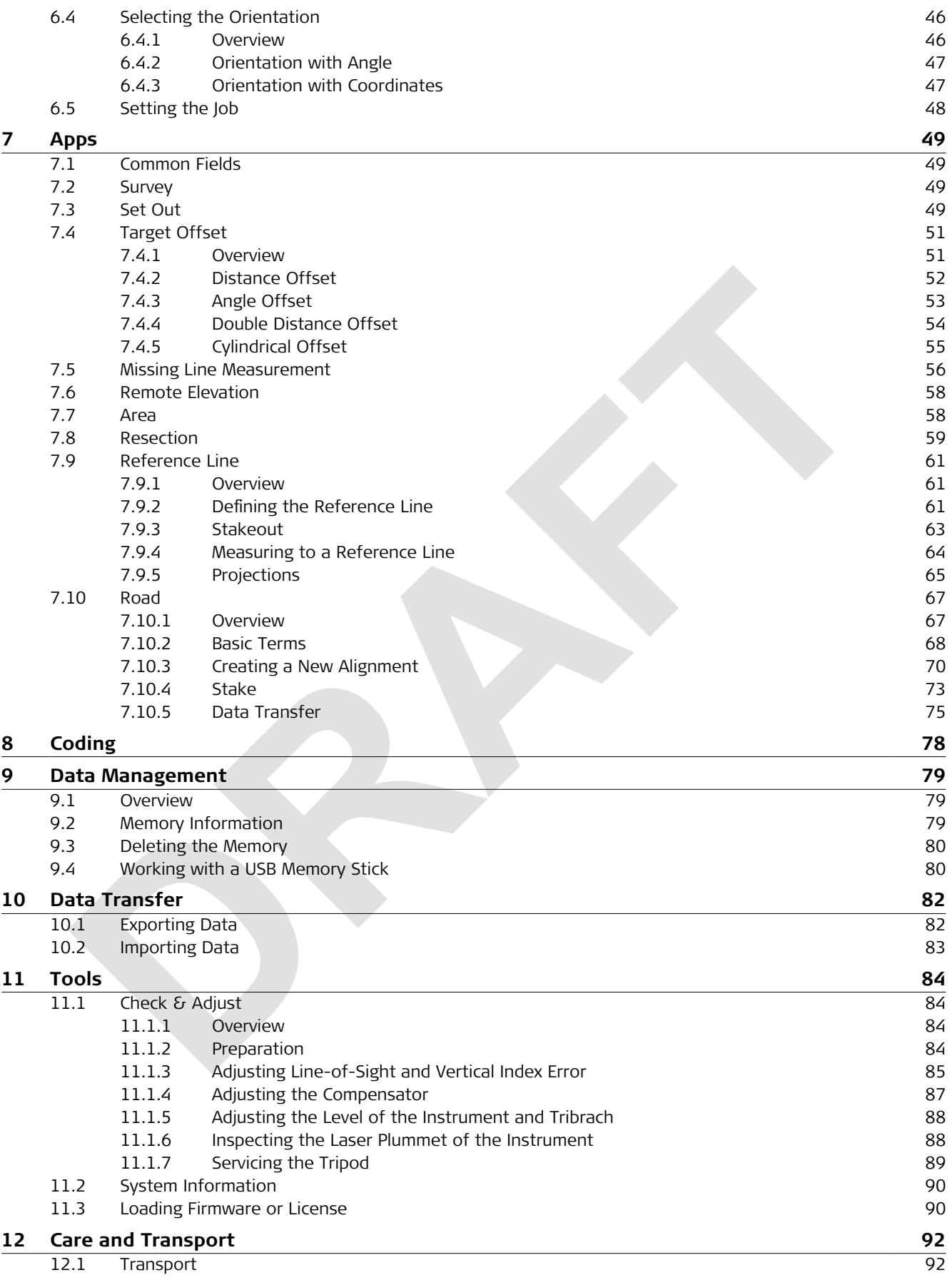

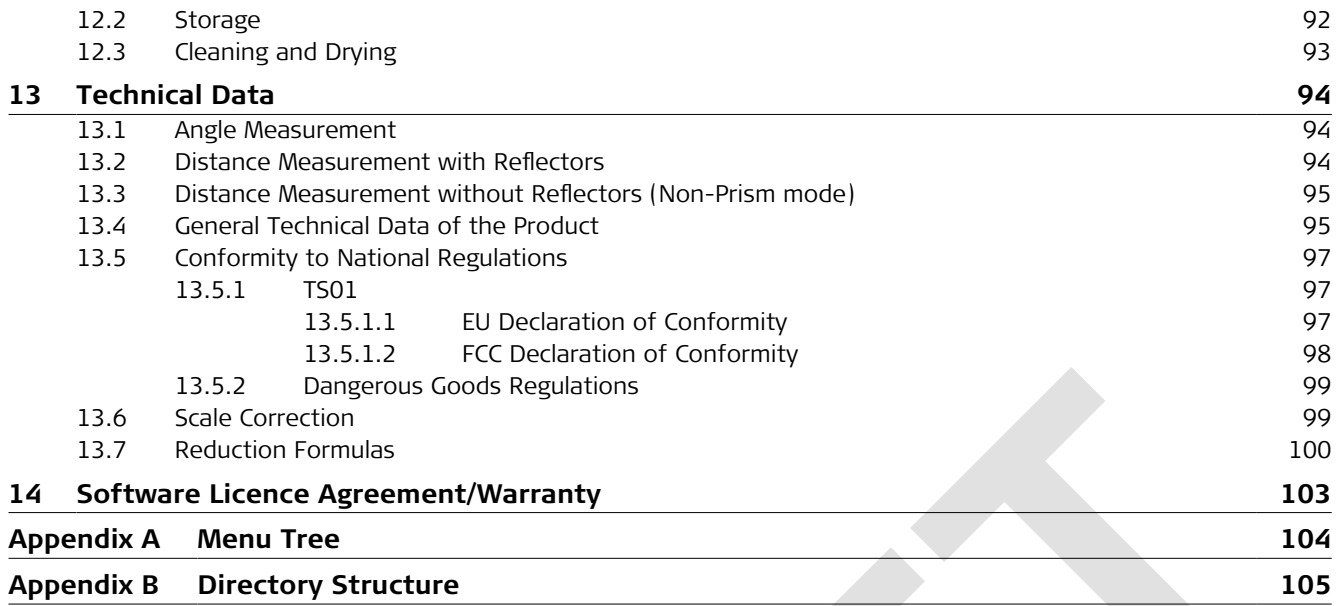

<span id="page-6-0"></span>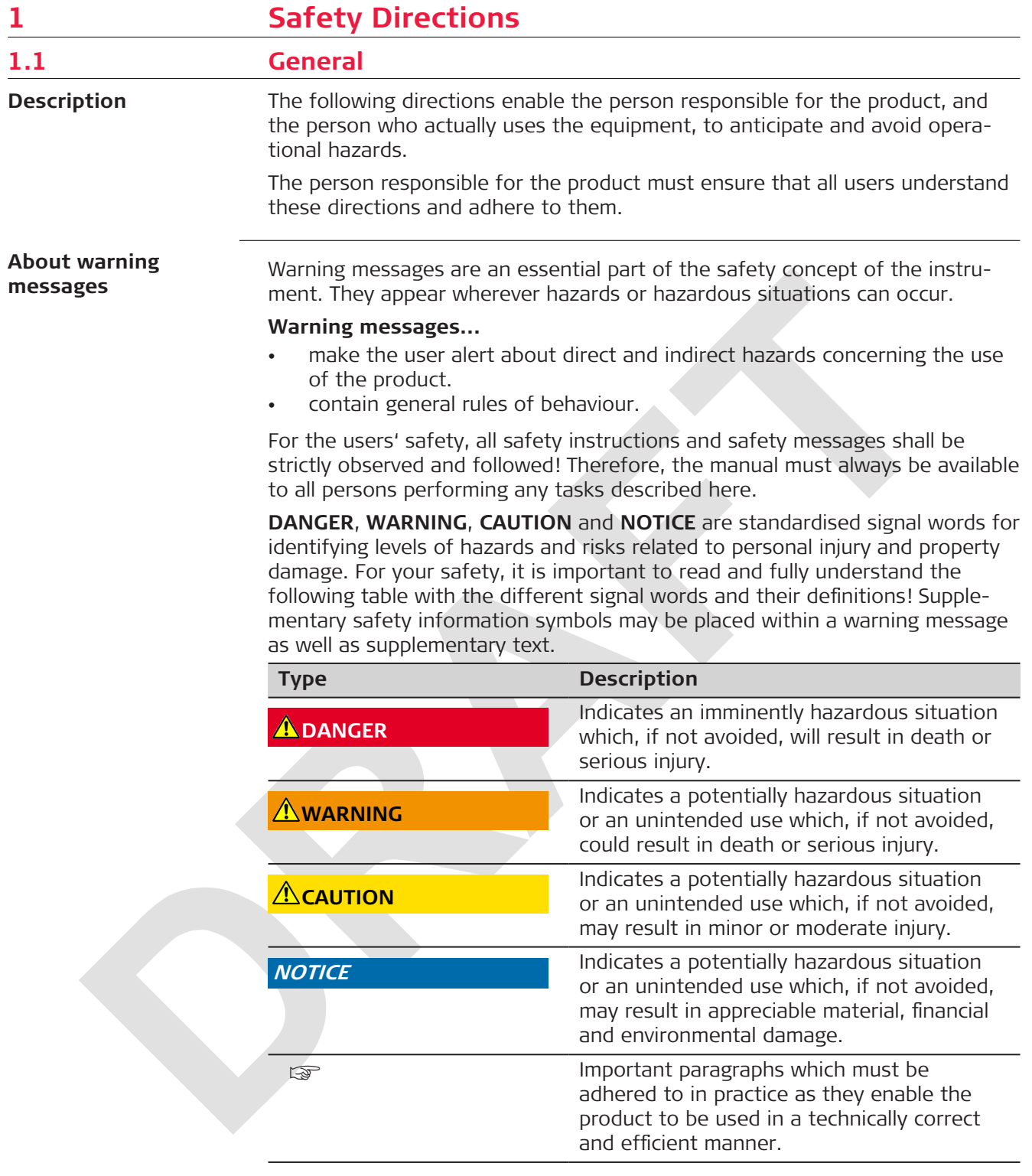

<span id="page-7-0"></span>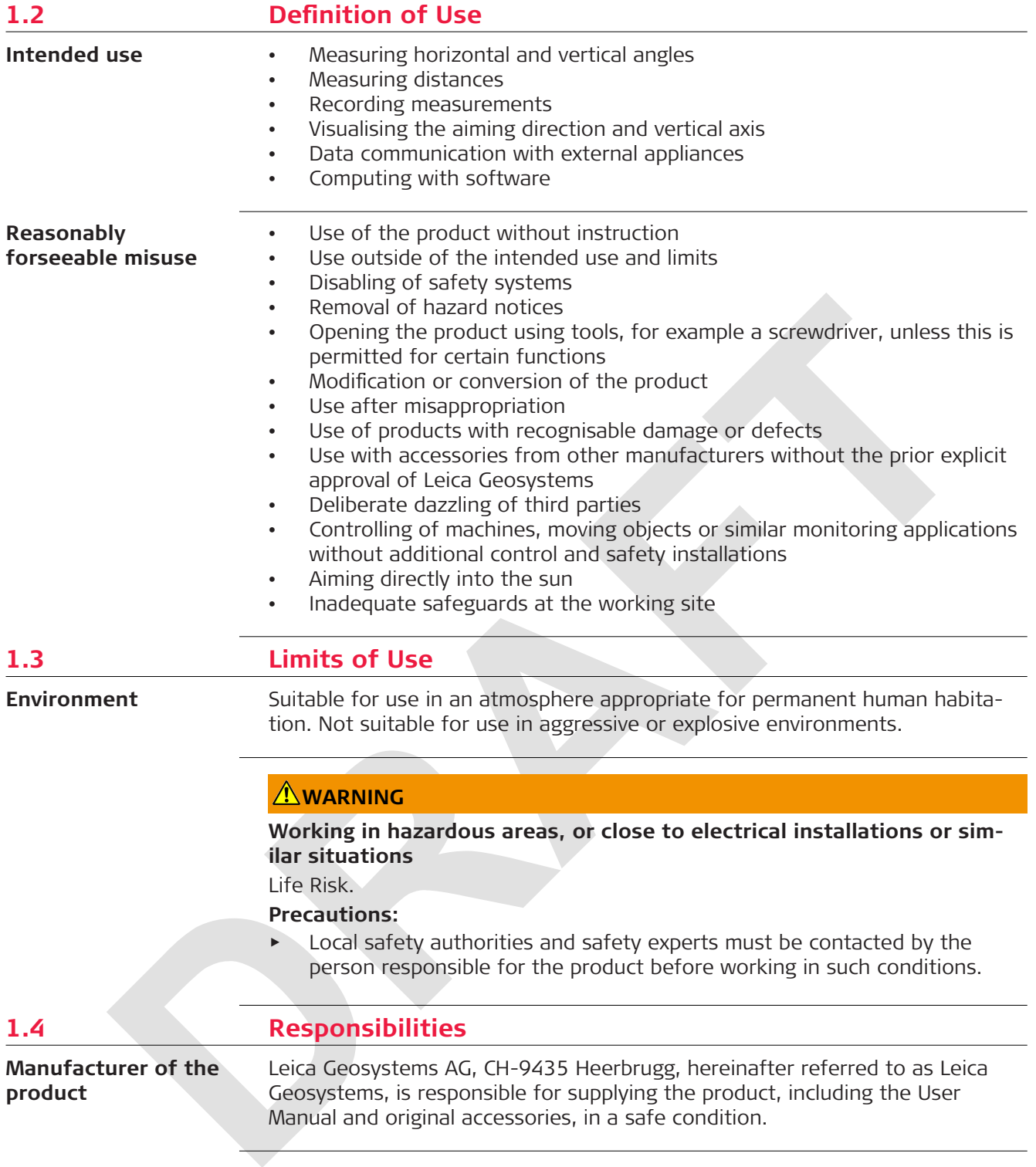

#### <span id="page-8-0"></span>**Person responsible for the product**

The person responsible for the product has the following duties:

- To understand the safety instructions on the product and the instructions in the User Manual
- To ensure that it is used in accordance with the instructions
- To be familiar with local regulations relating to safety and accident prevention
- To stop operating the system and inform Leica Geosystems immediately if the product and the application become unsafe
- To ensure that the national laws, regulations and conditions for the operation of the product are respected

# **1.5 Hazards of Use**

### **NOTICE**

#### **Dropping, misusing, modifying, storing the product for long periods or transporting the product**

Watch out for erroneous measurement results.

#### **Precautions:**

▶ Periodically carry out test measurements and perform the field adjustments indicated in the User Manual, particularly after the product has been subjected to abnormal use as well as before and after important measurements.

### **ADANGER**

### **Risk of electrocution**

Because of the risk of electrocution, it is dangerous to use poles, levelling staffs and extensions in the vicinity of electrical installations such as power cables or electrical railways.

#### **Precautions:**

Keep at a safe distance from electrical installations. If it is essential to work in this environment, first contact the safety authorities responsible for the electrical installations and follow their instructions.

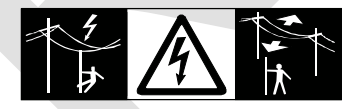

# **WARNING**

### **Lightning strike**

If the product is used with accessories, for example masts, staffs, poles, you may increase the risk of being struck by lightning.

### **Precautions:**

Do not use the product in a thunderstorm.

# **WARNING**

# **Distraction/loss of attention**

During dynamic applications, for example stakeout procedures, there is a danger of accidents occurring if the user does not pay attention to the environmental conditions around, for example obstacles, excavations or traffic.

#### **Precautions:**

▶ The person responsible for the product must make all users fully aware of the existing dangers.

# **AWARNING**

### **Inadequate securing of the working site**

This can lead to dangerous situations, for example in traffic, on building sites and at industrial installations.

#### **Precautions:**

- ▶ Always ensure that the working site is adequately secured.
- Adhere to the regulations governing safety, accident prevention and road traffic.

# **ACAUTION**

#### **Pointing product toward the sun**

Be careful when pointing the product toward the sun, because the telescope functions as a magnifying glass and can injure your eyes and/or cause damage inside the product.

#### **Precautions:**

▶ Do not point the product directly at the sun.

# **ACAUTION**

### **Not properly secured accessories**

If the accessories used with the product are not properly secured and the product is subjected to mechanical shock, for example blows or falling, the product may be damaged or people can sustain injury.

- When setting up the product, make sure that the accessories are correctly adapted, fitted, secured, and locked in position.
- Avoid subjecting the product to mechanical stress.

### **WARNING**

### **Inappropriate mechanical influences to batteries**

During the transport, shipping or disposal of batteries it is possible for inappropriate mechanical influences to constitute a fire hazard.

#### **Precautions:**

- Before shipping the product or disposing it, discharge the batteries by the product until they are flat.
- ▶ When transporting or shipping batteries, the person in charge of the product must ensure that the applicable national and international rules and regulations are observed.
- ▶ Before transportation or shipping, contact your local passenger or freight transport company.

### **AWARNING**

#### **Exposure of batteries to high mechanical stress, high ambient temperatures or immersion into fluids**

This can cause leakage, fire or explosion of the batteries.

#### **Precautions:**

Protect the batteries from mechanical influences and high ambient temperatures. Do not drop or immerse batteries into fluids.

### **WARNING**

### **Short circuit of battery terminals**

If battery terminals are short circuited e.g. by coming in contact with jewellery, keys, metallised paper or other metals, the battery can overheat and cause injury or fire, for example by storing or transporting in pockets.

### **Precautions:**

Make sure that the battery terminals do not come into contact with metallic objects.

# <span id="page-11-0"></span>**WARNING**

#### **Improper disposal**

If the product is improperly disposed of, the following can happen:

- If polymer parts are burnt, poisonous gases are produced which may impair health.
- If batteries are damaged or are heated strongly, they can explode and cause poisoning, burning, corrosion or environmental contamination.
- By disposing of the product irresponsibly you may enable unauthorised persons to use it in contravention of the regulations, exposing themselves and third parties to the risk of severe injury and rendering the environment liable to contamination.
- Improper disposal of silicone oil may cause environmental contamination.
- The product does include parts of Beryllium inside. Any modification of some internal parts can release Beryllium dust or fragments, creating a health hazard.

#### **Precautions:**

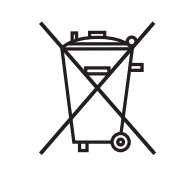

The product must not be disposed with household waste. Dispose of the product appropriately in accordance with the national regulations in force in your country. Always prevent access to the product by unauthorised personnel.

Product-specific treatment and waste management information can be received from your Leica Geosystems distributor.

## **WARNING**

#### **Improperly repaired equipment**

Risk of injuries to users and equipment destruction due to lack of repair knowledge.

#### **Precautions:**

Only authorised Leica Geosystems Service Centres are entitled to repair these products.

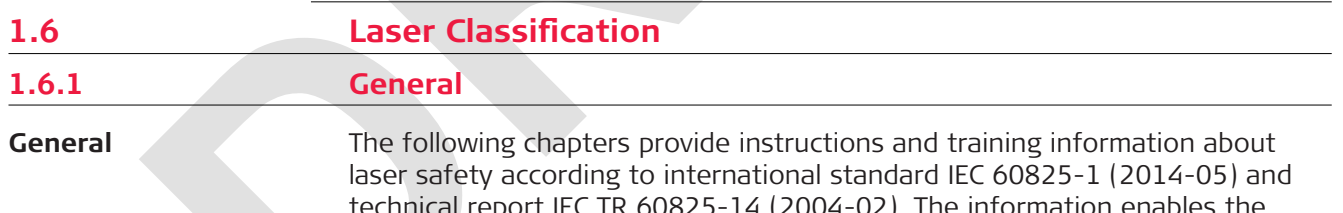

rt IEC TR 60825-14 (2004-02). The information er person responsible for the product and the person who actually uses the equipment, to anticipate and avoid operational hazards.

- ☞ According to IEC TR 60825-14 (2004-02), products classified as laser class 1, class 2 and class 3R do not require:
	- laser safety officer involvement,
	- protective clothes and eyewear,
	- special warning signs in the laser working area

if used and operated as defined in this User Manual due to the low eye hazard level.

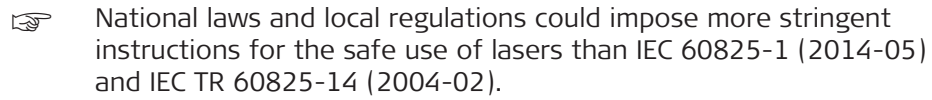

<span id="page-12-0"></span>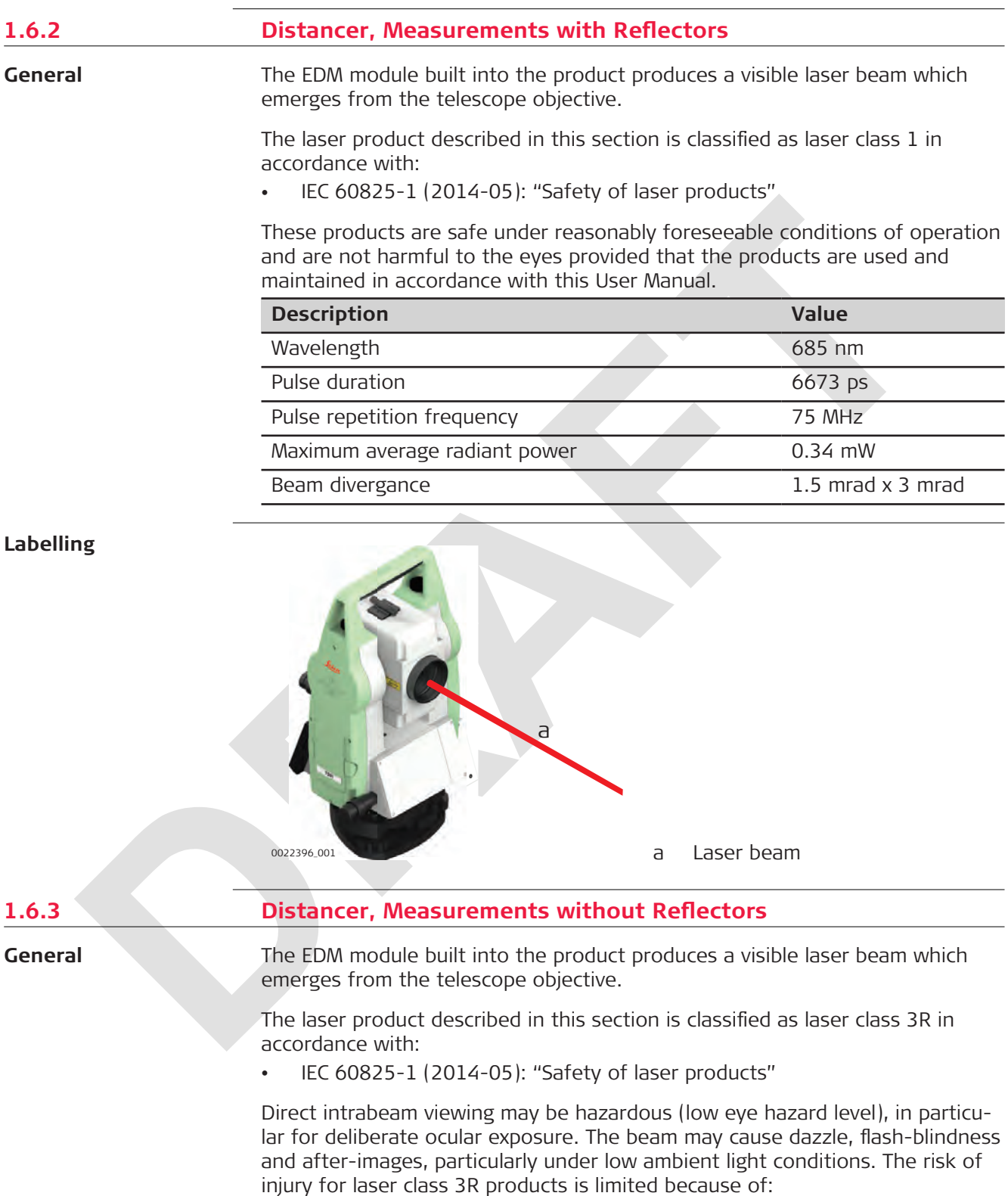

- a) unintentional exposure would rarely reflect worst case conditions of (e.g.) beam alignment with the pupil, worst case accommodation,
- b) inherent safety margin in the maximum permissible exposure to laser radiation (MPE)
- c) natural aversion behaviour for exposure to bright light for the case of visible radiation.

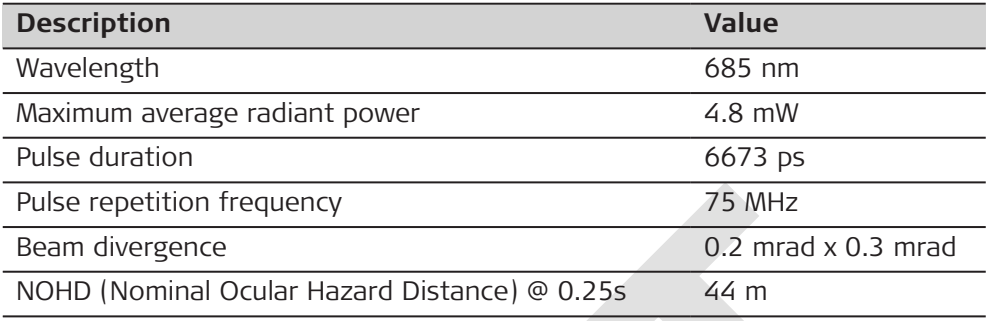

# **ACAUTION**

#### **Class 3R laser products**

From a safety perspective, class 3R laser products should be treated as potentially hazardous.

### **Precautions:**

- Prevent direct eye exposure to the beam.
- Do not direct the beam at other people.

# **ACAUTION**

#### **Reflected beams aimed at reflecting surfaces**

Potential hazards are not only related to direct beams but also to reflected beams aimed at reflecting surfaces such as prisms, windows, mirrors, metallic surfaces, etc.

- ▶ Do not aim at areas that are essentially reflective, such as a mirror, or which could emit unwanted reflections.
- ▶ Do not look through or beside the optical sight at prisms or reflecting objects when the laser is switched on, in laser pointer or distance measurement mode. Aiming at prisms is only permitted when looking through the telescope.

<span id="page-14-0"></span>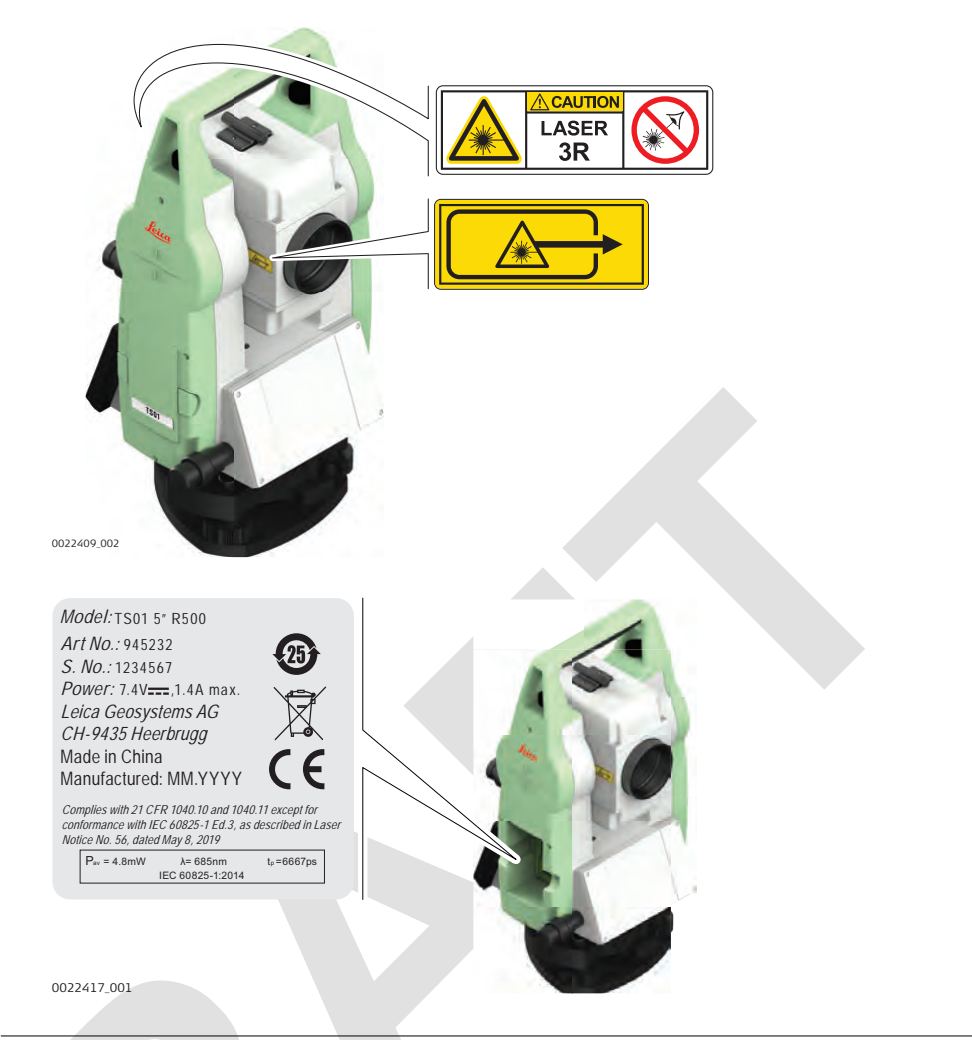

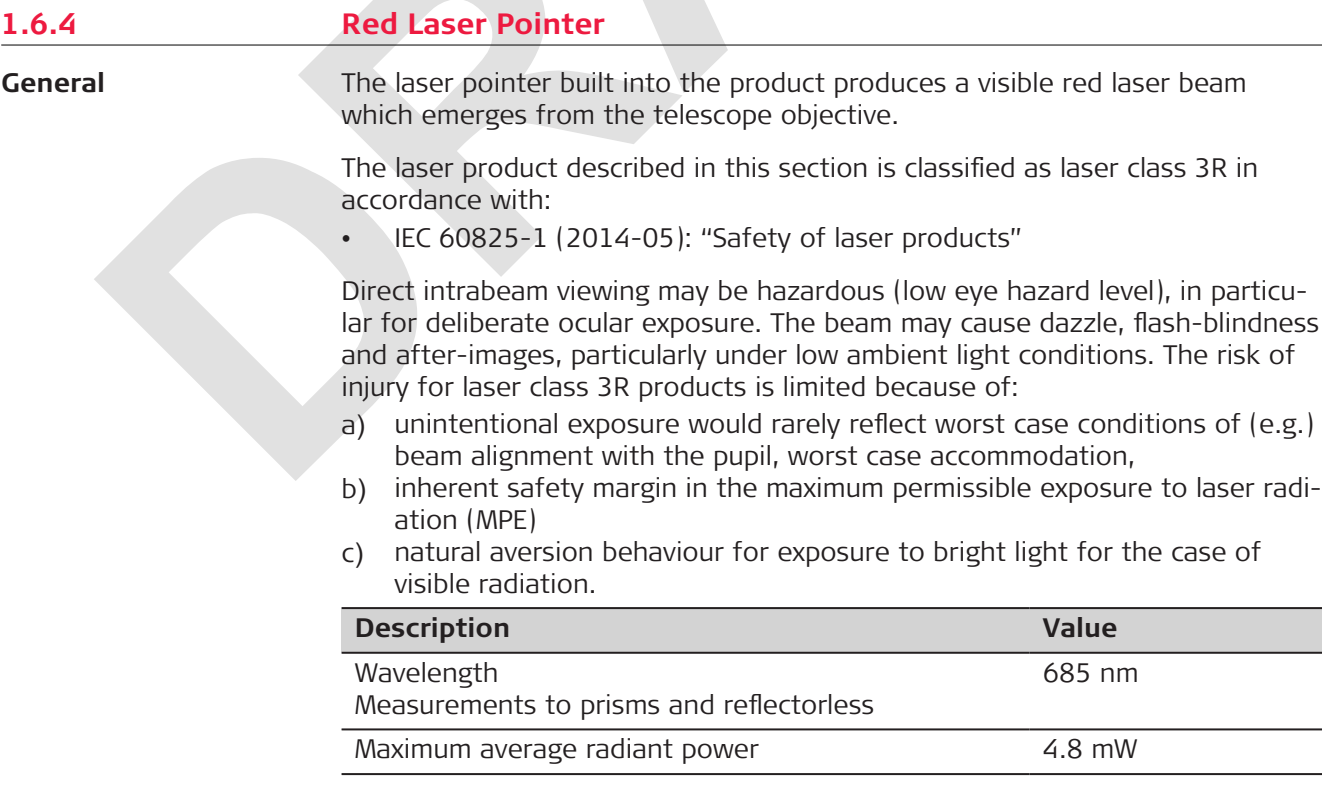

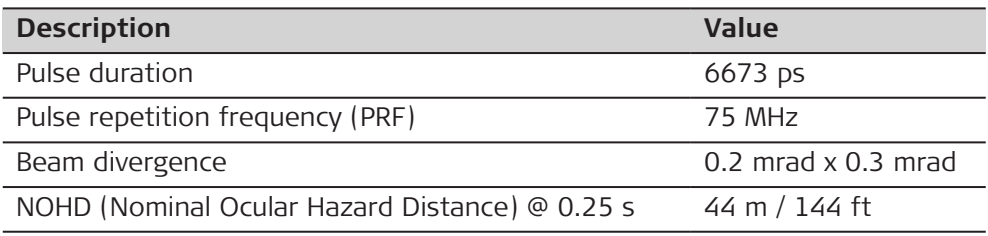

# **ACAUTION**

### **Class 3R laser products**

From a safety perspective, class 3R laser products should be treated as potentially hazardous.

### **Precautions:**

- ▶ Prevent direct eye exposure to the beam.
- ▶ Do not direct the beam at other people.

# **ACAUTION**

### **Reflected beams aimed at reflecting surfaces**

Potential hazards are not only related to direct beams but also to reflected beams aimed at reflecting surfaces such as prisms, windows, mirrors, metallic surfaces, etc.

### **Precautions:**

- ▶ Do not aim at areas that are essentially reflective, such as a mirror, or which could emit unwanted reflections.
- ▶ Do not look through or beside the optical sight at prisms or reflecting objects when the laser is switched on, in laser pointer or distance measurement mode. Aiming at prisms is only permitted when looking through the telescope.

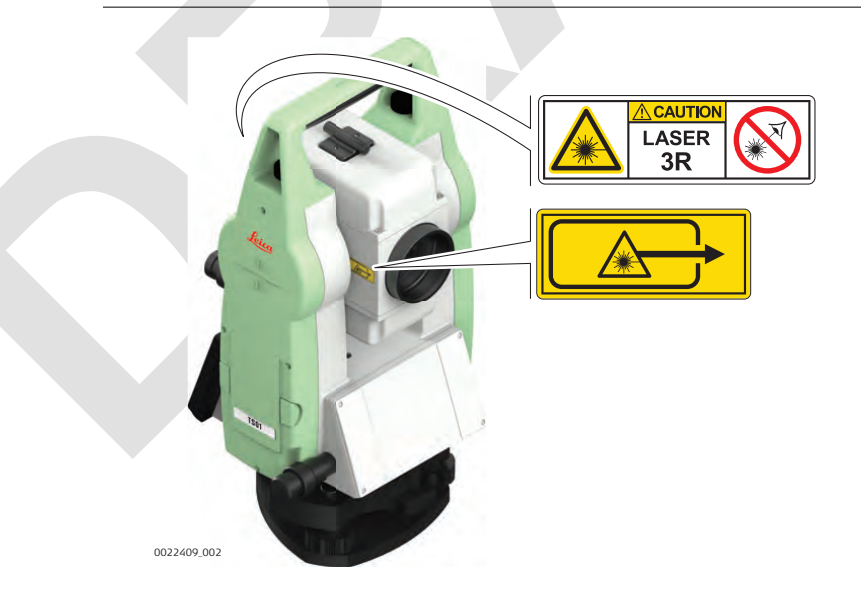

**Labelling**

<span id="page-16-0"></span>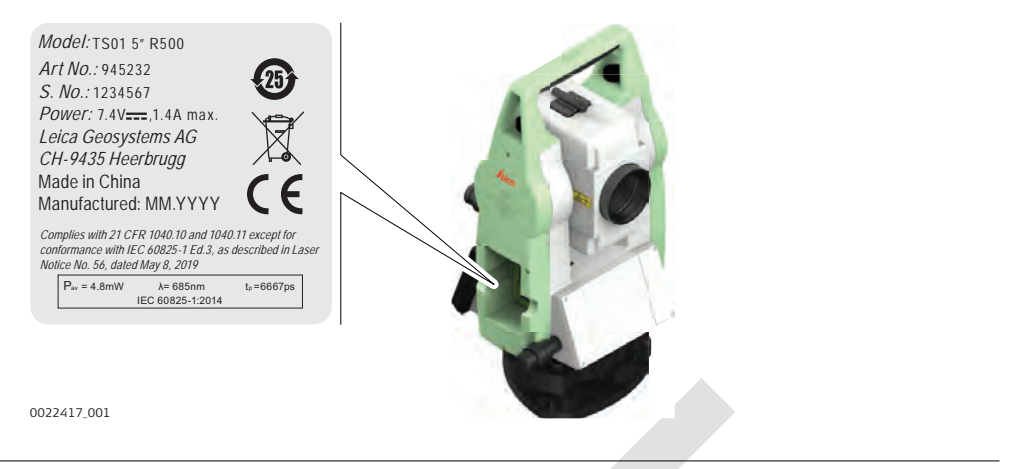

### **1.6.5 Laser Plummet**

**General**

The laser plummet built into the product produces a visible red laser beam which emerges from the bottom of the product.

The laser product described in this section is classified as laser class 2 in accordance with:

• IEC 60825-1 (2014-05): "Safety of laser products"

These products are safe for momentary exposures but can be hazardous for deliberate staring into the beam. The beam may cause dazzle, flash-blindness and after-images, particularly under low ambient light conditions.

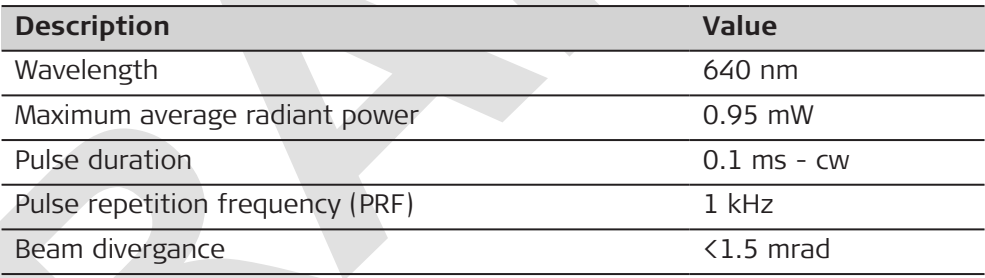

# **ACAUTION**

### **Class 2 laser product**

From a safety perspective, class 2 laser products are not inherently safe for the eyes.

- Avoid staring into the beam or viewing it through optical instruments.
- Avoid pointing the beam at other people or at animals.

<span id="page-17-0"></span>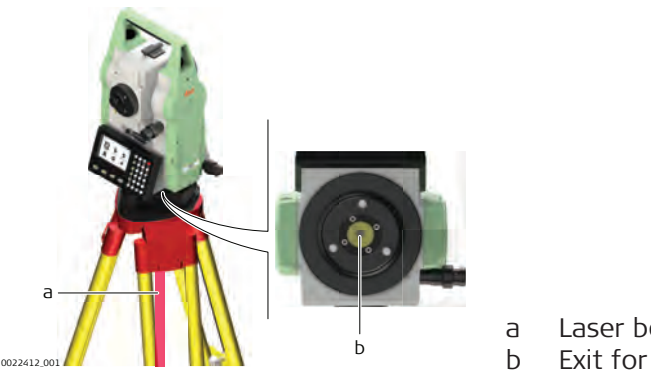

a Laser beam b Exit for laser beam

# **1.7 Electromagnetic Compatibility (EMC)**

**Description**

The term Electromagnetic Compatibility is taken to mean the capability of the product to function smoothly in an environment where electromagnetic radiation and electrostatic discharges are present, and without causing electromagnetic disturbances to other equipment.

# **AWARNING**

### **Electromagnetic radiation**

Electromagnetic radiation can cause disturbances in other equipment. **Precautions:**

Although the product meets the strict regulations and standards which are in force in this respect, Leica Geosystems cannot completely exclude the possibility that other equipment may be disturbed.

# **ACAUTION**

**Use of the product with accessories from other manufacturers. For example, field computers, personal computers or other electronic equipment, non-standard cables or external batteries**

This may cause disturbances in other equipment.

- Use only the equipment and accessories recommended by Leica Geosystems.
- When combined with the product, other accessories must meet the strict requirements stipulated by the guidelines and standards.
- When using computers, two-way radios or other electronic equipment, pay attention to the information about electromagnetic compatibility provided by the manufacturer.

# **ACAUTION**

### **Intense electromagnetic radiation. For example, near radio transmitters, transponders, two-way radios or diesel generators**

Although the product meets the strict regulations and standards which are in force in this respect, Leica Geosystems cannot completely exclude the possibility that the function of the product may be disturbed in such an electromagnetic environment.

### **Precautions:**

Check the plausibility of results obtained under these conditions.

# **ACAUTION**

#### **Electromagnetic radiation due to improper connection of cables**

If the product is operated with connecting cables, attached at only one of their two ends, the permitted level of electromagnetic radiation may be exceeded and the correct functioning of other products may be impaired. For example, external supply cables or interface cables.

### **Precautions:**

While the product is in use, connecting cables, for example product to external battery or product to computer, must be connected at both ends.

**Radios or digital cellular phones**

### **AWARNING**

### **Use of product with radio or digital cellular phone devices**

Electromagnetic fields can cause disturbances in other equipment, installations, medical devices, for example pacemakers or hearing aids, and aircrafts. Electromagnetic fields can also affect humans and animals.

- Although the product meets the strict regulations and standards which are in force in this respect, Leica Geosystems cannot completely exclude the possibility that other equipment can be disturbed or that humans or animals can be affected.
- Do not operate the product with radio or digital cellular phone devices in the vicinity of filling stations or chemical installations, or in other areas where an explosion hazard exists.
- ▶ Do not operate the product with radio or digital cellular phone devices near medical equipment.
- Do not operate the product with radio or digital cellular phone devices in aircrafts.
- Do not operate the product with radio or digital cellular phone devices for long periods with the product immediately next to your body.

# **TO CAUTION**

### **Exceeding the RF radiation exposure limits for general population** Health risk

- ▶ The antennas used for this transmitter must be installed such that a minimum separation distance of at least 23 cm is always maintained between the radiator (antenna) and all persons.
- ▶ The antennas used for this transmitter must not be co-located or operated with any other antenna or transmitter.

<span id="page-20-0"></span>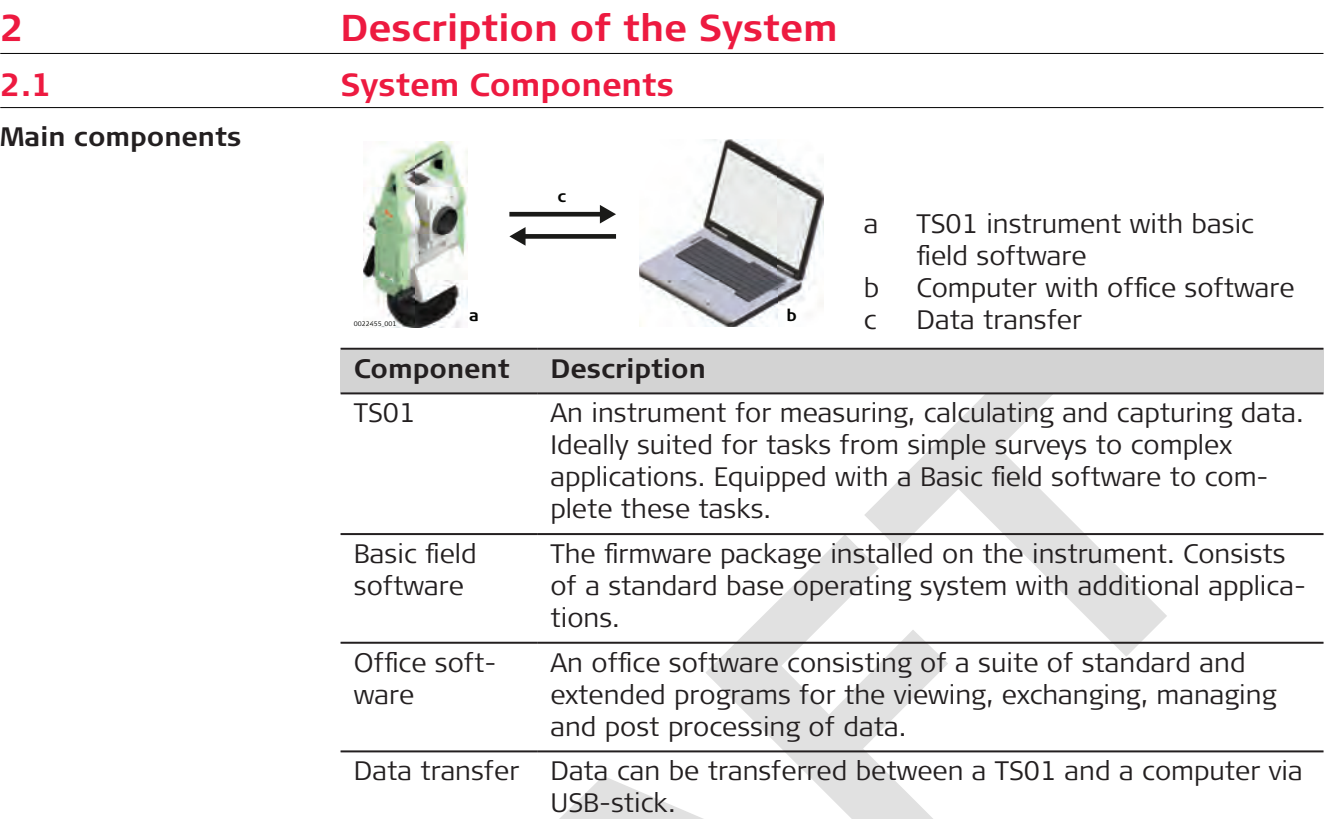

# **2.2 Container Contents**

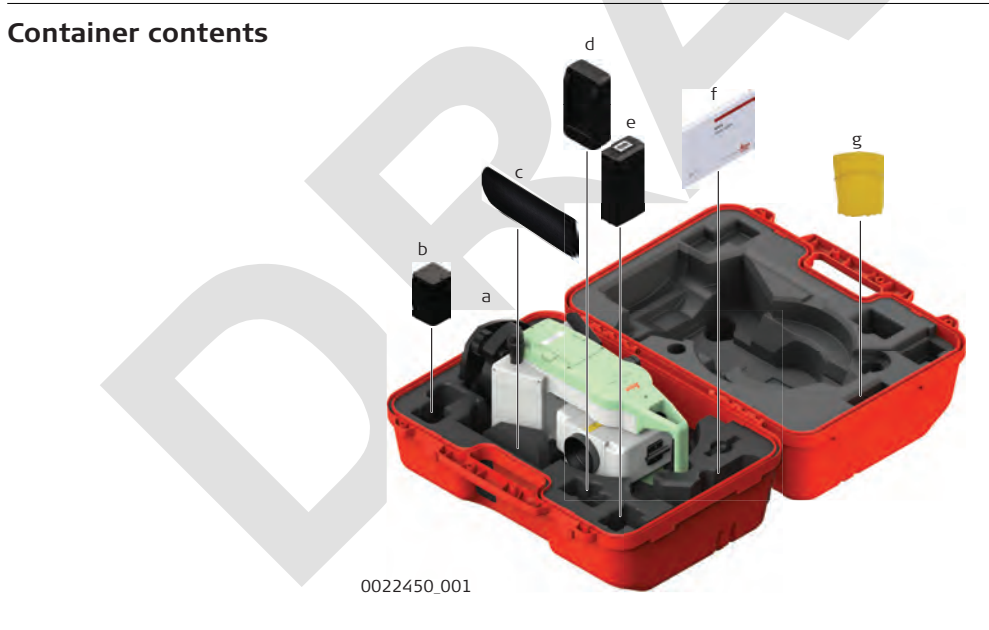

- a Instrument
- b GEB264 battery
- c Tool pouch
- d GKL264 charger
- e GEV289 adapter for charger
- f Manuals
- g Protective cover

# <span id="page-21-0"></span>**2.3 Instrument Components**

### **Instrument components part 1 of 2**

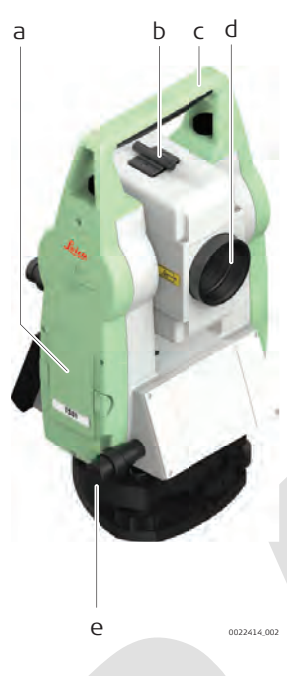

- a Battery cover
- b Optical sight
- c Detachable carrying handle with mounting screw
- d Objective with integrated Electronic Distance Measurement (EDM). Exit for EDM laser beam e Horizontal drive

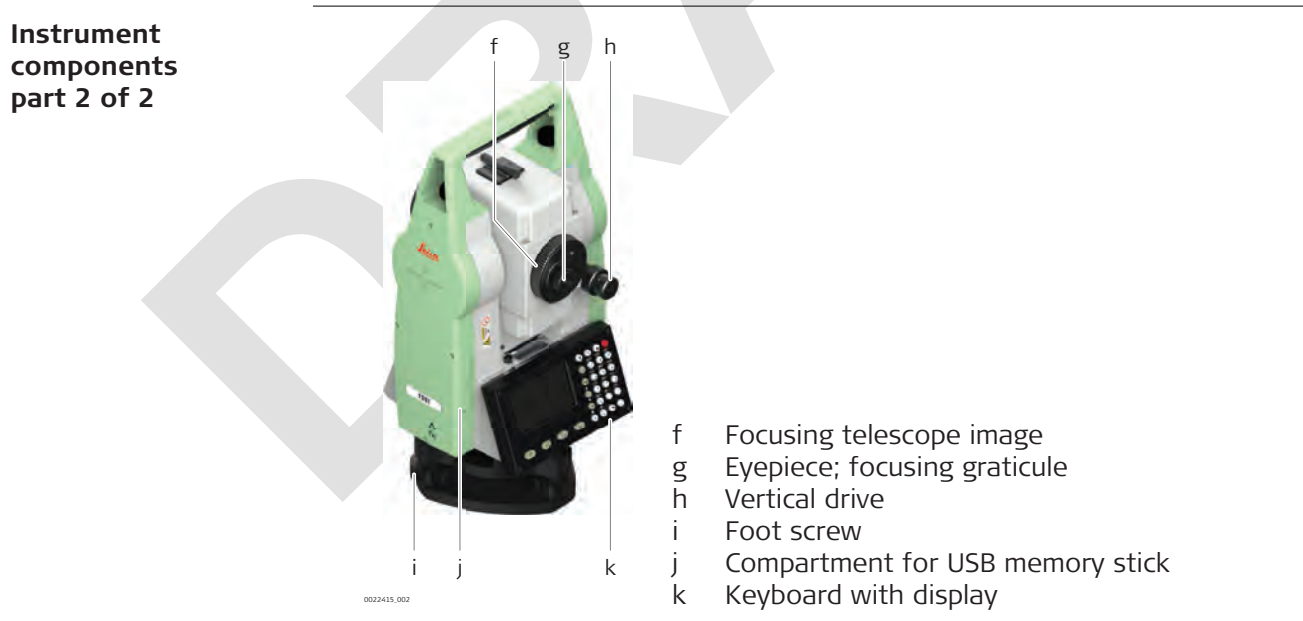

<span id="page-22-0"></span>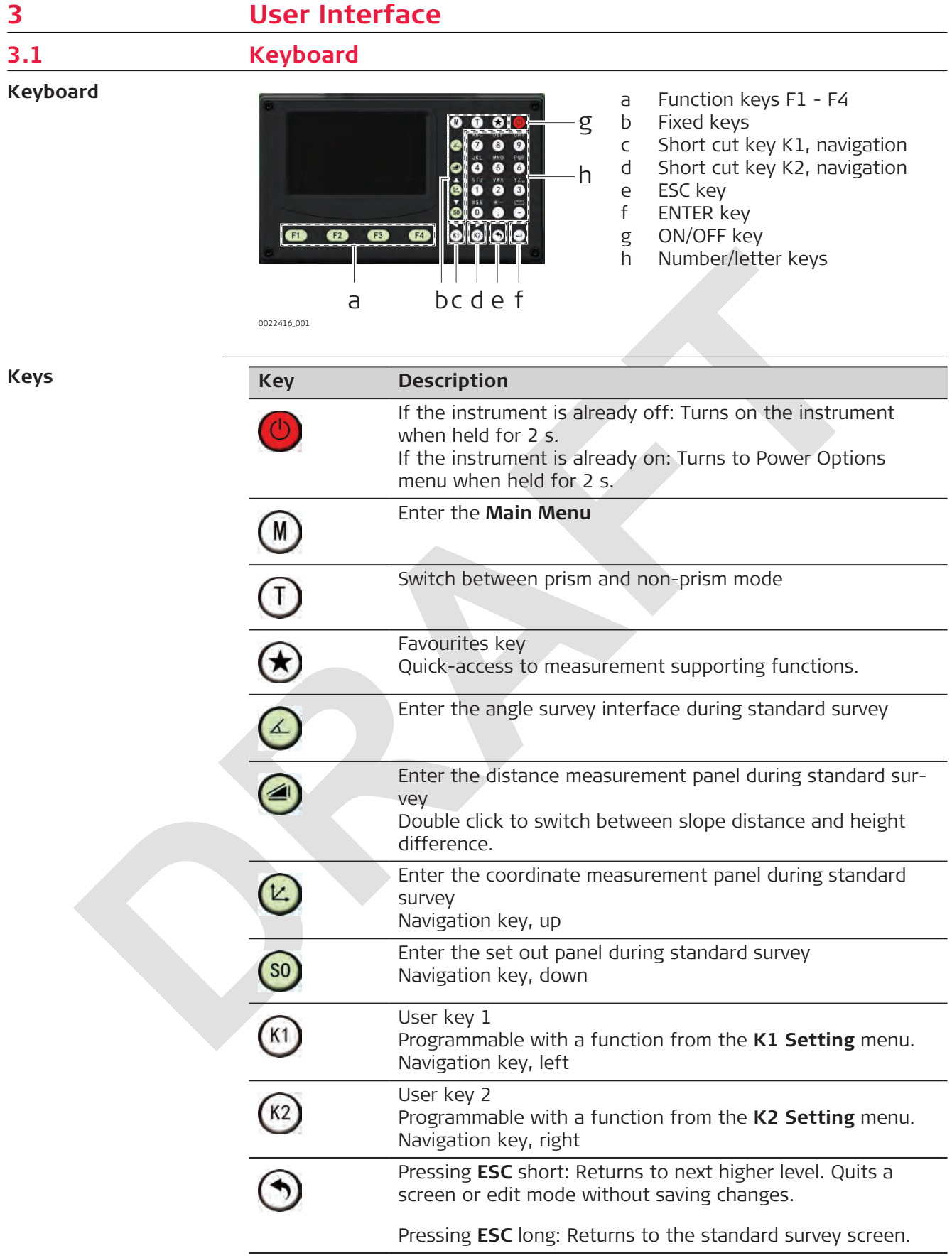

<span id="page-23-0"></span>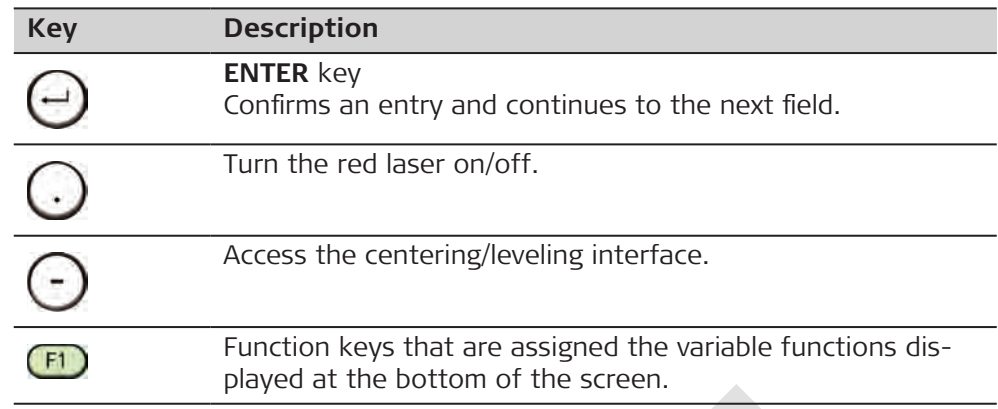

**3.2 Screen**

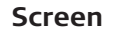

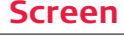

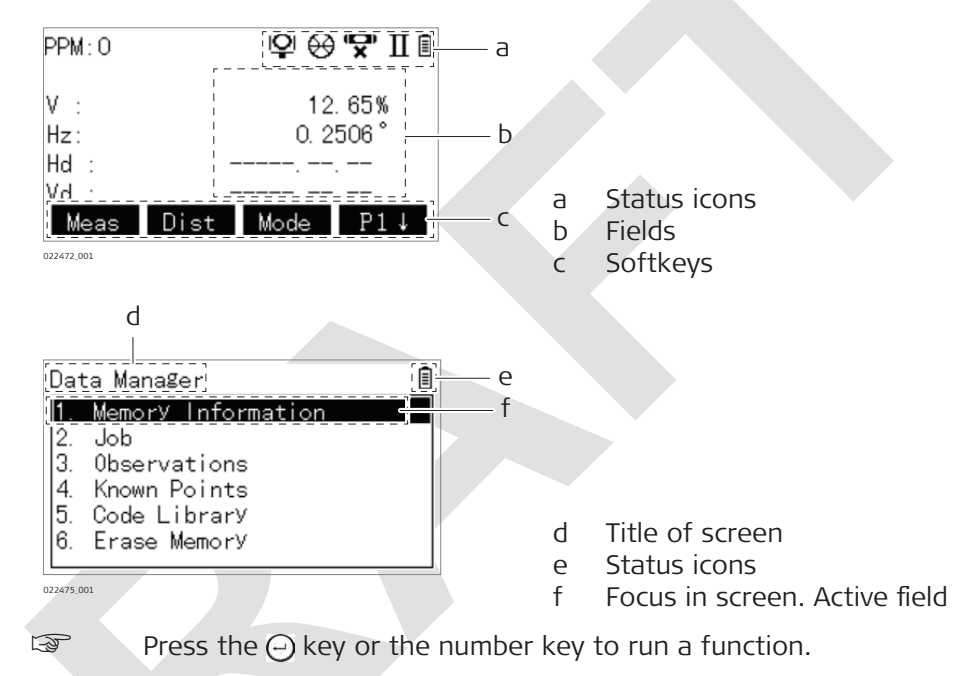

**Description**

### **3.3 Status Icons**

The icons provide status information related to basic instrument functions. Depending on the configuration, different icons are displayed.

**Icons**

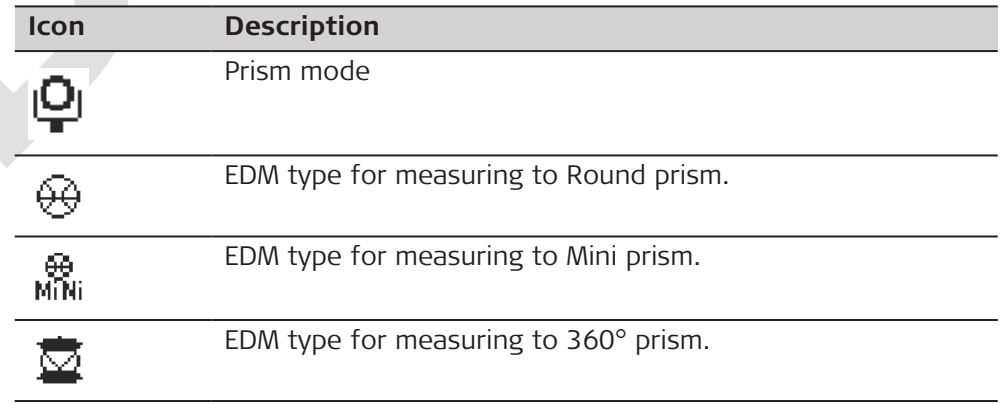

<span id="page-24-0"></span>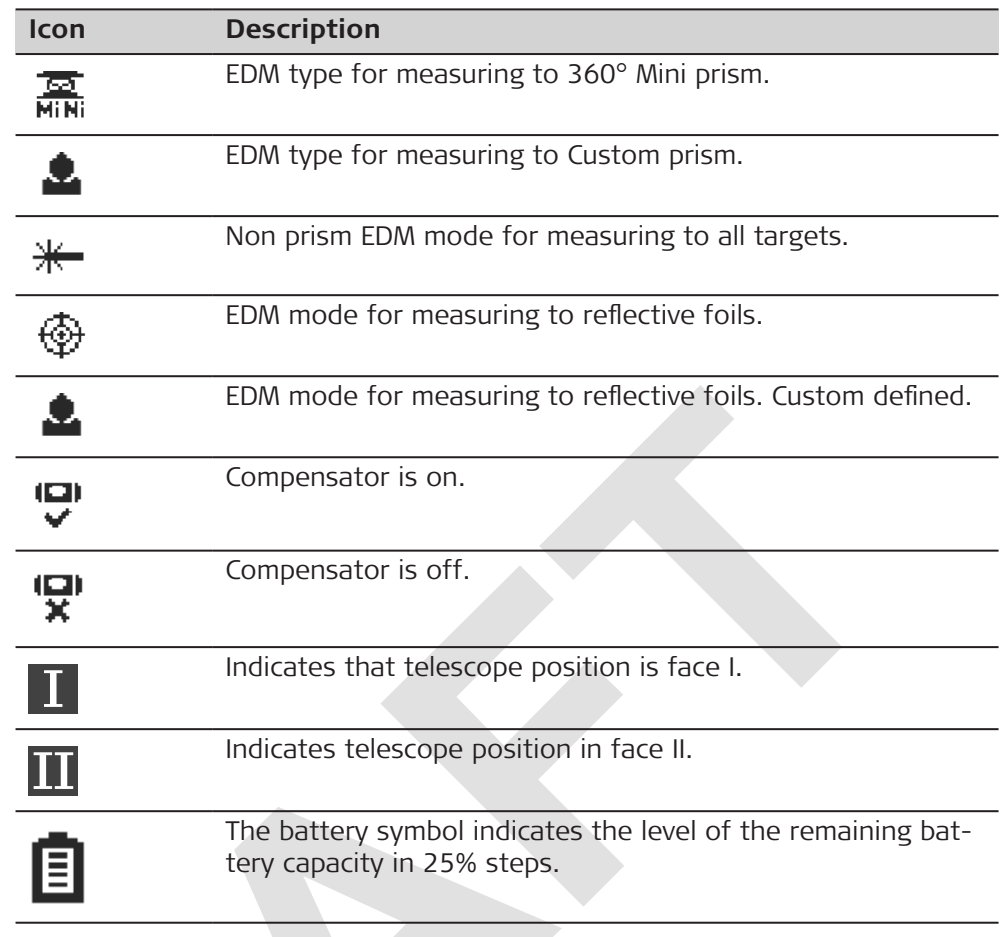

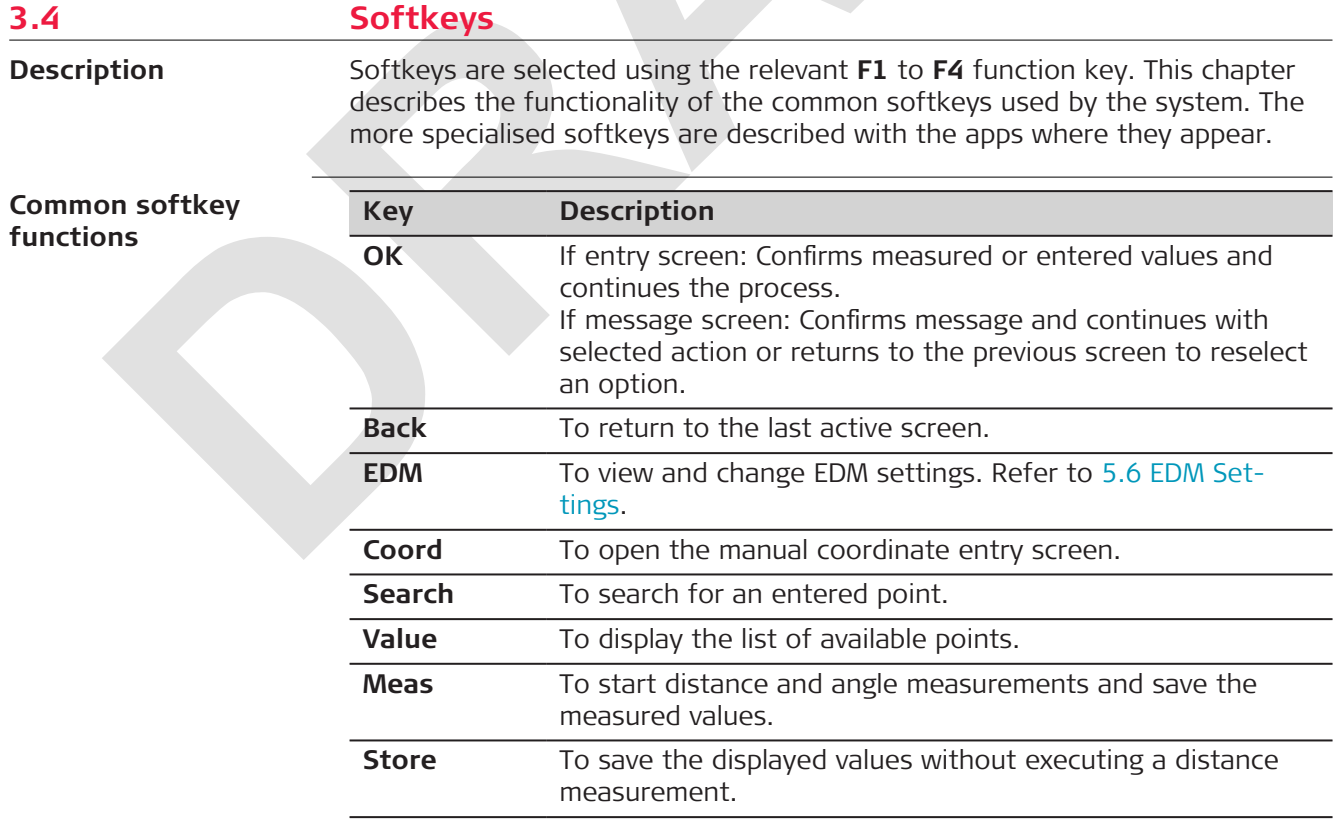

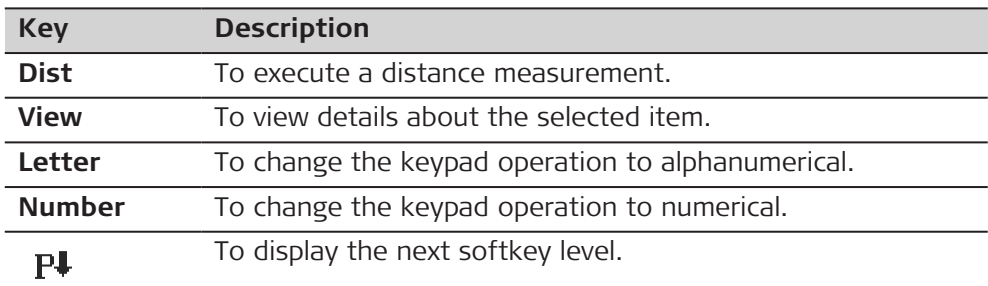

<span id="page-25-0"></span>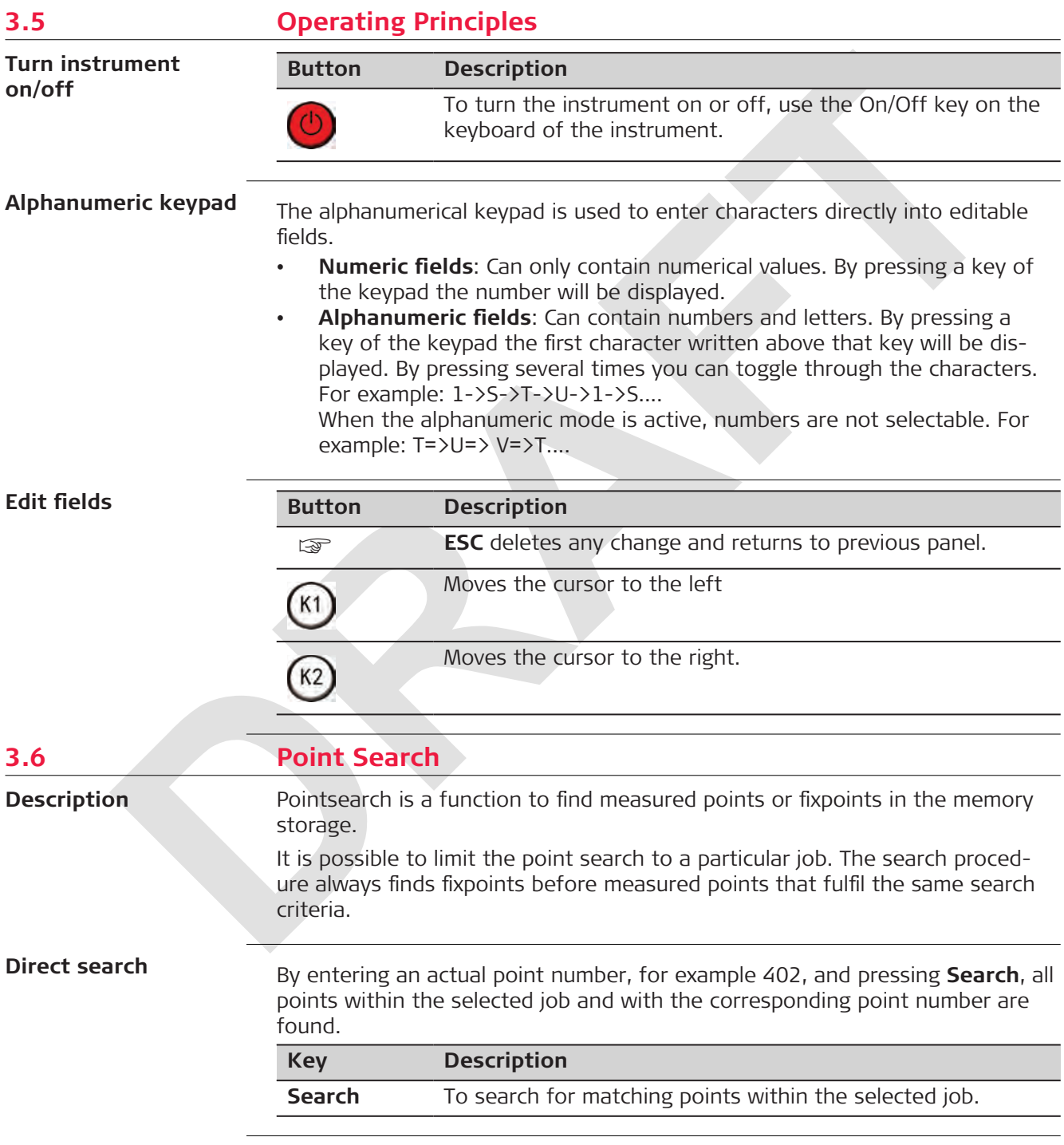

<span id="page-26-0"></span>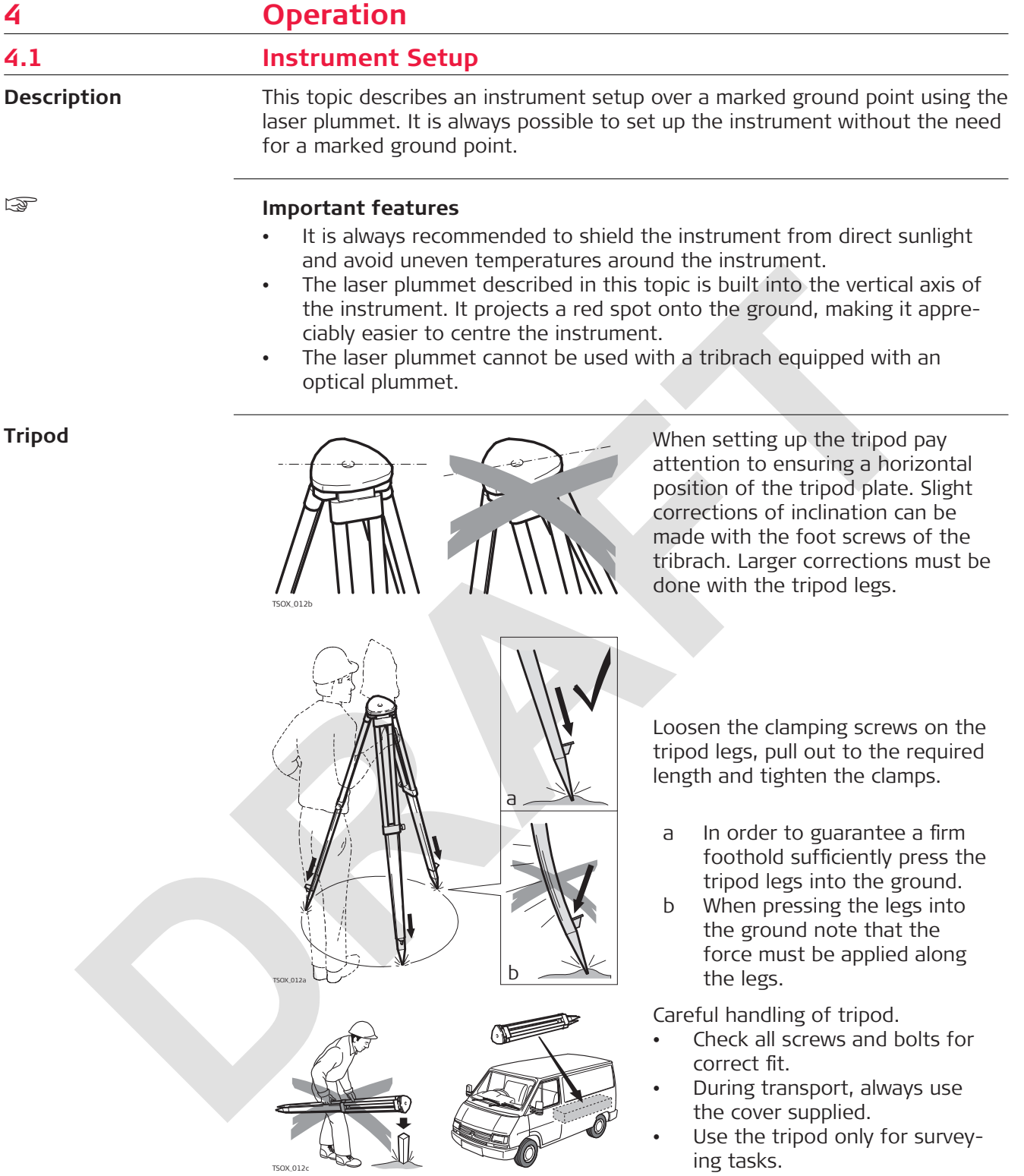

<span id="page-27-0"></span>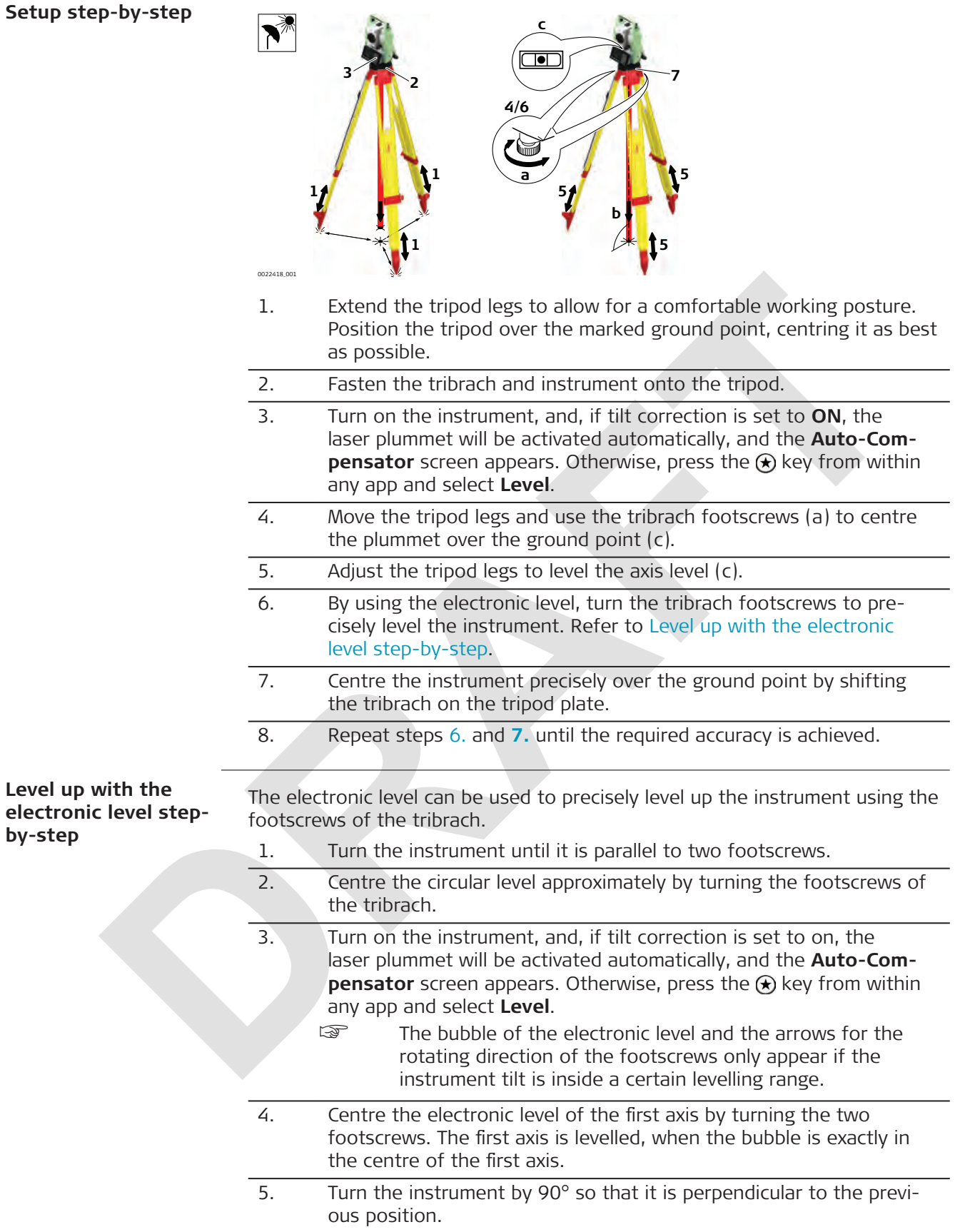

<span id="page-28-0"></span>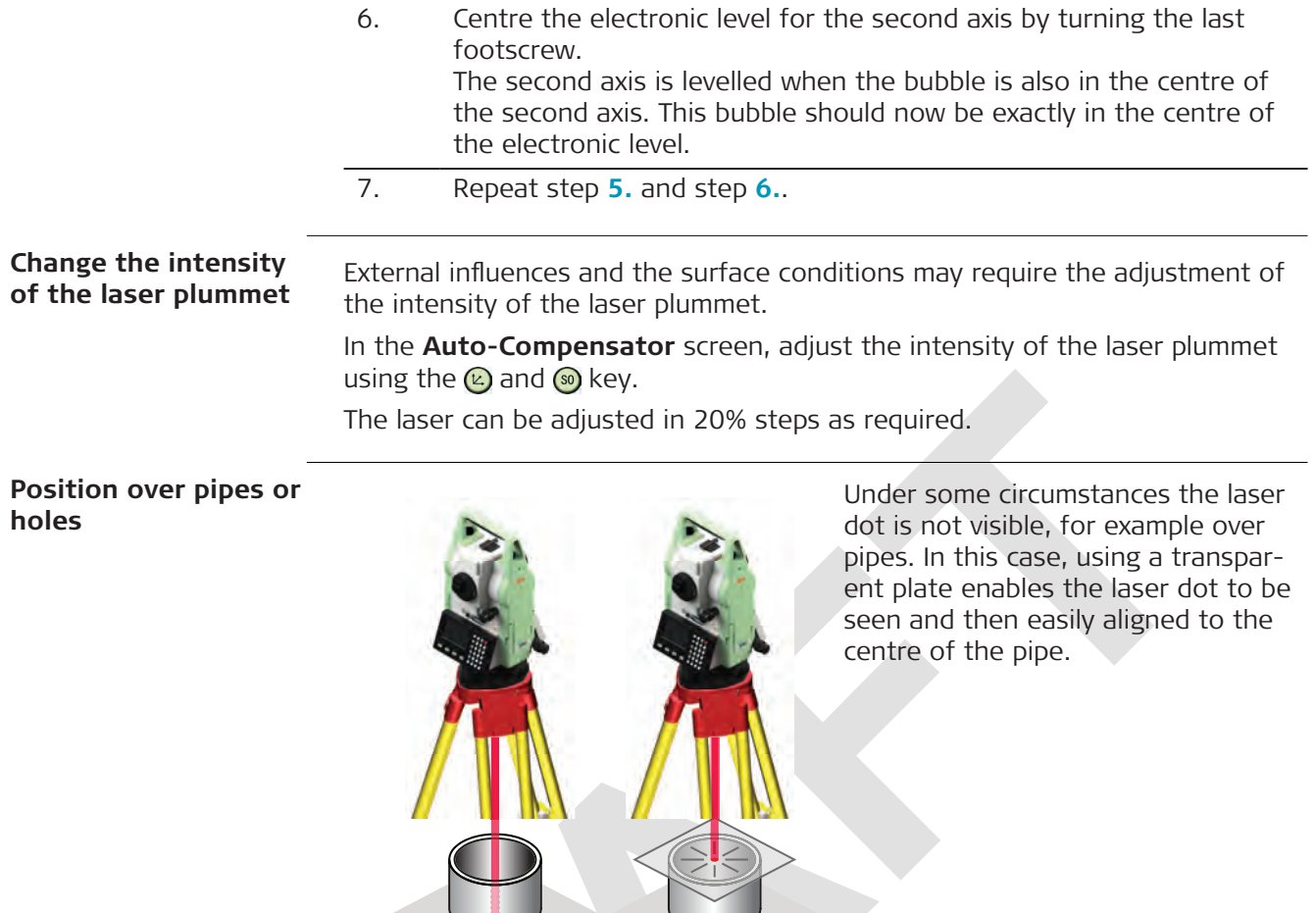

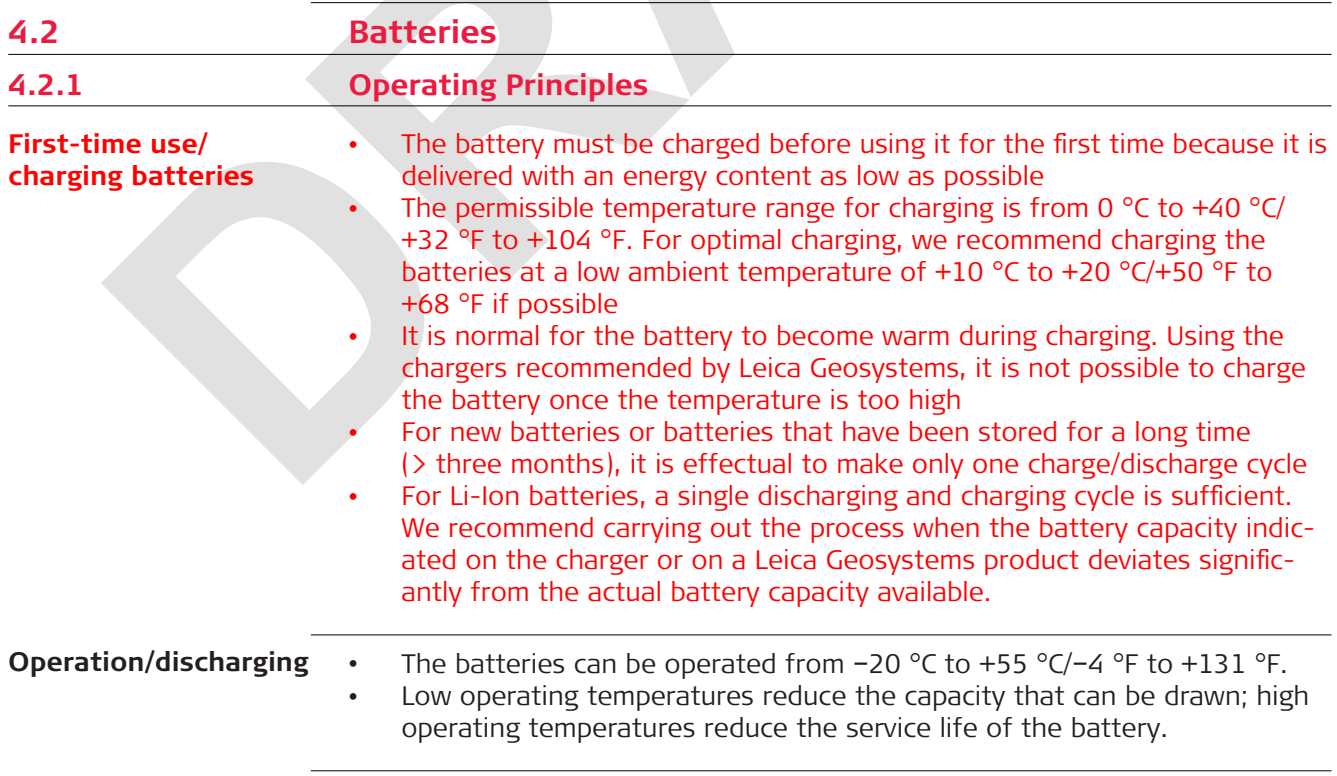

0022419\_001

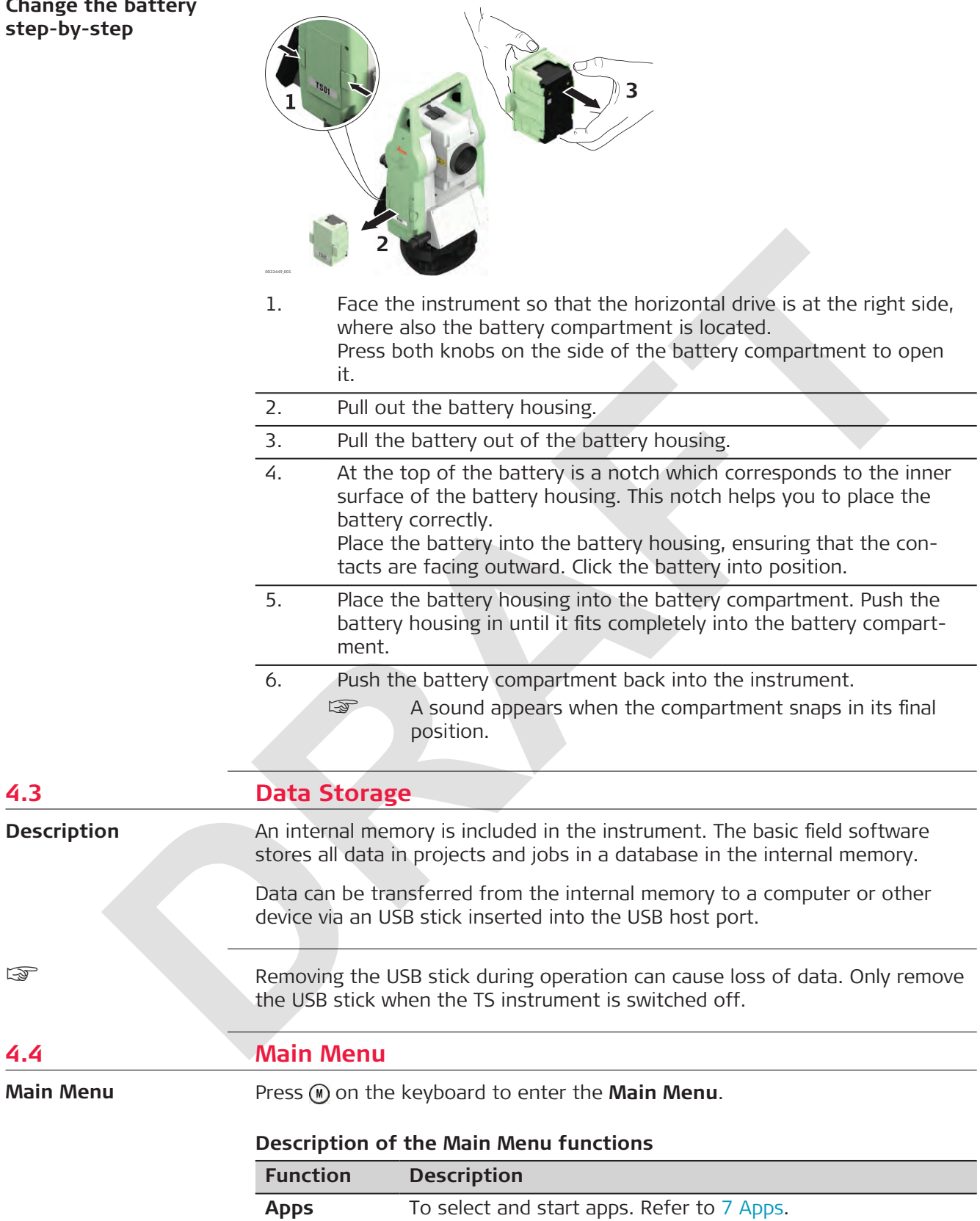

# <span id="page-29-0"></span>**Change the battery**

<span id="page-30-0"></span>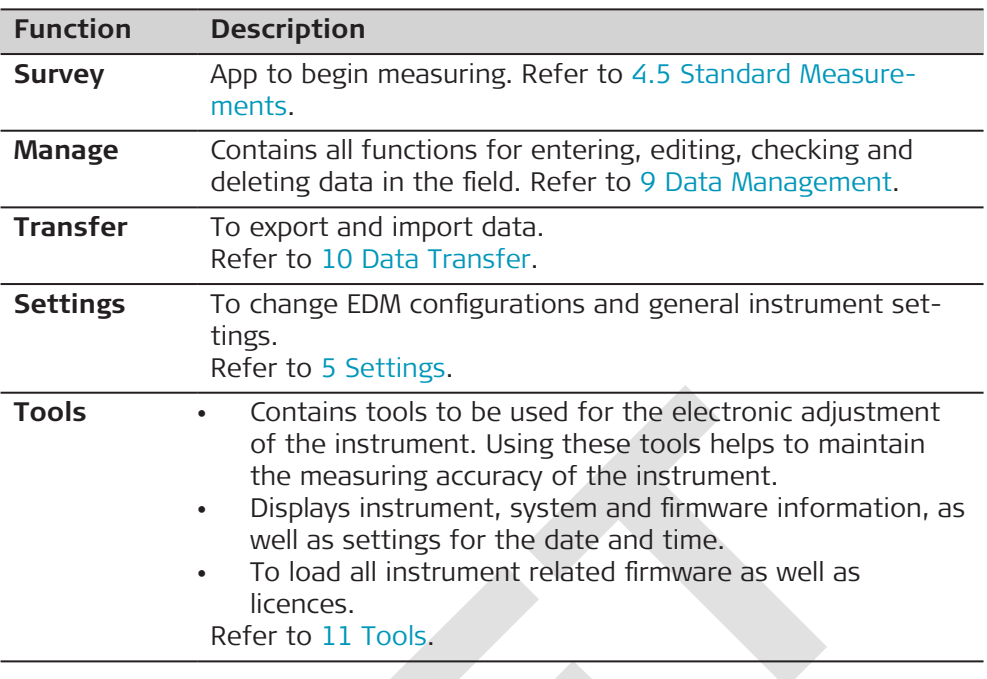

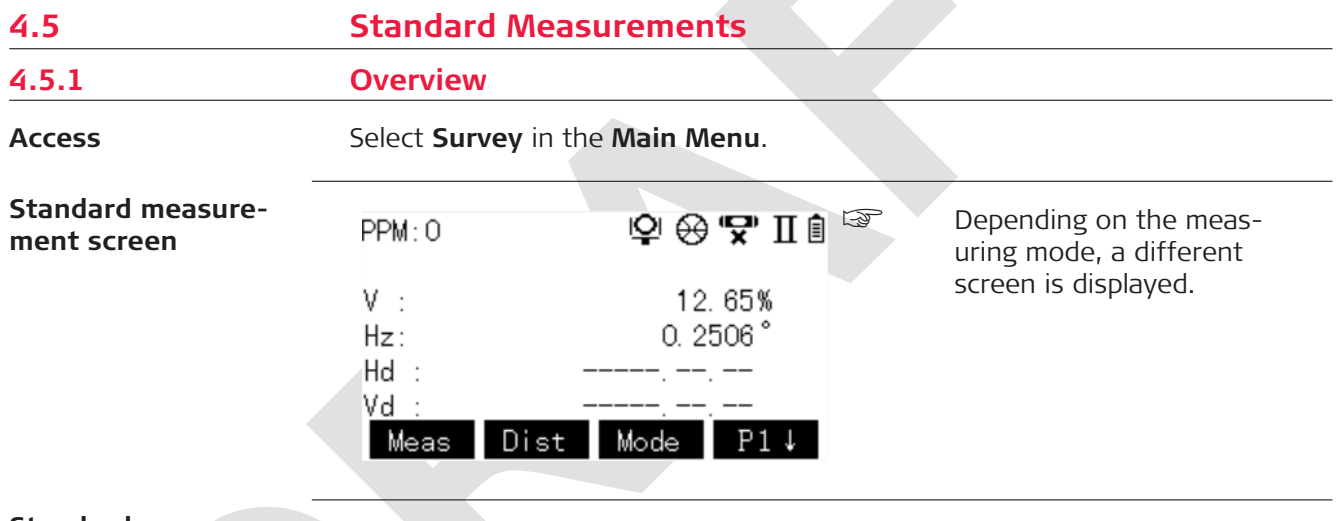

**Standard measurement softkeys**

Depending on the selected measuring mode and the **Survey** app used, different softkeys are displayed on the standard measurement screen.

The softkeys available in the app **Survey** vary slightly.

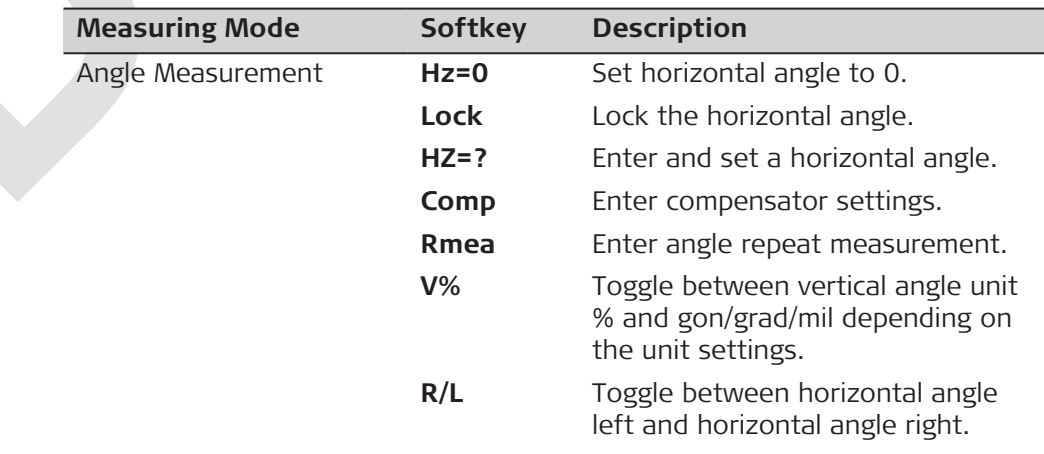

<span id="page-31-0"></span>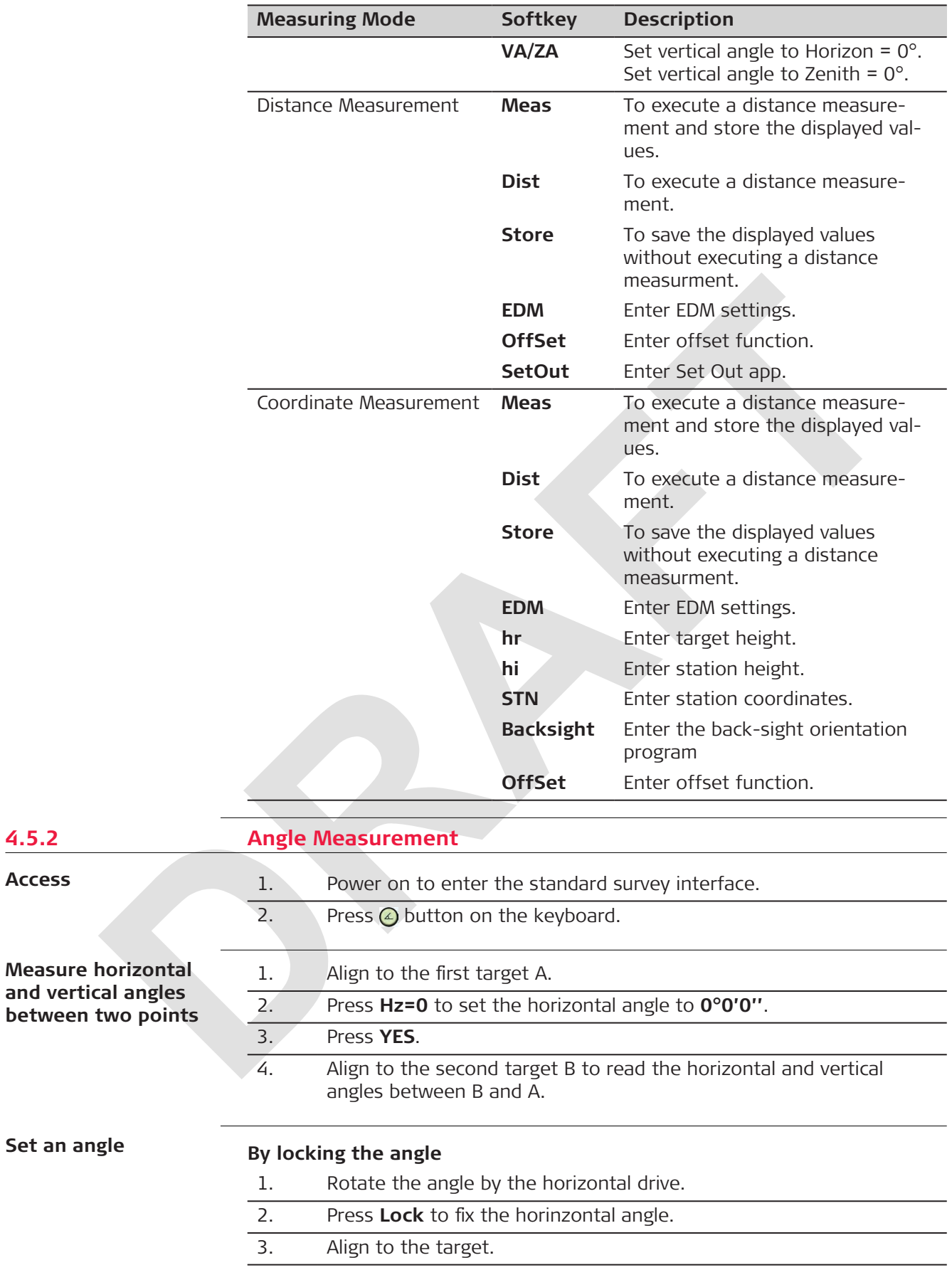

**4.5.2 Angle Measurement**

**Access**

4. Press **YES** to set the horizontal angle.

Screen will return to normal measurement mode.

# **By keyboard input**

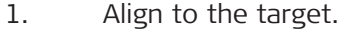

2. Press **HZ=?**.

- 3. Type in the value for the angle, for example 90.
- 4. Press **OK**.

<span id="page-32-0"></span>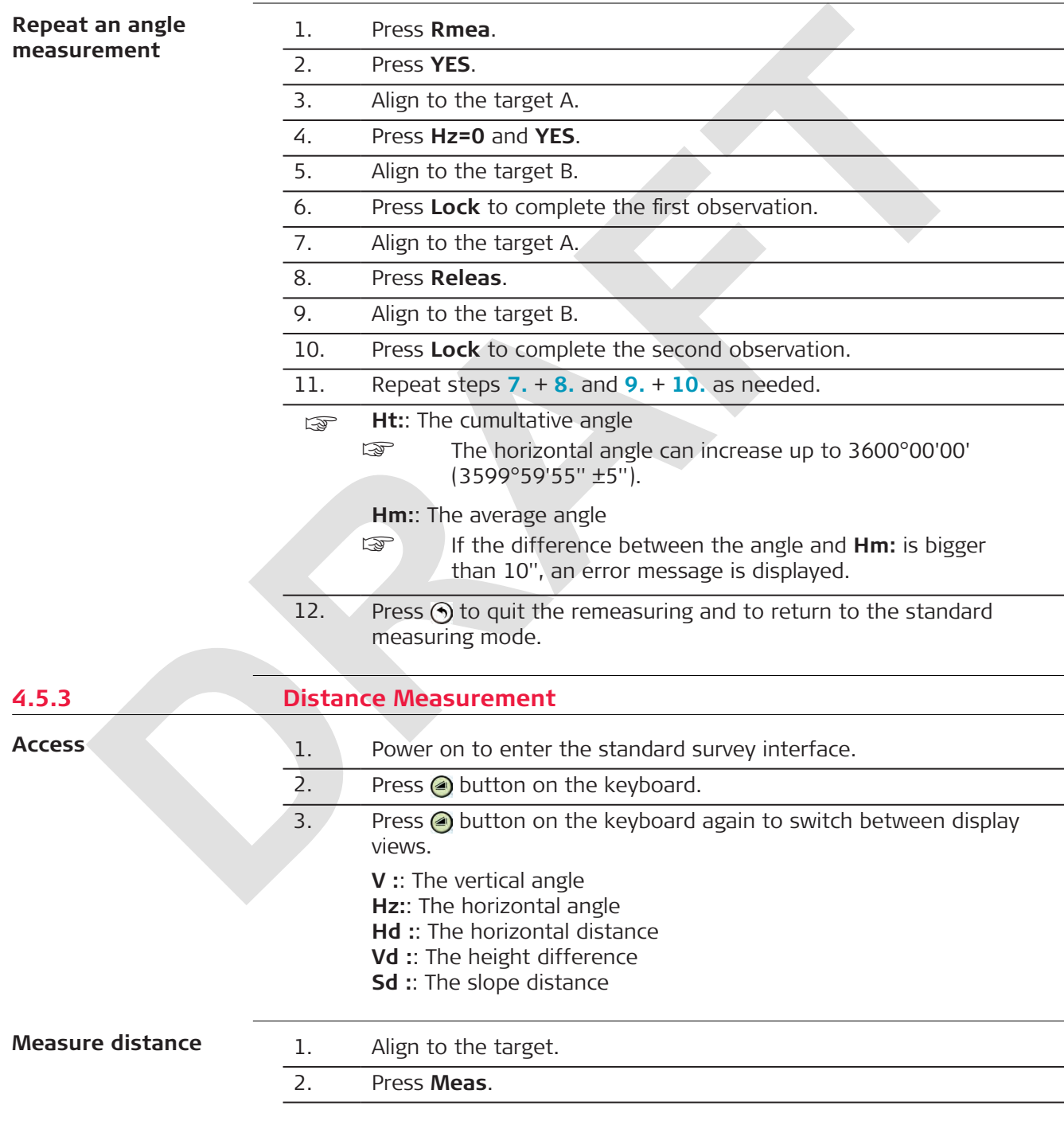

<span id="page-33-0"></span>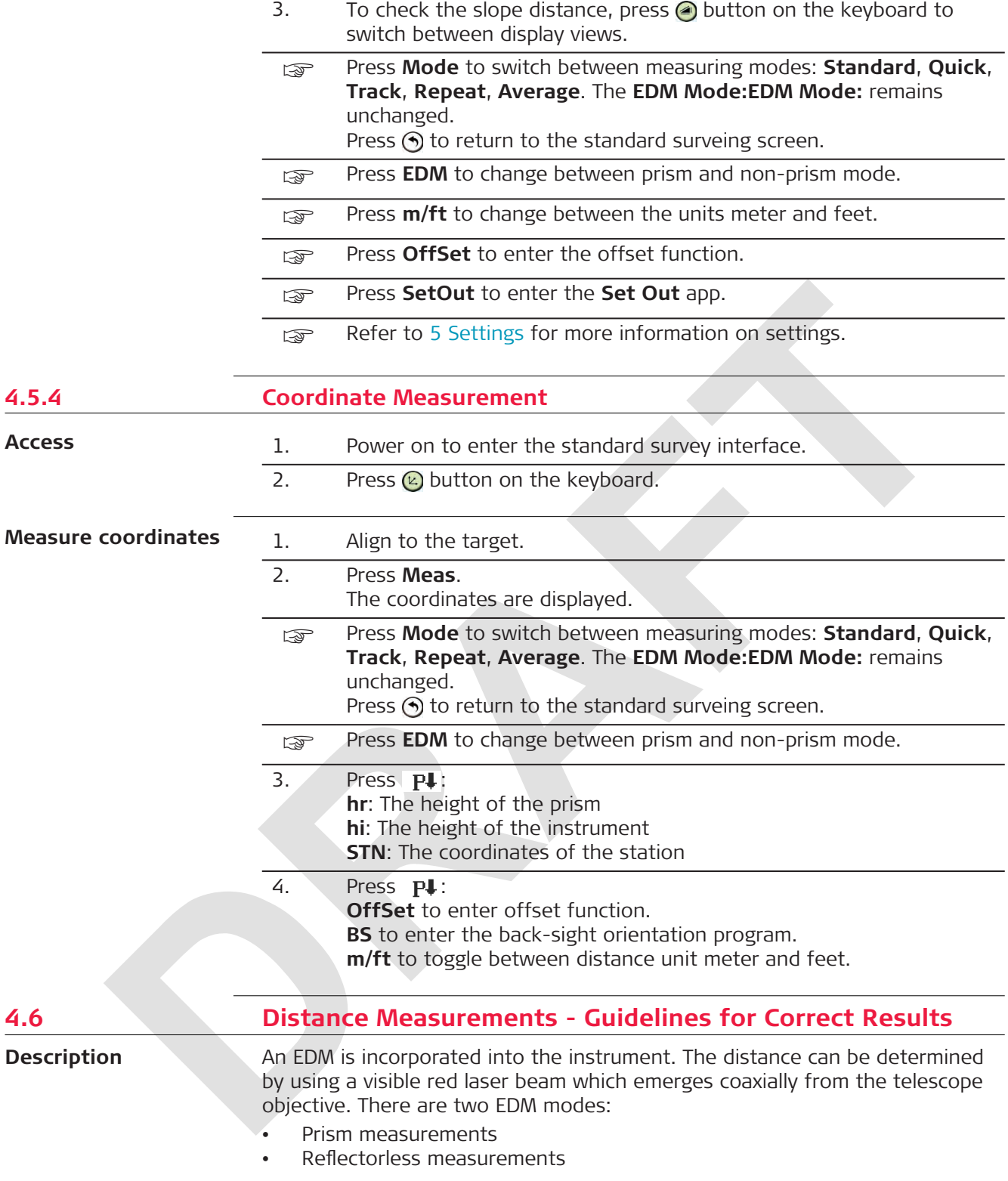

### **Non-prism measurements**

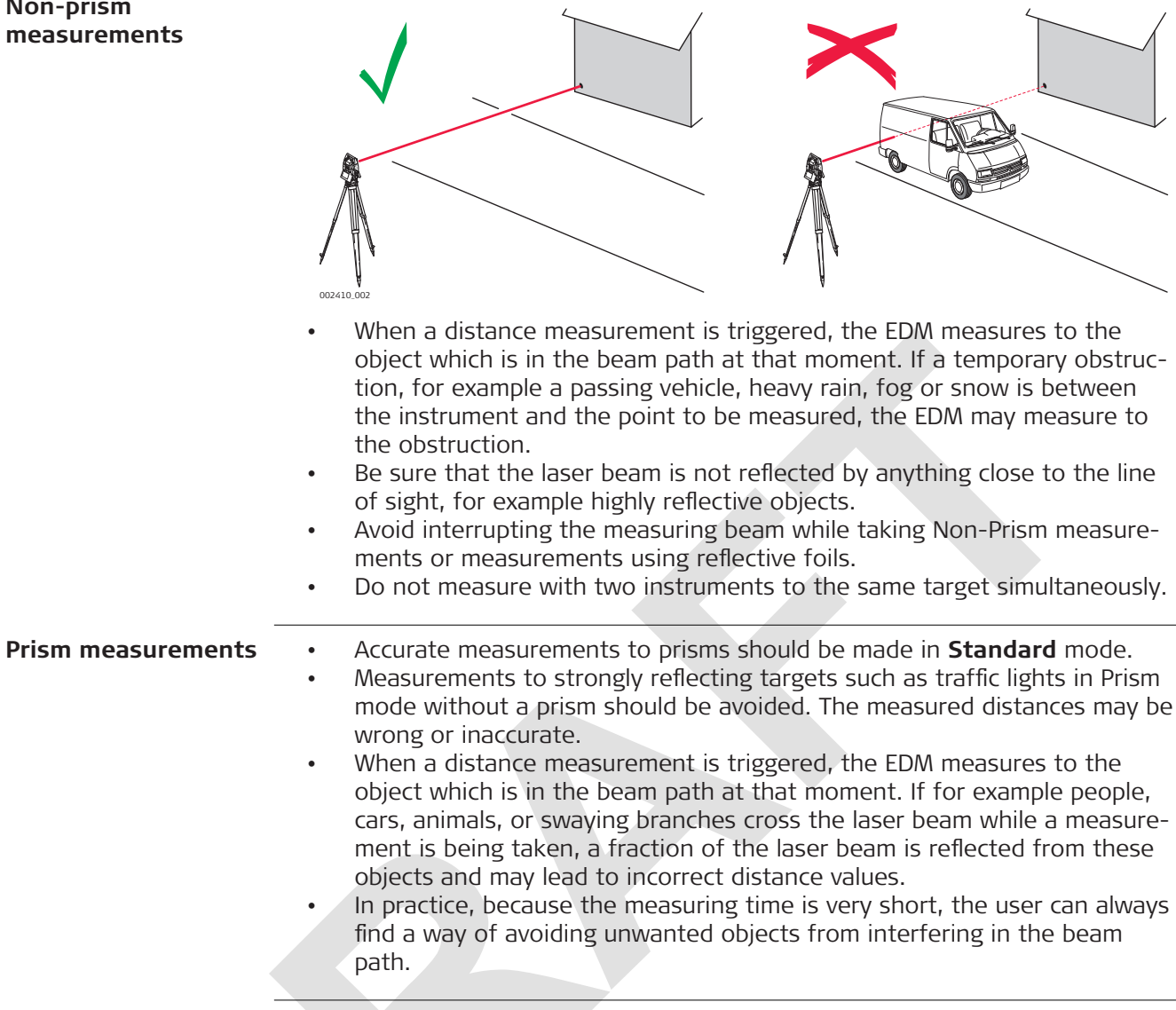

<span id="page-35-0"></span>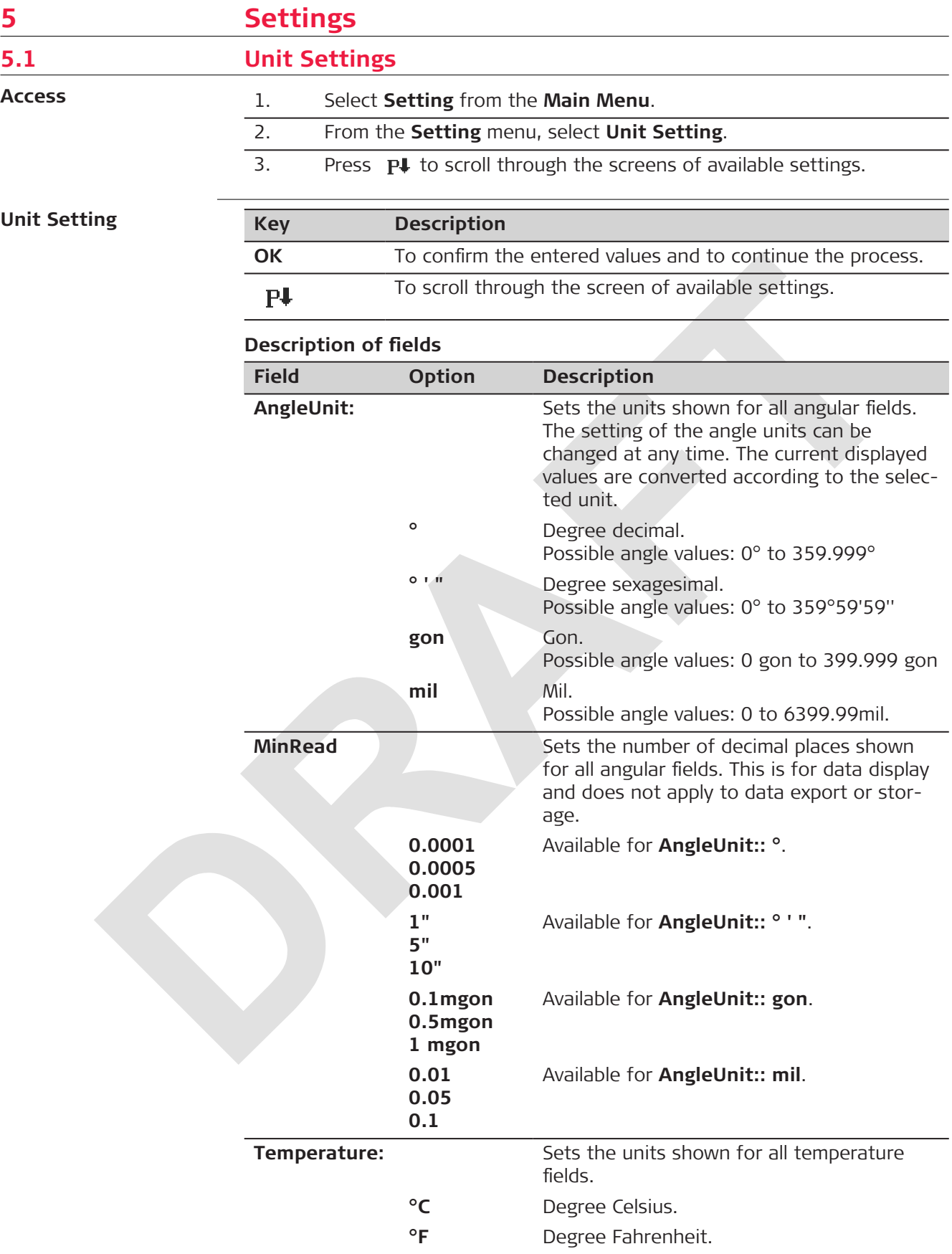
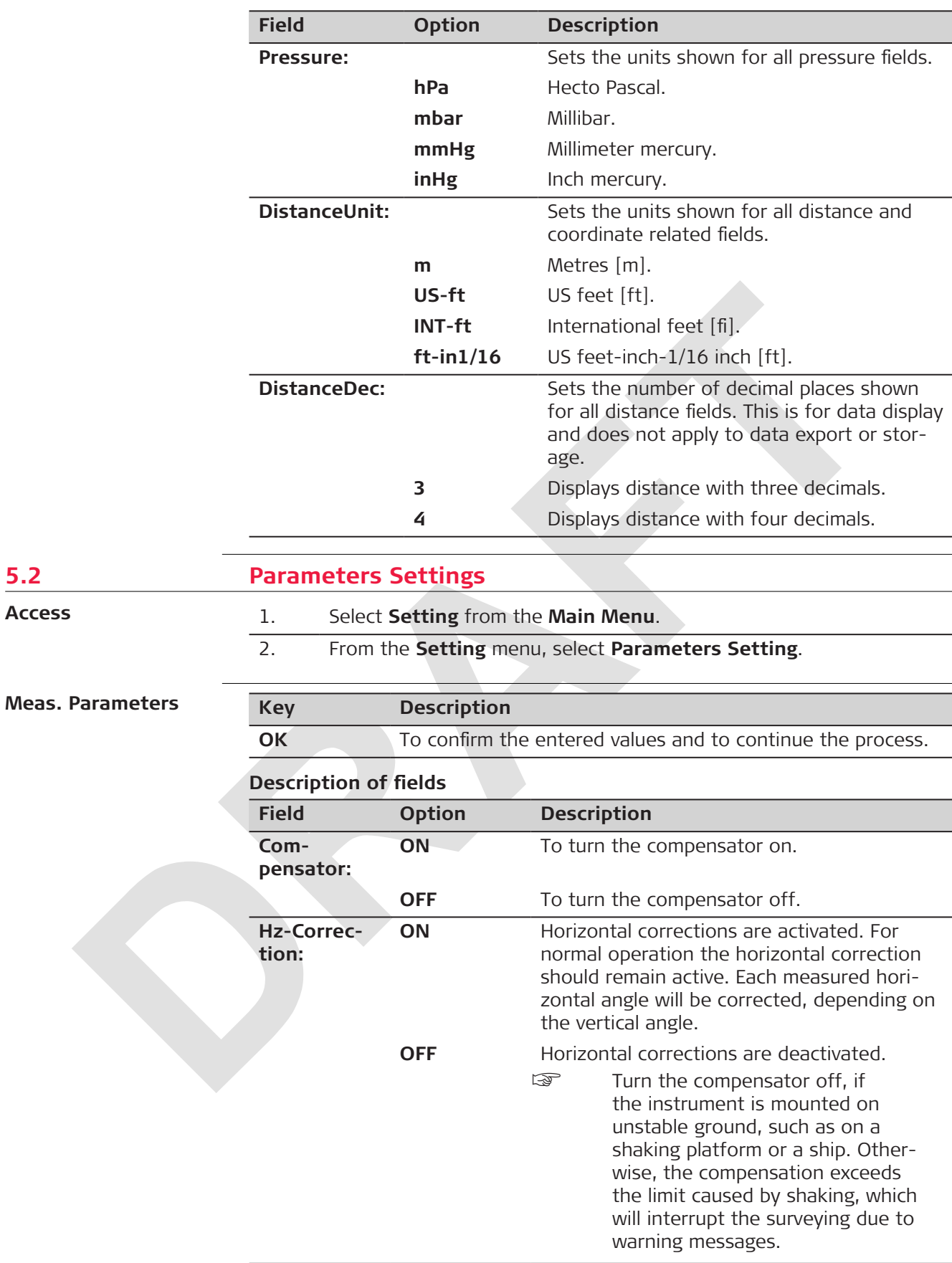

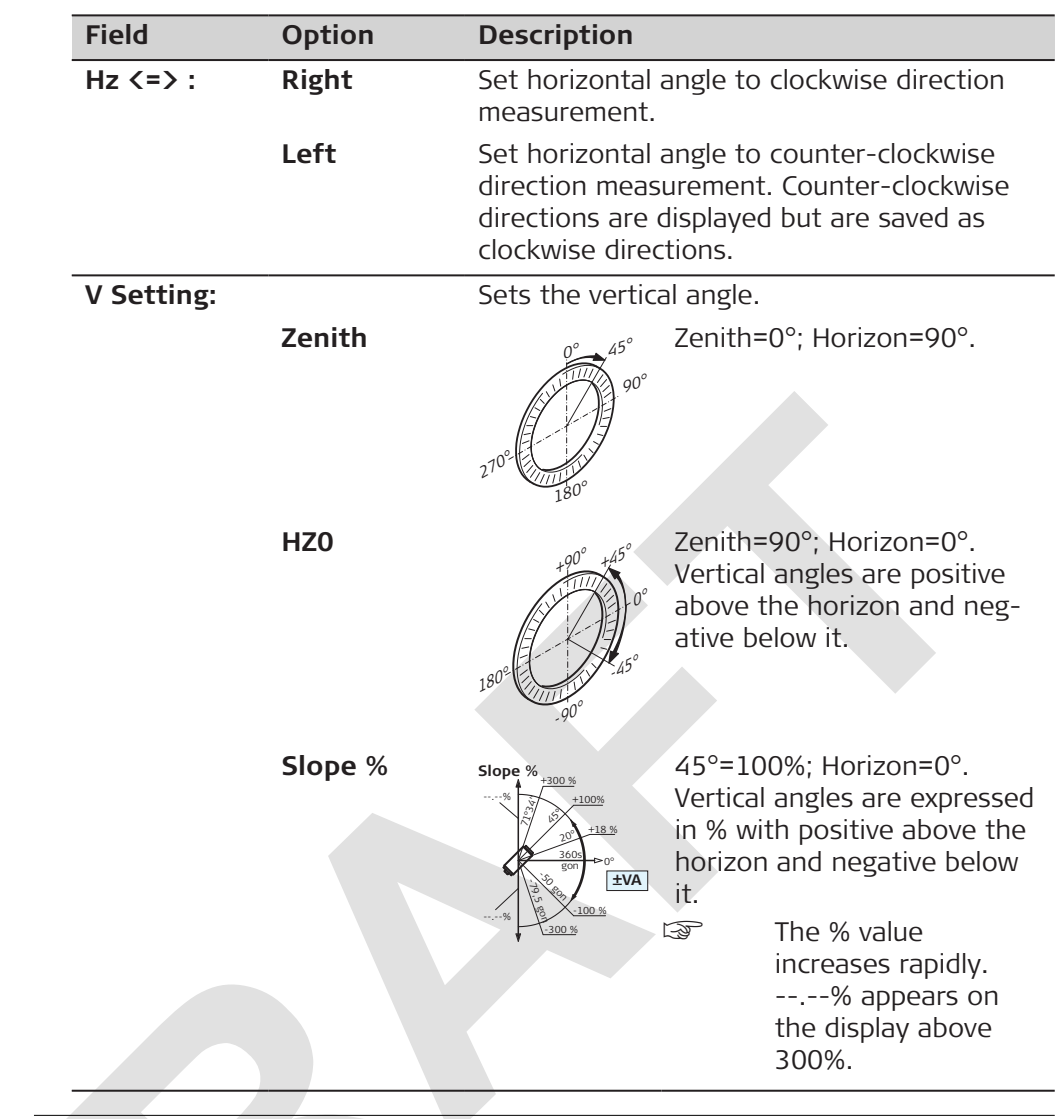

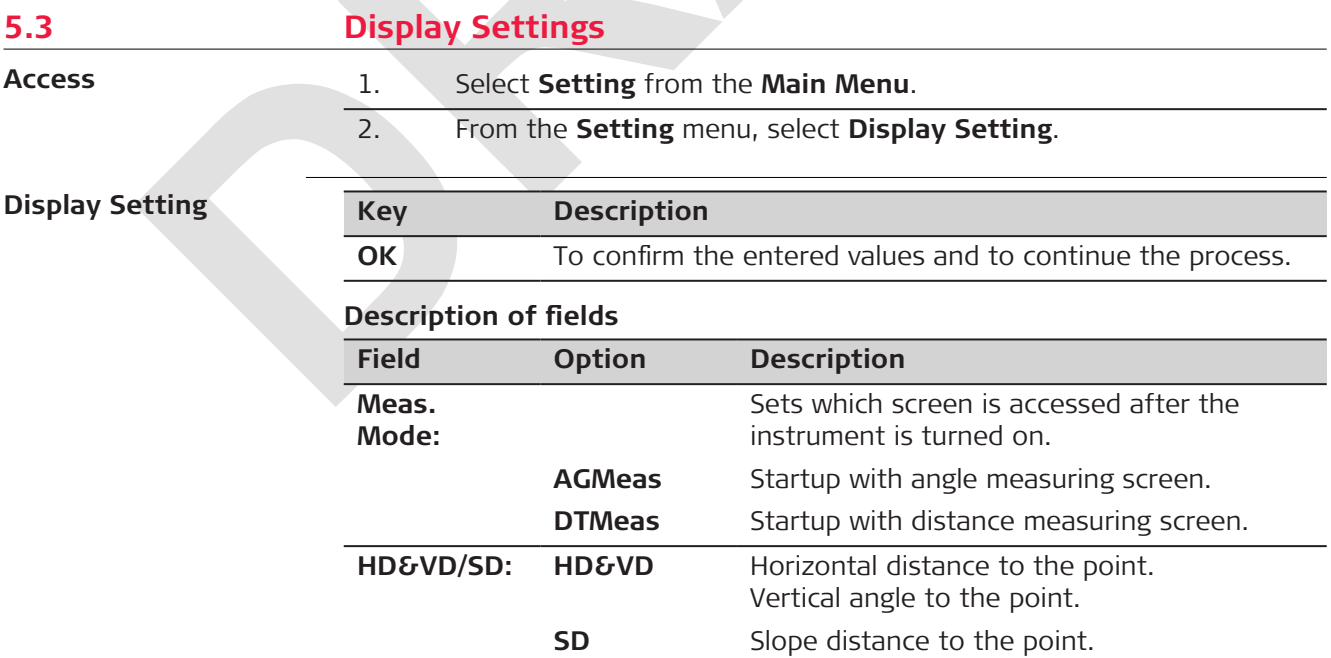

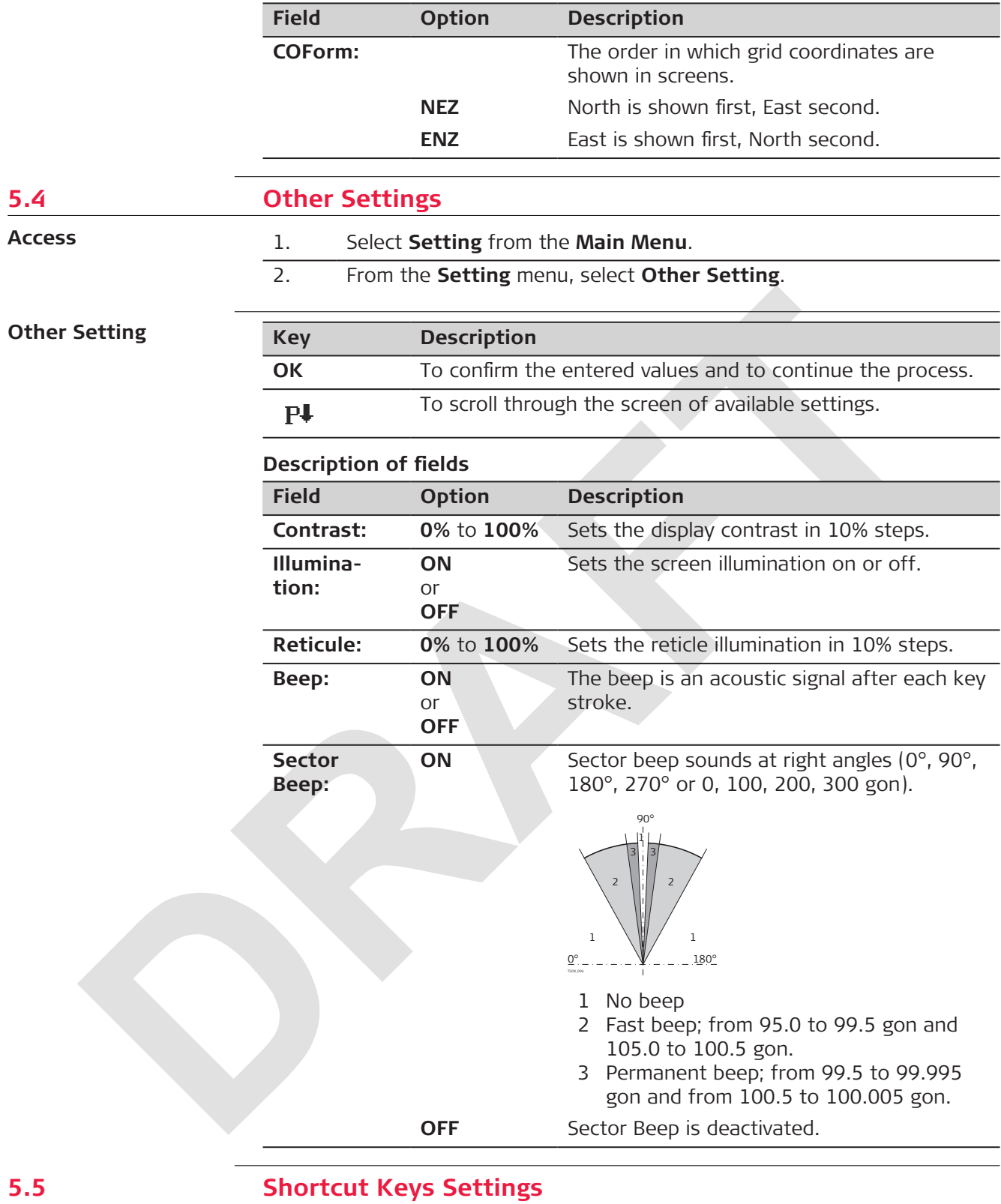

**Access**

Configures the  $\textcircled{\tiny{\textcirc}}$  and  $\textcircled{\tiny{\textcircled{\tiny{\textcirc}}}}$  keys with a function.

When a function is assigned to one of the keys, the function can be started by just one button press.

1. Select **Setting** from the **Main Menu**.

- 2. From the **Setting** menu, select **Shortcut Keys Setting**.
- 3. Select **K1 Setting** or **K2 Setting**.
- 4. Select a function from the list.

## **5.6 EDM Settings**

**Access**

The settings on this screen define the active EDM, Electronic Distance Measurement. Different settings for measurements are available with reflectorless and prism EDM modes.

- 1. Select **Setting** from the **Main Menu**.
- 2. From the **Setting** menu, select **EDM Setting**.

**EDM Settings**

Select the options to be changed by the up and down navigation keys, then change by the left and right keys. Enter the corresponding settings through the softkeys. Page down through  $\mathbf{P}\mathbf{\pmb{\downarrow}}$ .

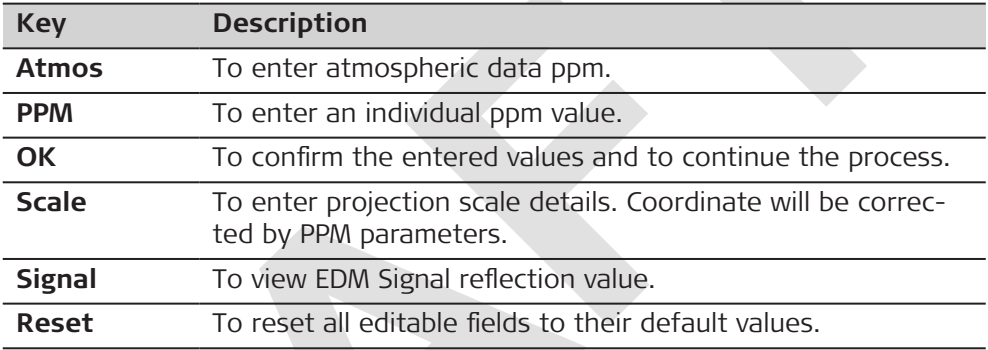

# **Description of fields**

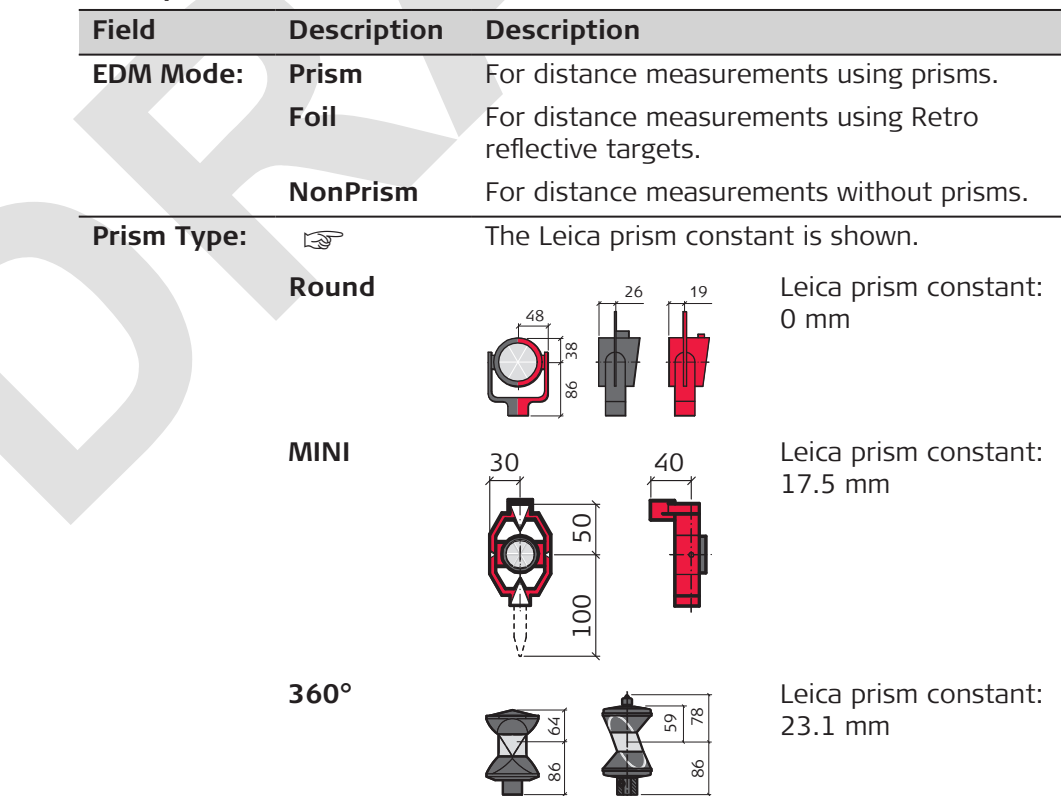

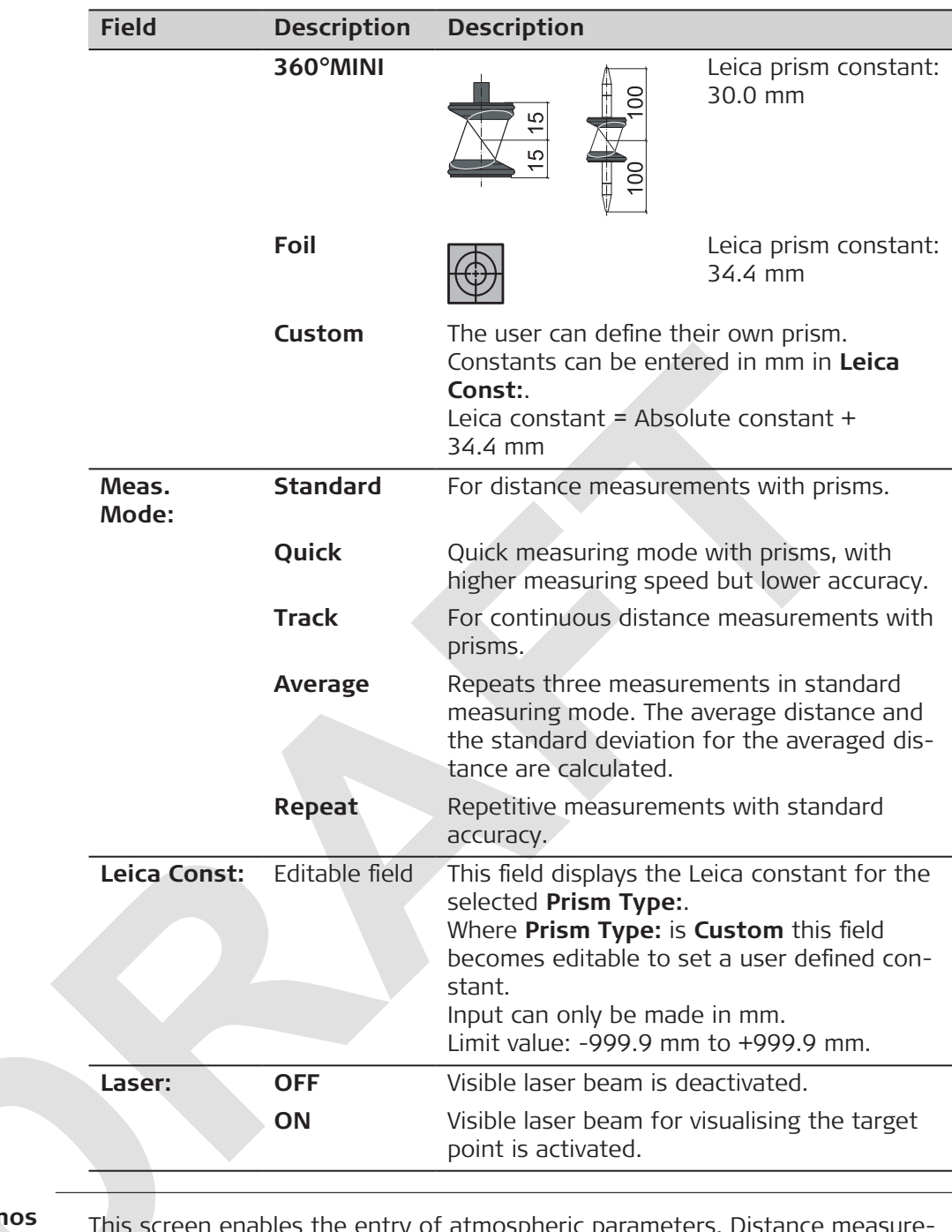

## **EDM Setting - Atm**

This screen enables the entry of atmospheric parameters. Distance measurement is influenced directly by the atmospheric conditions of the air in which the measurements are taken. In order to take these influences into consideration distance measurements are corrected using atmospheric correction parameters.

The refraction correction is taken into account in the calculation of the height differences and the horizontal distance. Refer to [13.6 Scale Correction](#page-98-0) for the application of the values entered in this screen.

**When PPMO** is selected, the Leica standard atmosphere of 1013mbar and 12°C is applied.

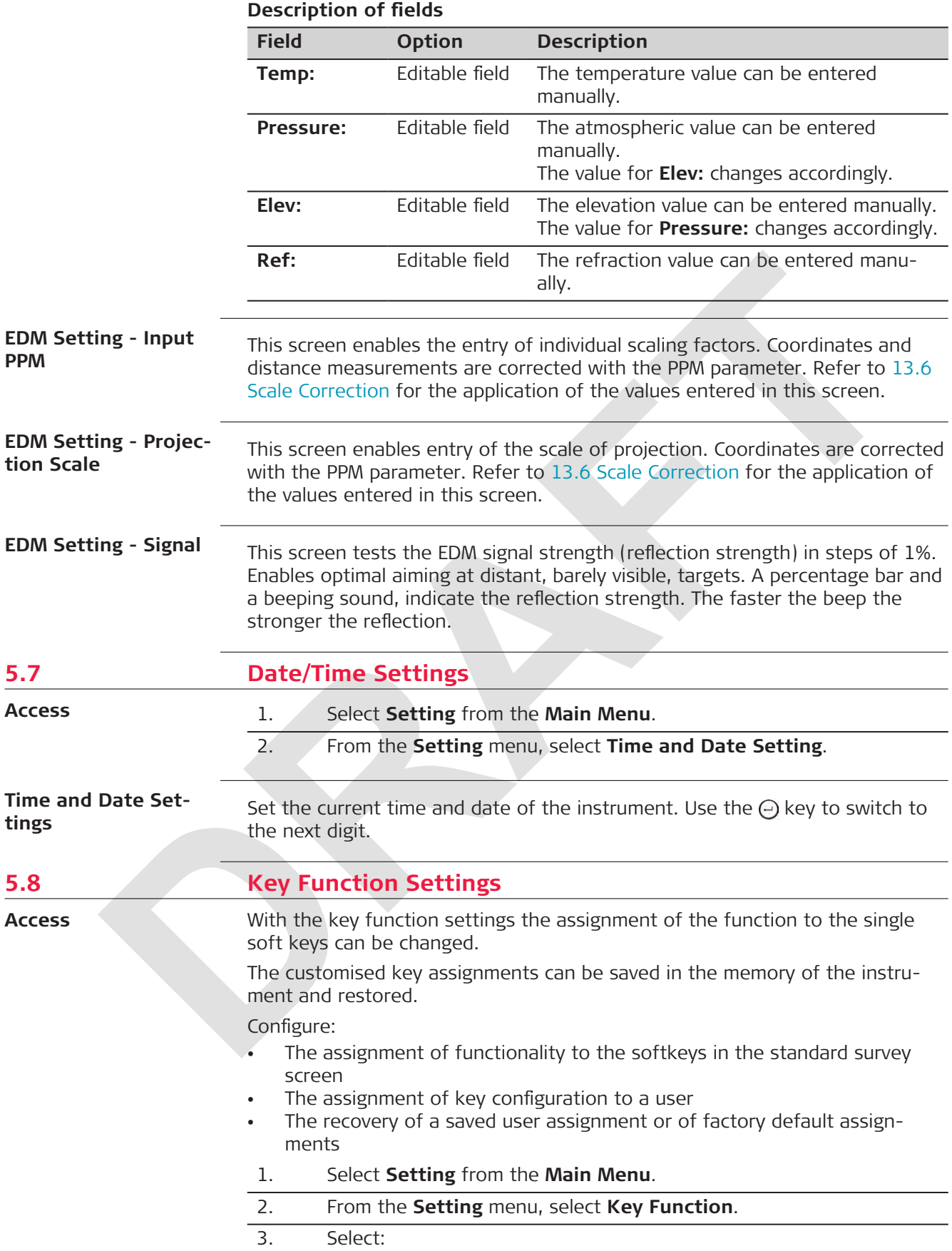

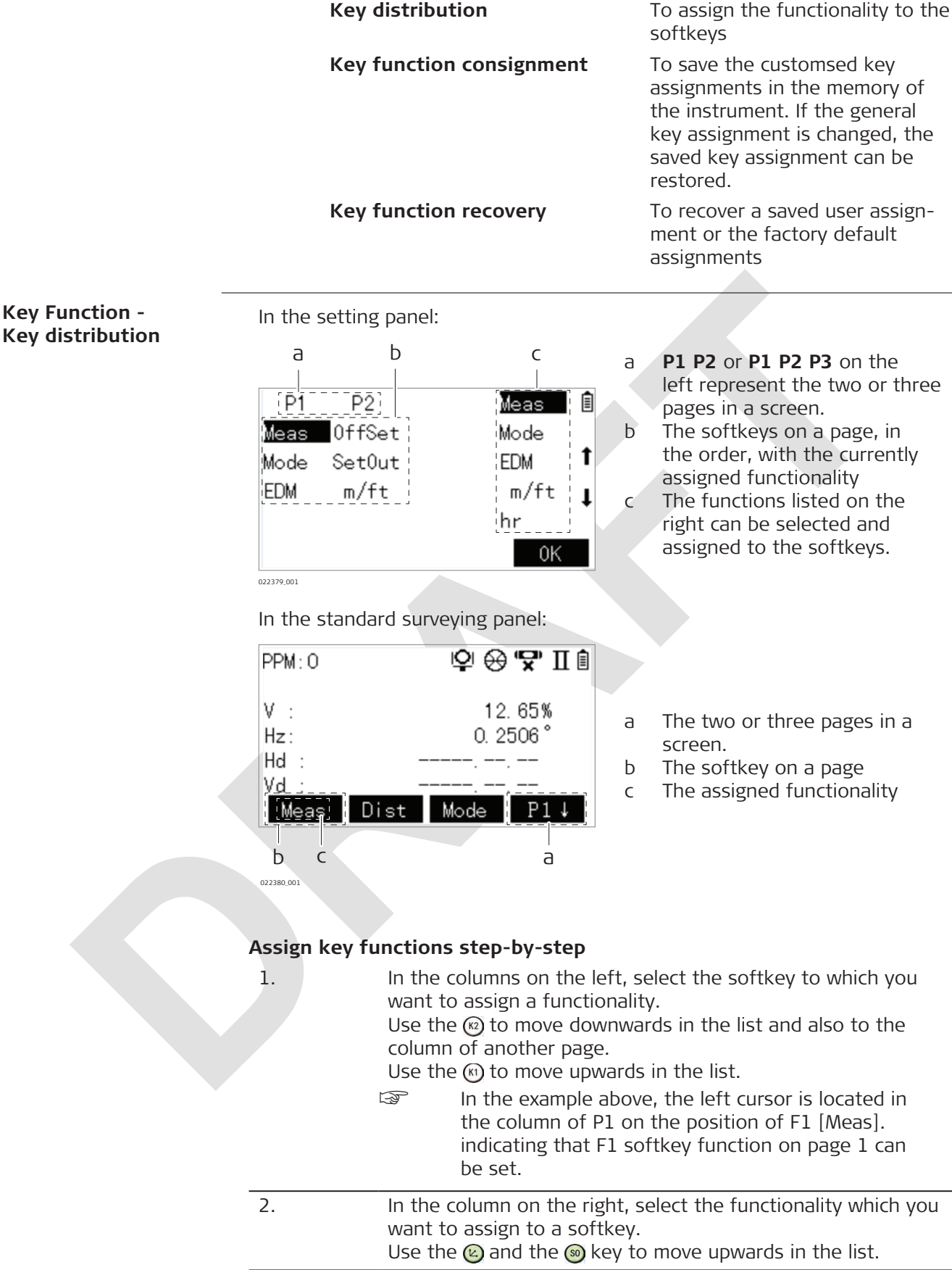

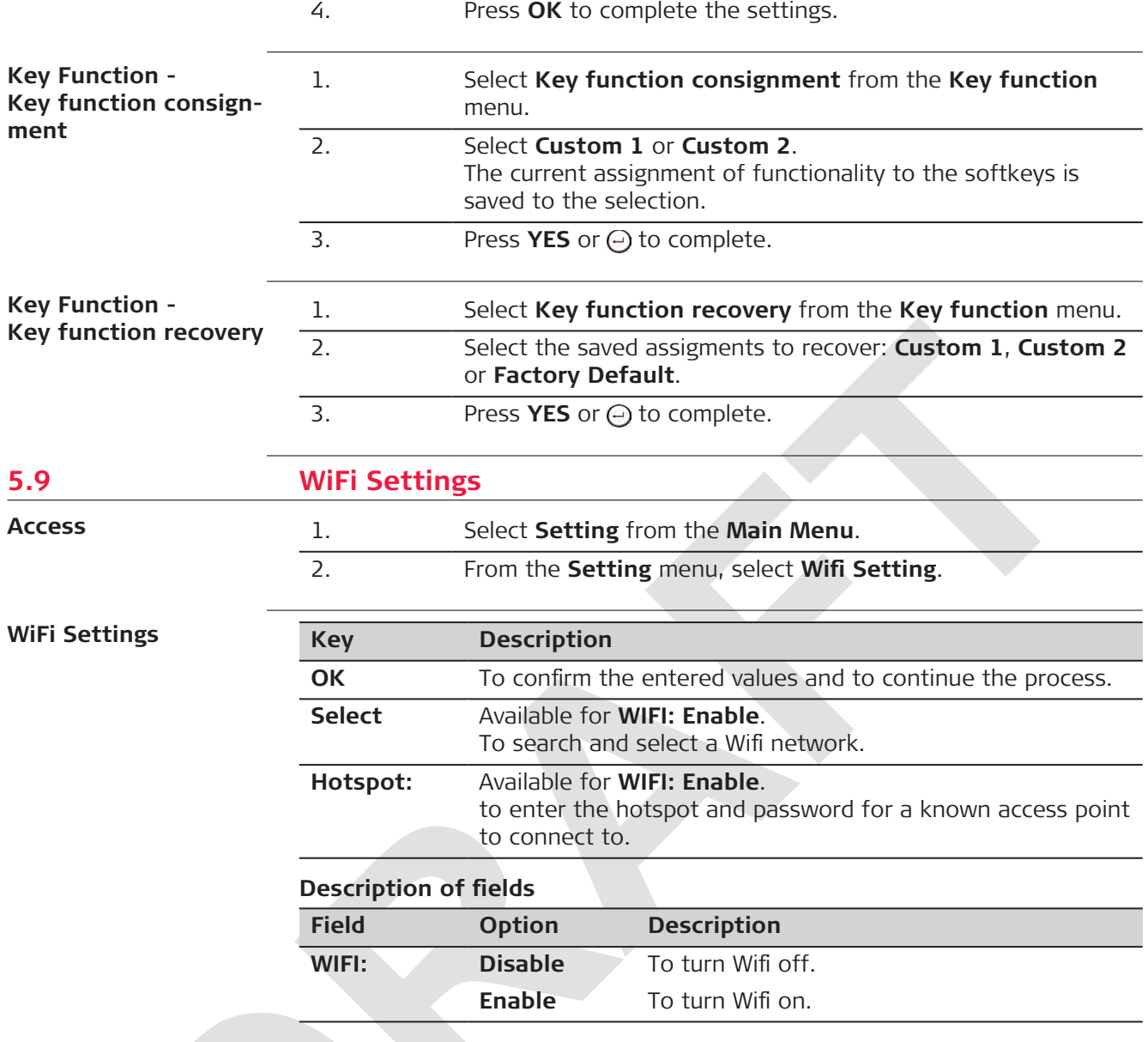

<span id="page-44-0"></span>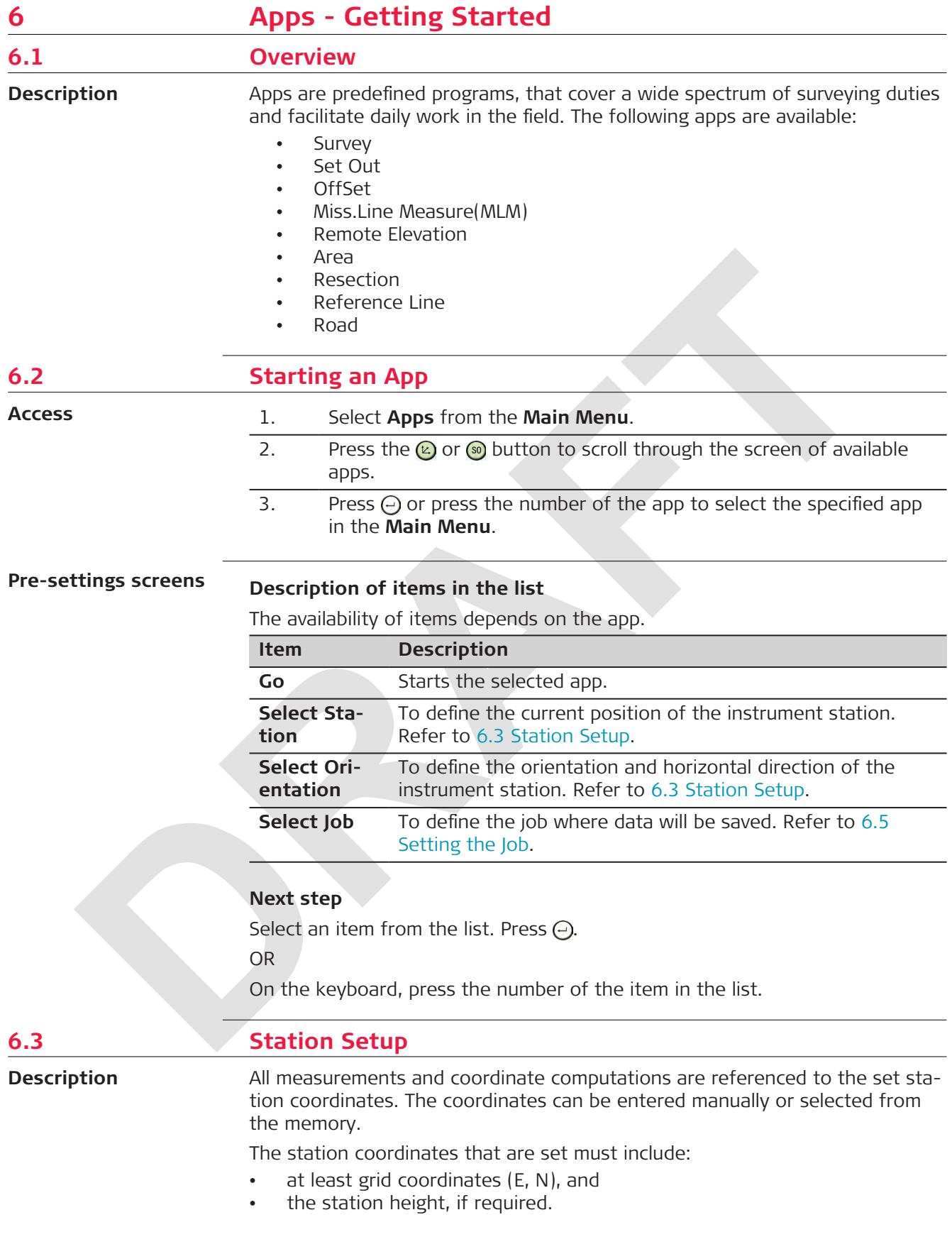

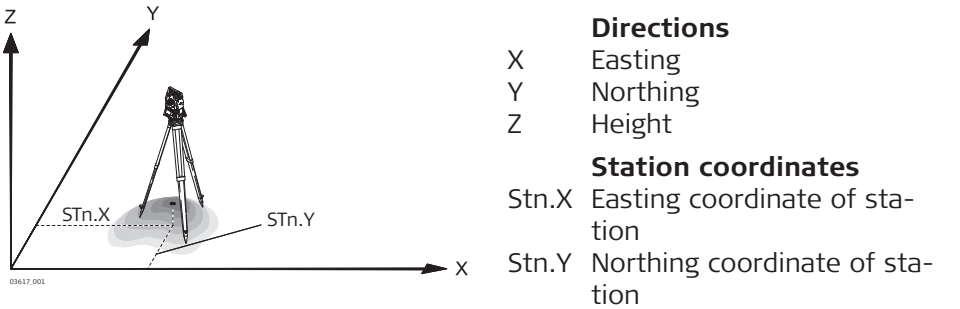

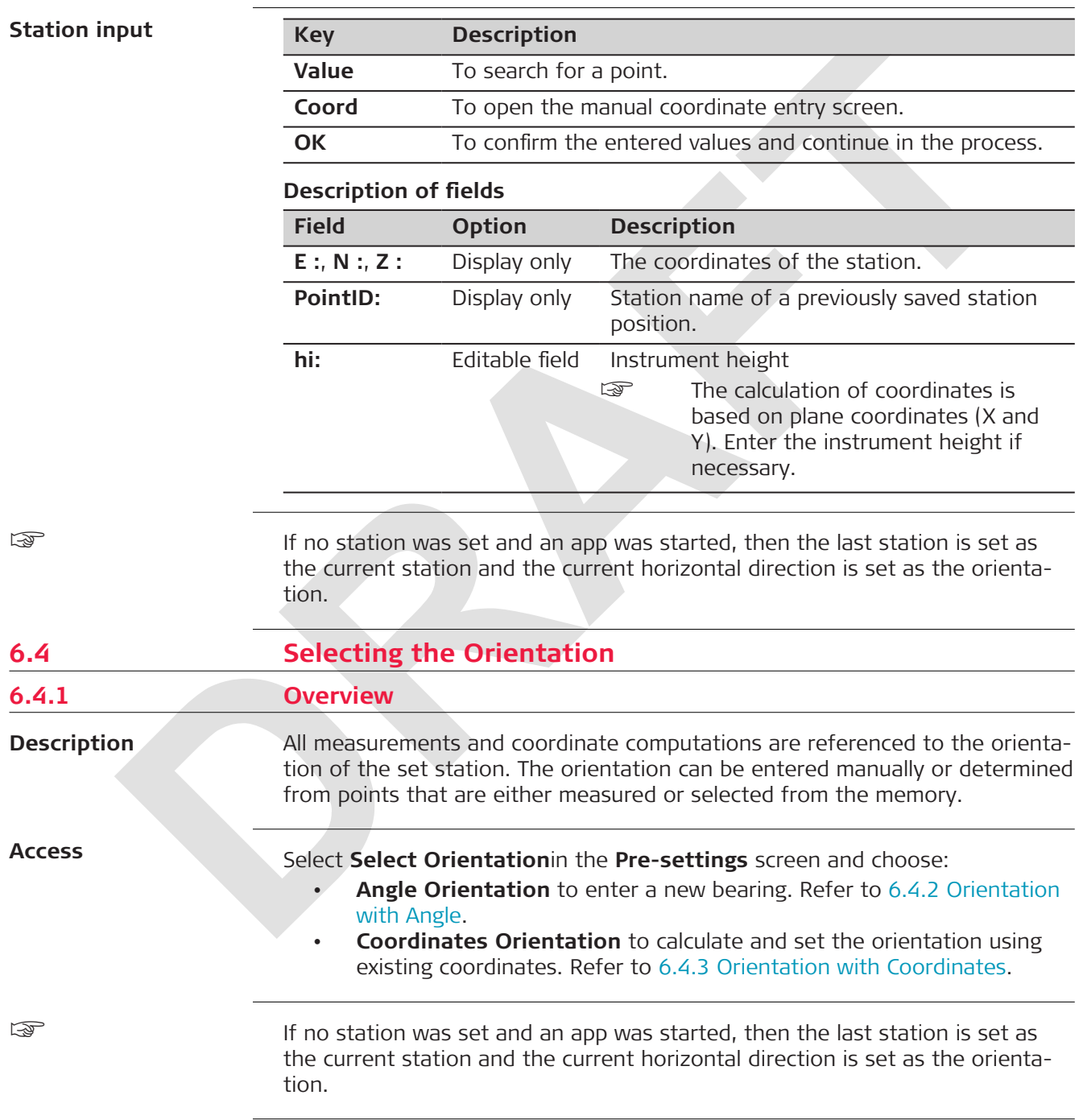

<span id="page-46-0"></span>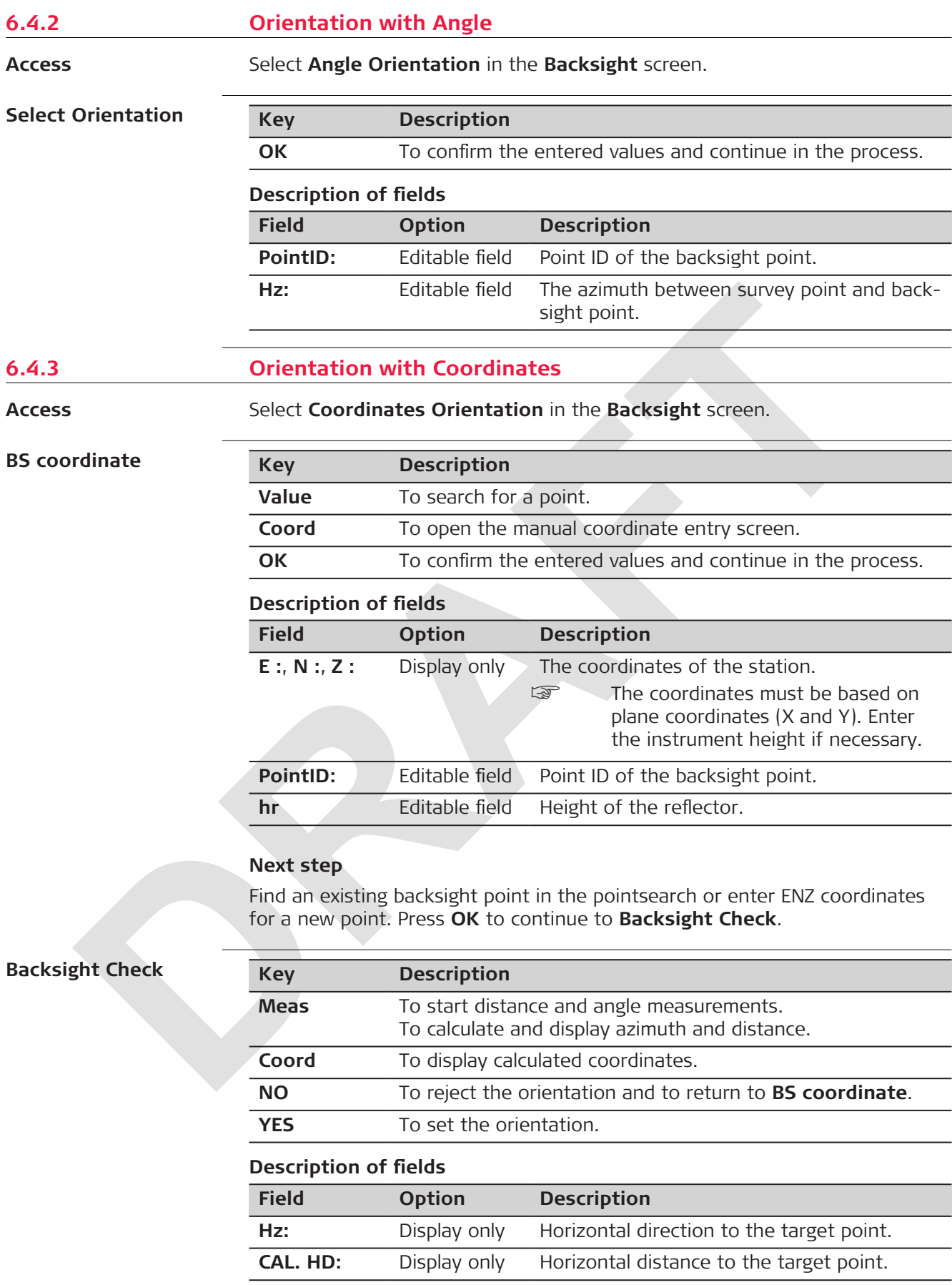

<span id="page-47-0"></span>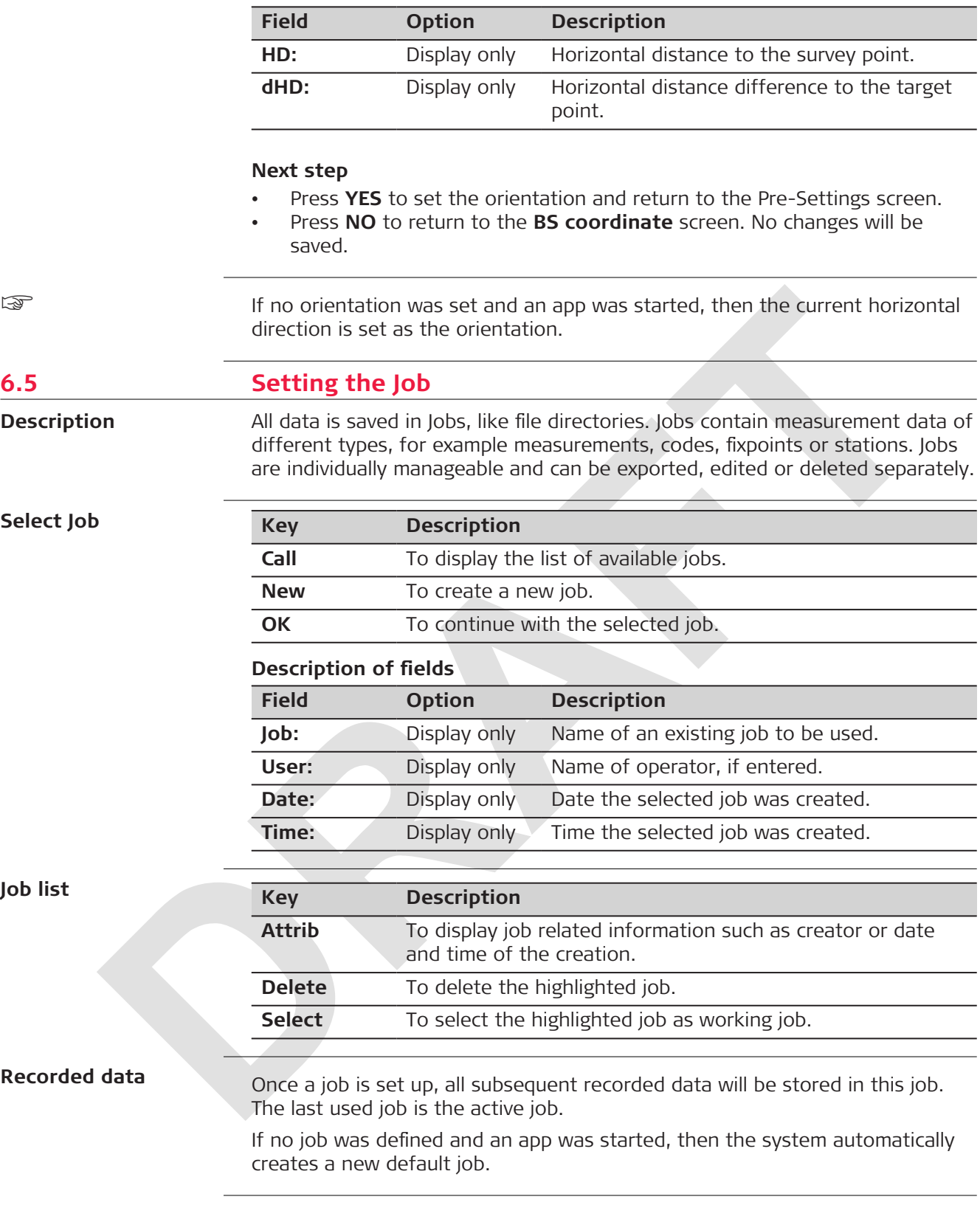

<span id="page-48-0"></span>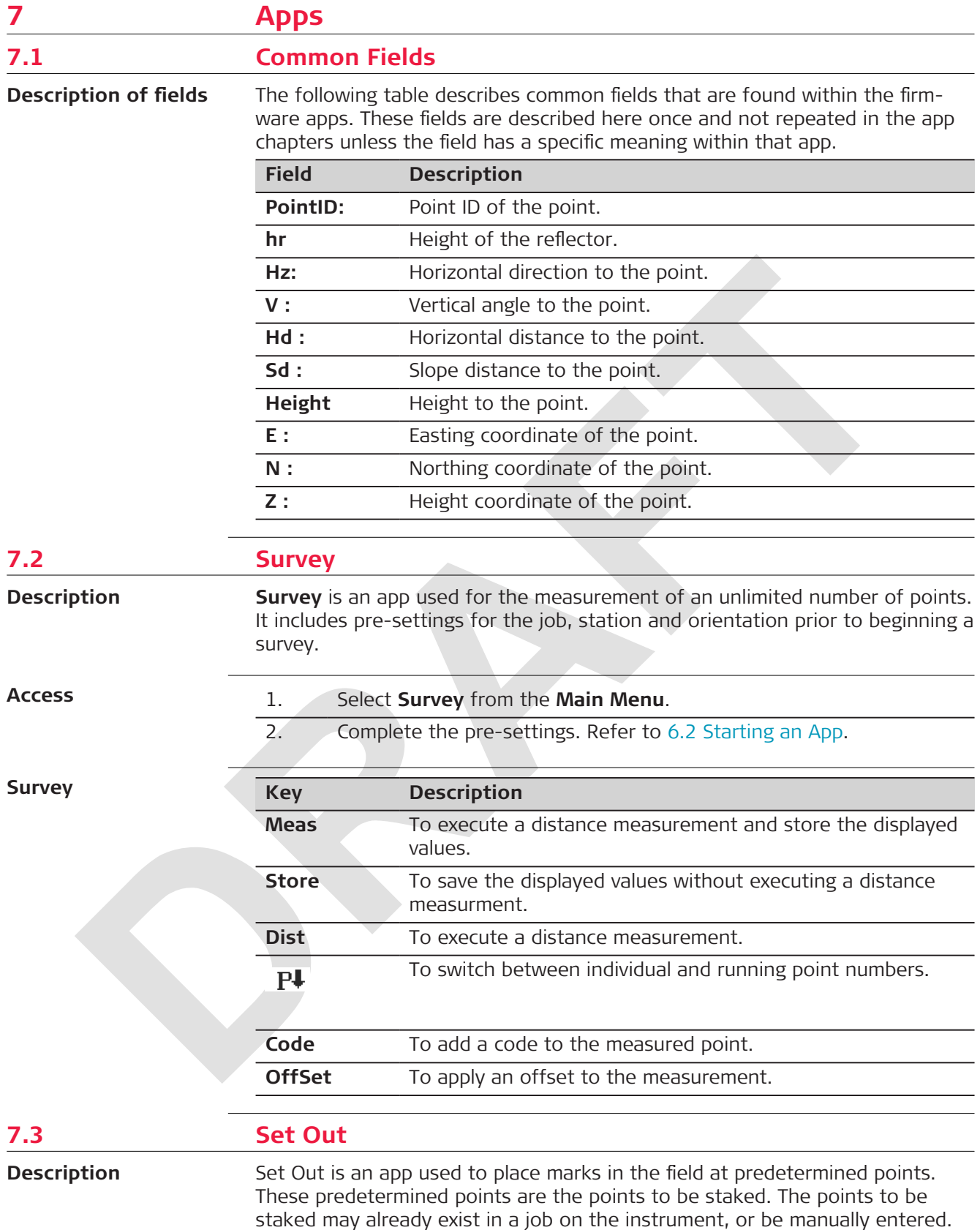

The app can continuously display differences, between current position and desired set out position.

## **Set out modes**

#### Points can be staked using different modes:

- Cartesian mode: Using coordinates
- Polar mode: Using angle and distance

### **Cartesian set out mode**

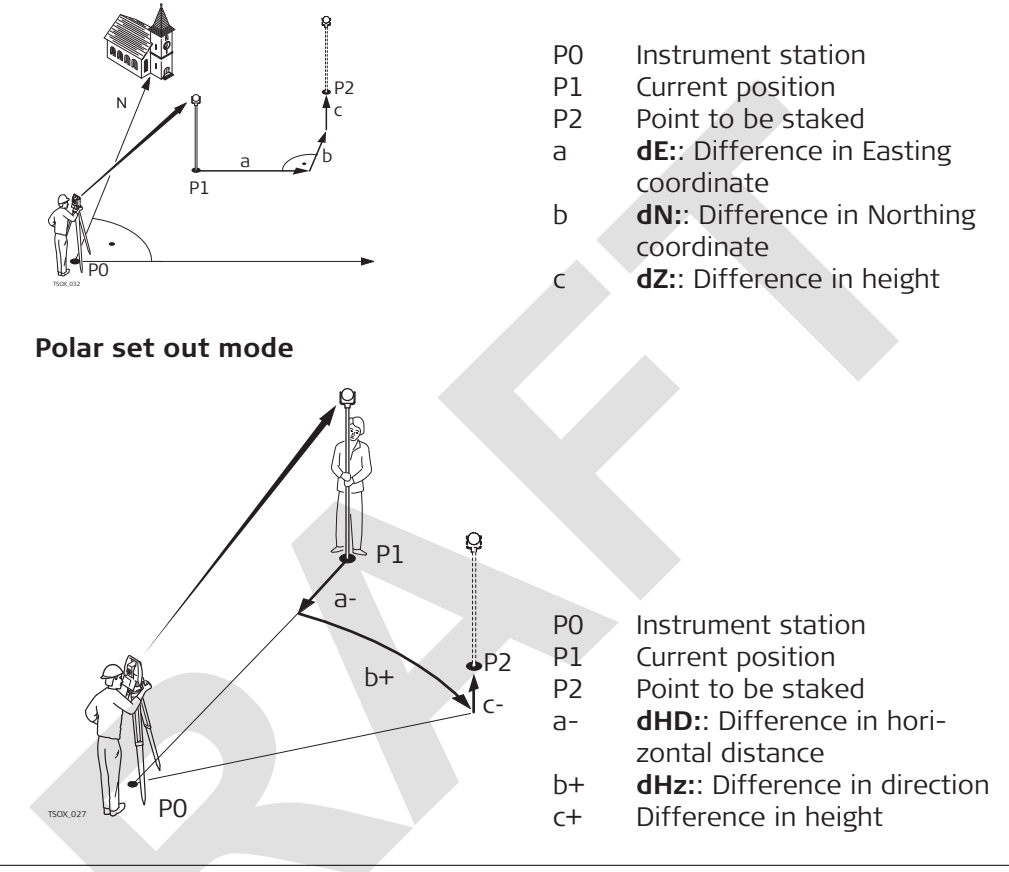

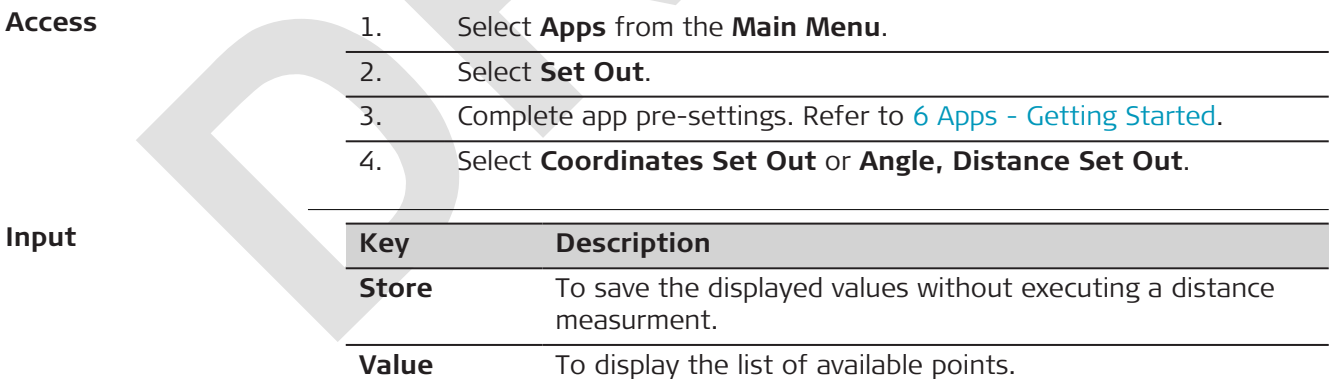

**OK** To continue to set out.

#### **Description of fields**

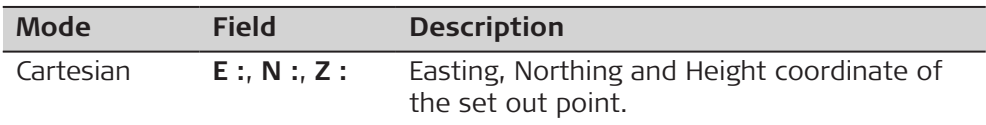

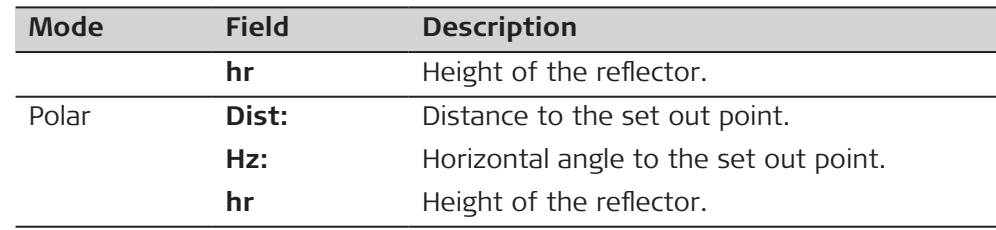

#### **Next step**

Press **Value** to find an existing point with the pointsearch or enter ENZ coordinates for a new point. Press **OK** to continue the set out.

## **Compute**

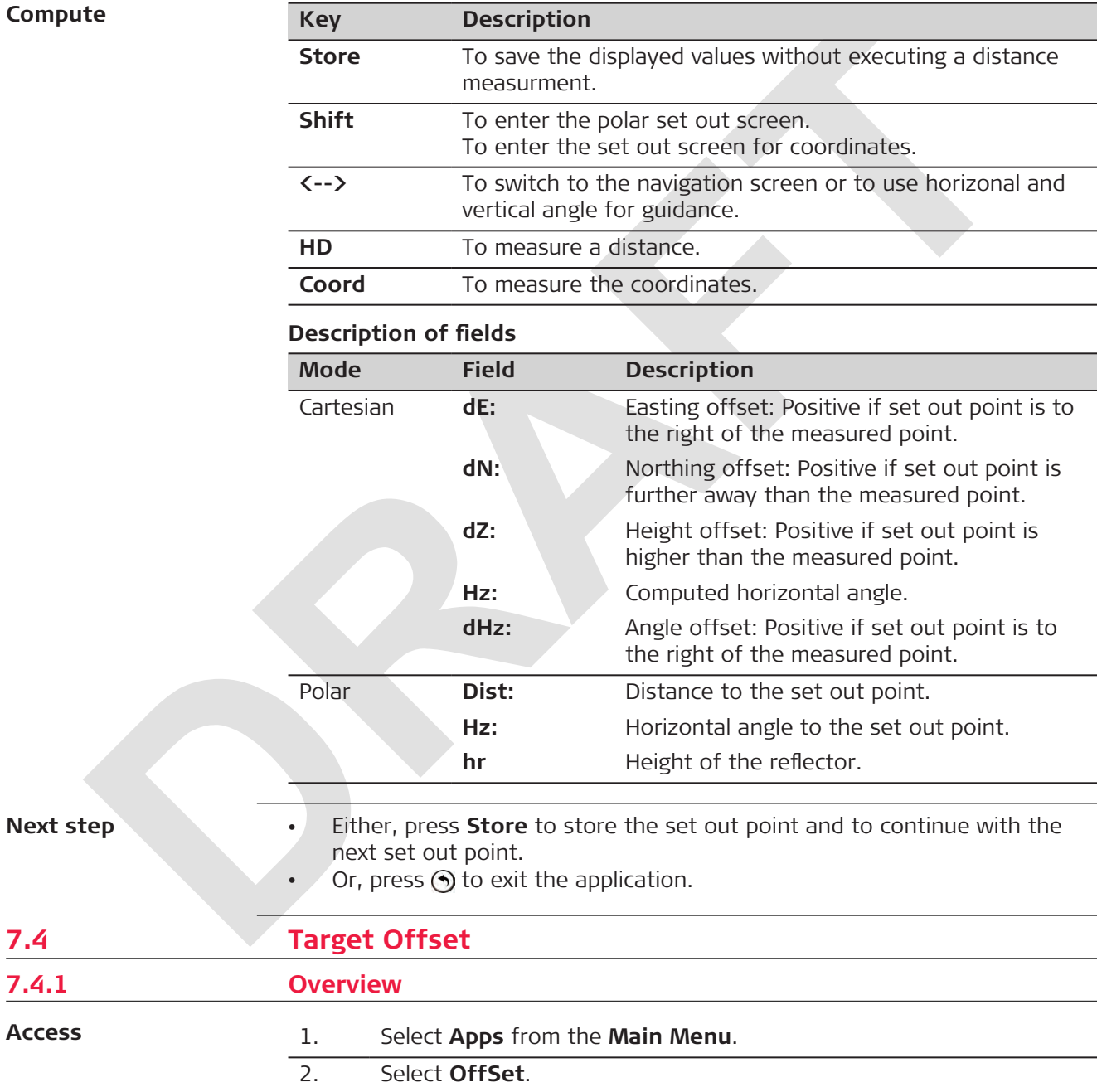

3. Complete app pre-settings. Refer to [6 Apps - Getting Started.](#page-44-0)

**7.4 Target Offset**

**7.4.1 Overview**

**Access**

- 4. Select:
	- **Single Distance Offset**.
		- Refer to 7.4.2 Distance Offset.
	- **Angle Offset**. Refer to [7.4.3 Angle Offset.](#page-52-0)
	- **Double Distance Offset**.
	- Refer to [7.4.4 Double Distance Offset.](#page-53-0) • **Cylinder Offset**.
		- Refer to [7.4.5 Cylindrical Offset](#page-54-0).

## **7.4.2 Distance Offset**

**Description**

This app calculates the target point coordinates if it is not possible to set up the reflector, or to aim at the target point directly. The offset values (length, traversal and/or height offset) can be entered. The values for the angles and distances are calculated to determine the target point.

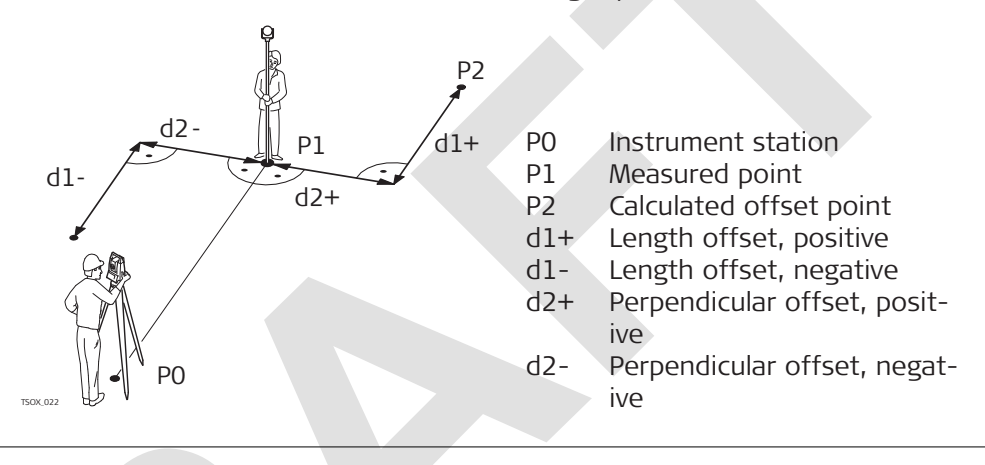

**Access**

Select **Single Distance Offset** from the **OffSet** menu.

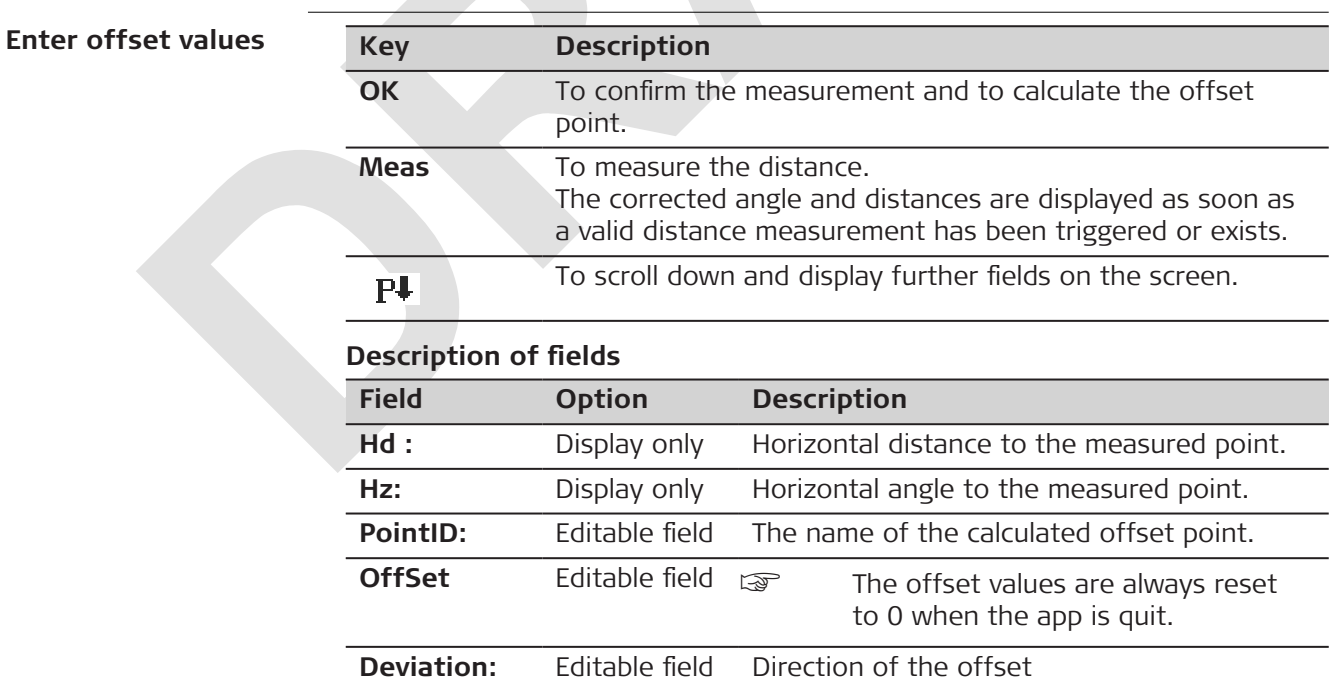

<span id="page-52-0"></span>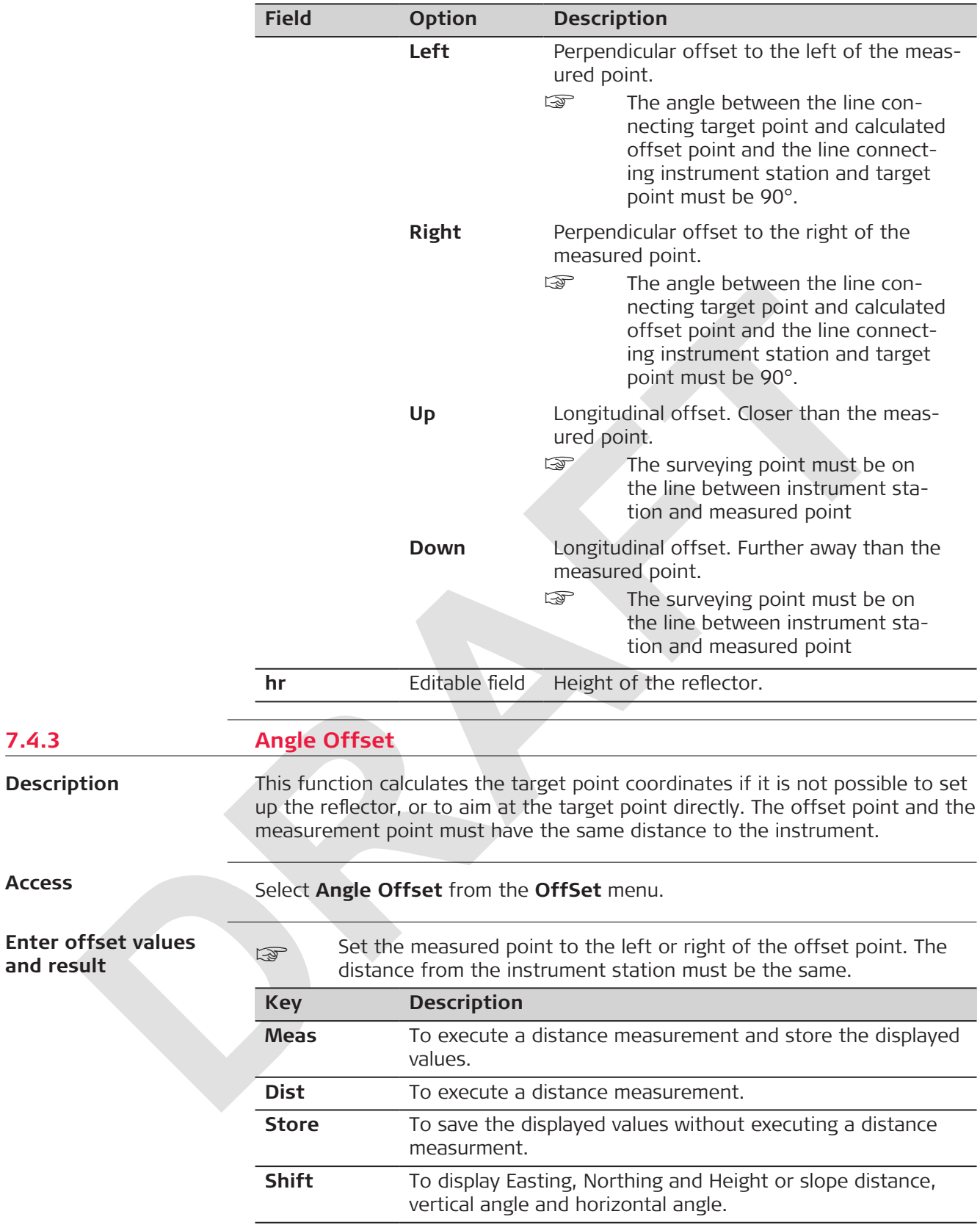

**7.4.3 Angle Offset**

**Access**

## <span id="page-53-0"></span>**Description of fields**

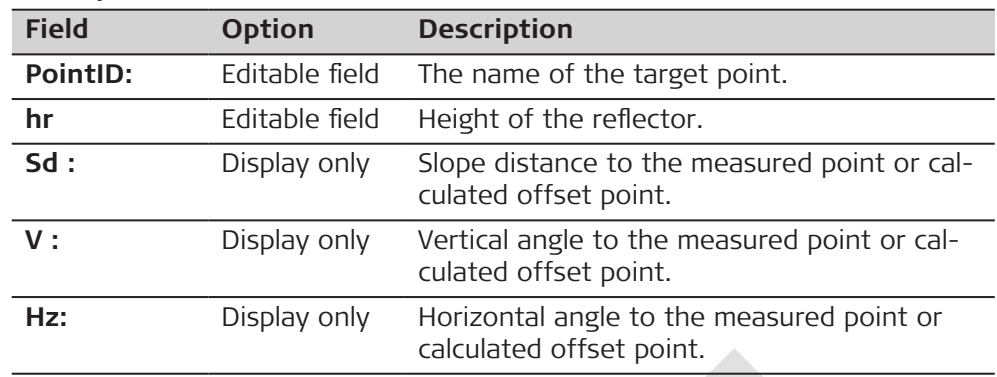

## **7.4.4 Double Distance Offset**

**Description**

This app is used for measurements to a point that is not directly visible, using a special hidden point rod.

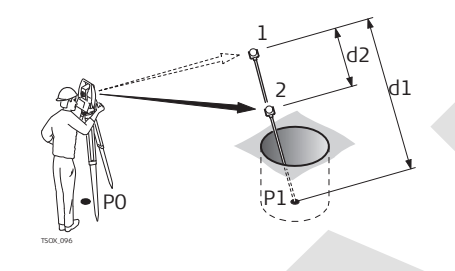

- P0 Instrument station
- P1 Hidden point
- 1-2 Prisms 1 and 2
- d1 Distance between prism 1 and the hidden point
- d2 Distance between prism 1 and 2

## **Access**

**and result**

**Enter offset values**

Select **Double Distance Offset** from the **OffSet** menu.

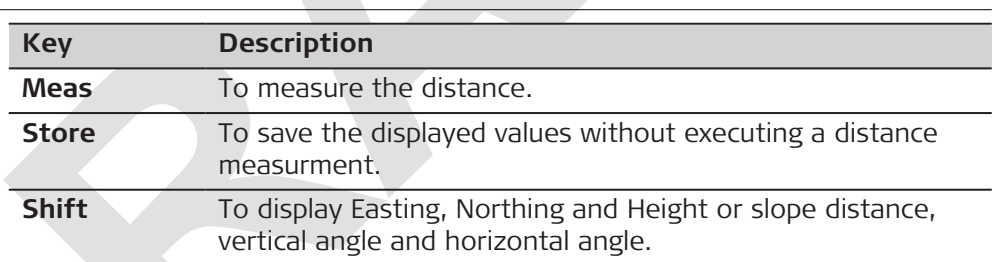

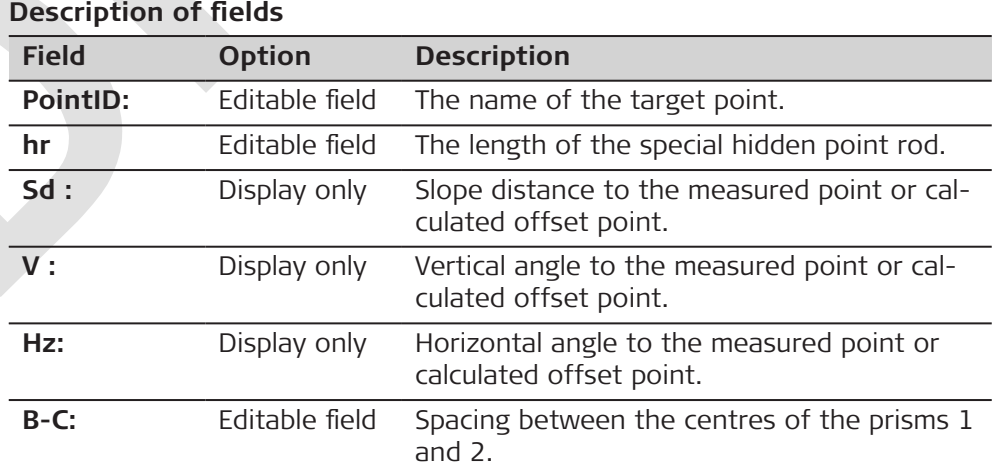

## **Next step**

Measure to the first and second prisms using **Meas**, enter the distance between the two prisms and the result screen **Double DT Offset** screen is displayed.

<span id="page-54-0"></span>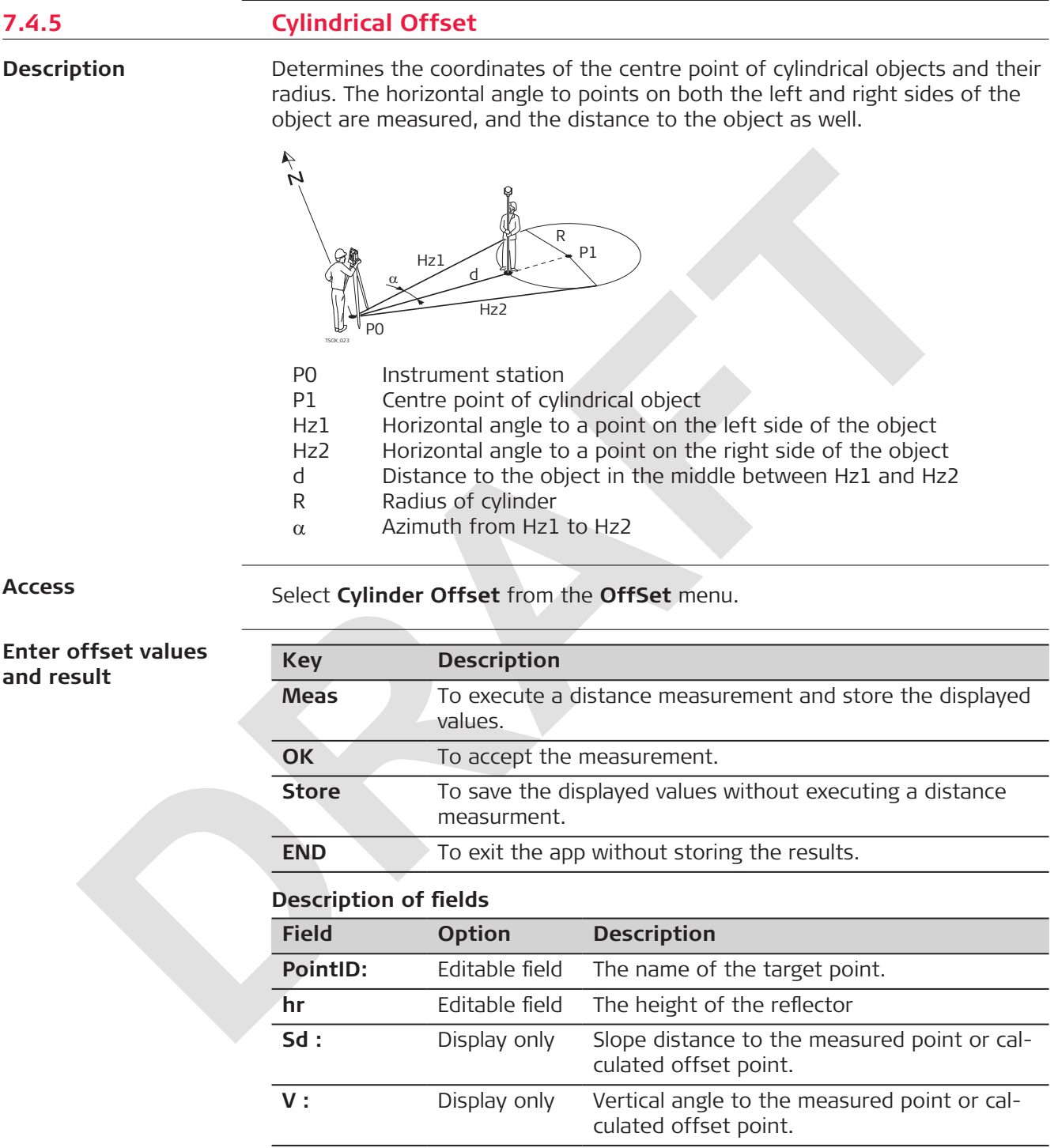

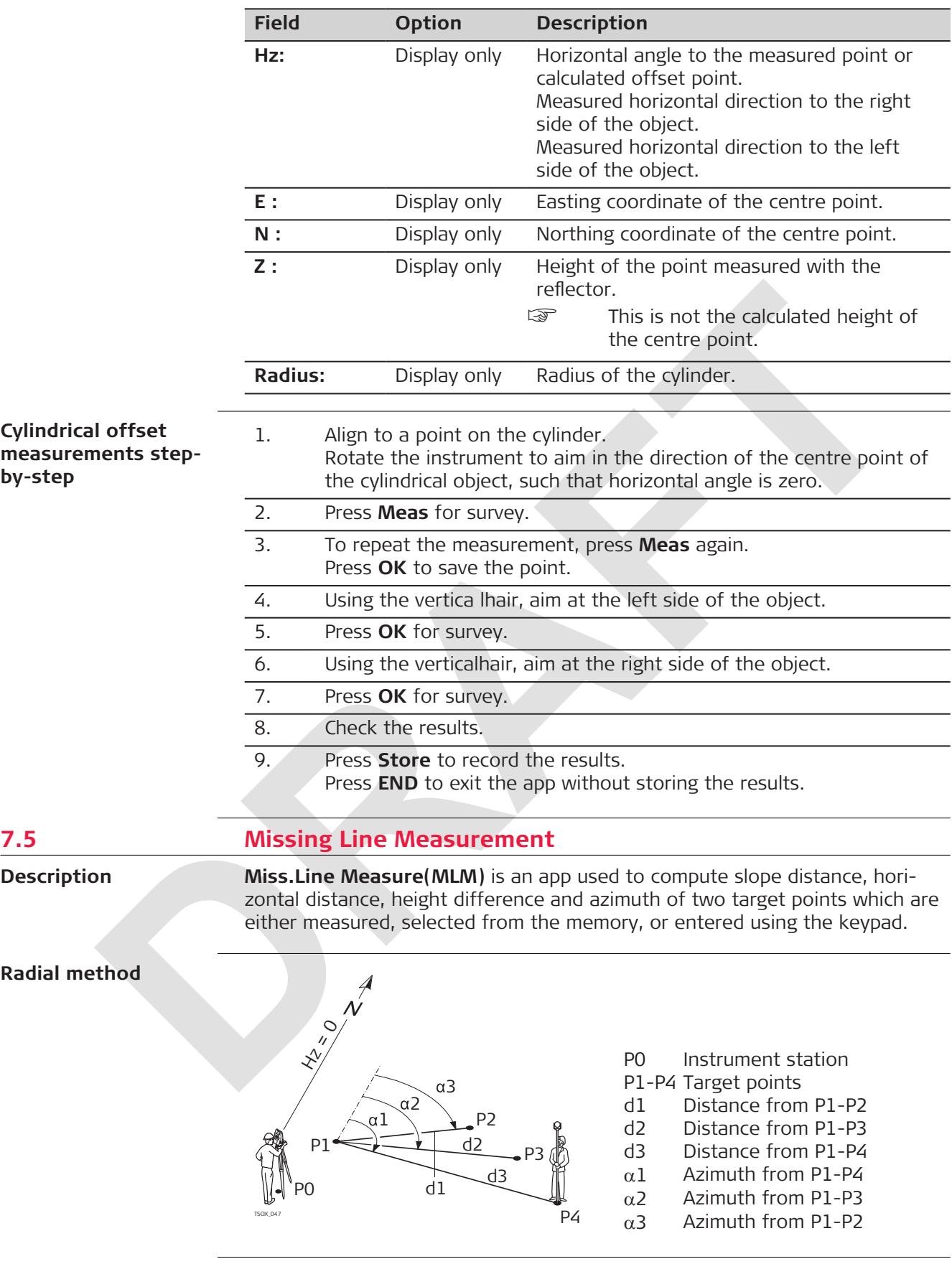

**Access**

1. Select **Apps** from the **Main Menu**.

## 2. Select **Miss.Line Measure(MLM)**.

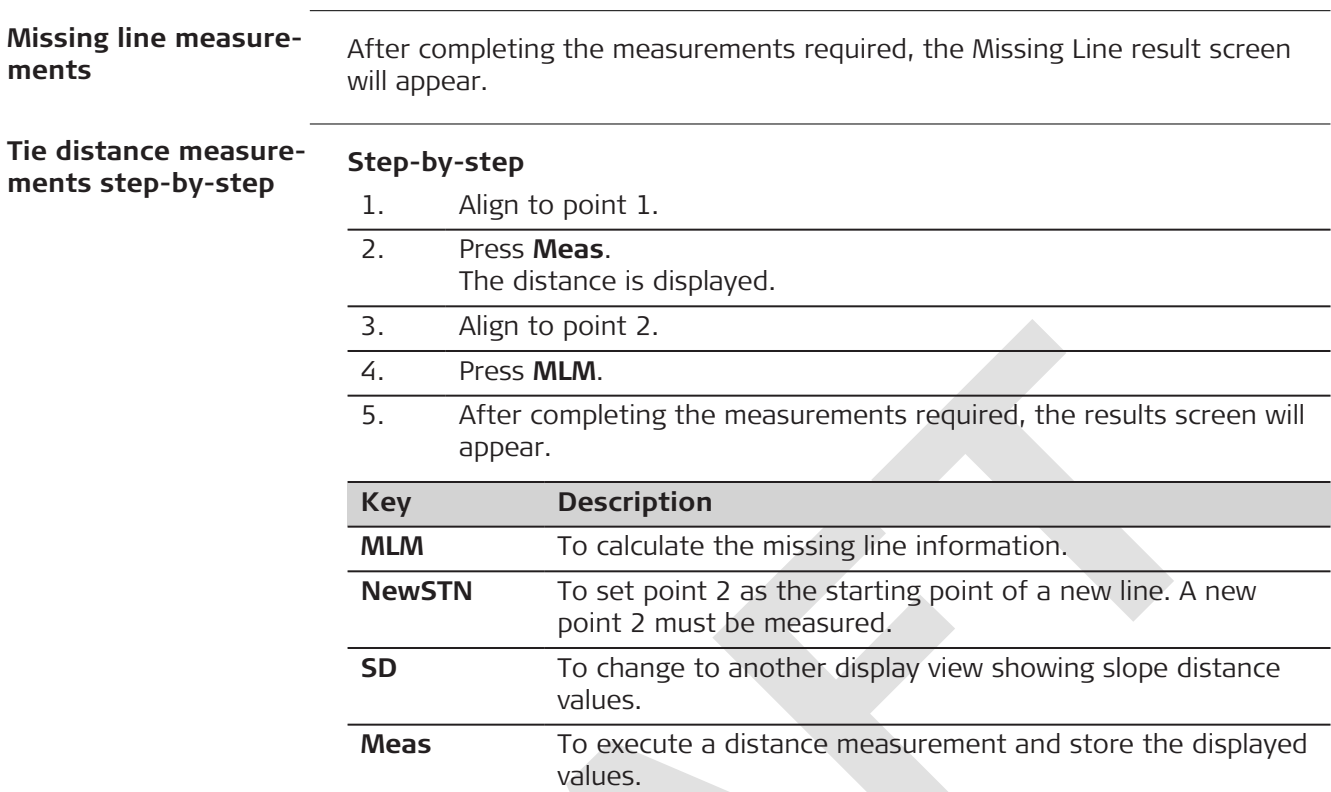

# **Description of fields**

## **For Meas**

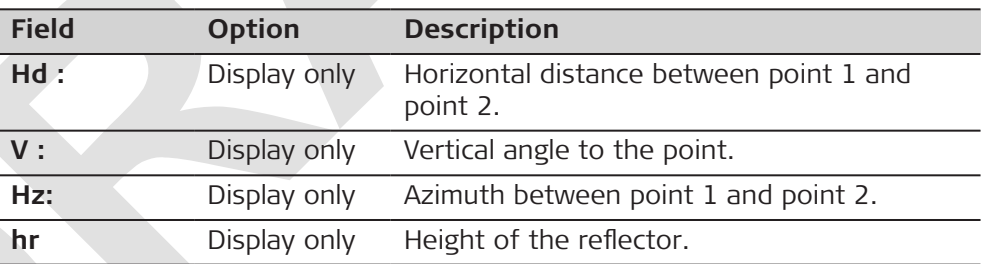

## **For MLM**

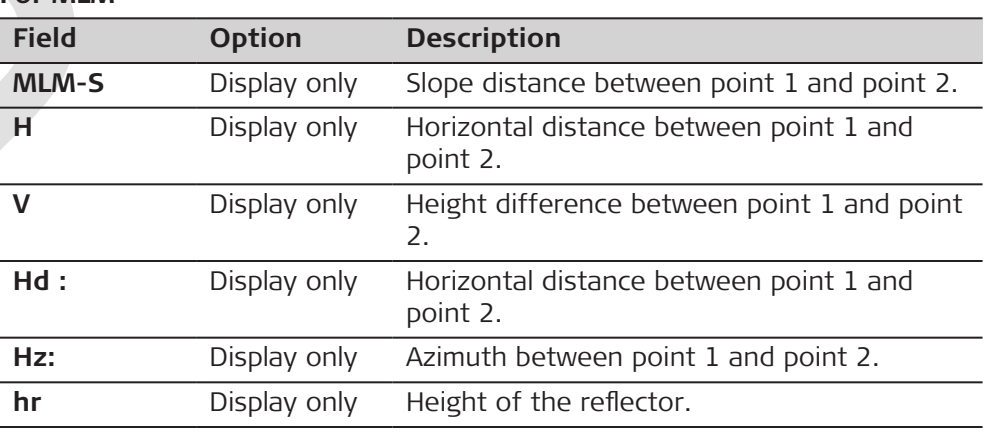

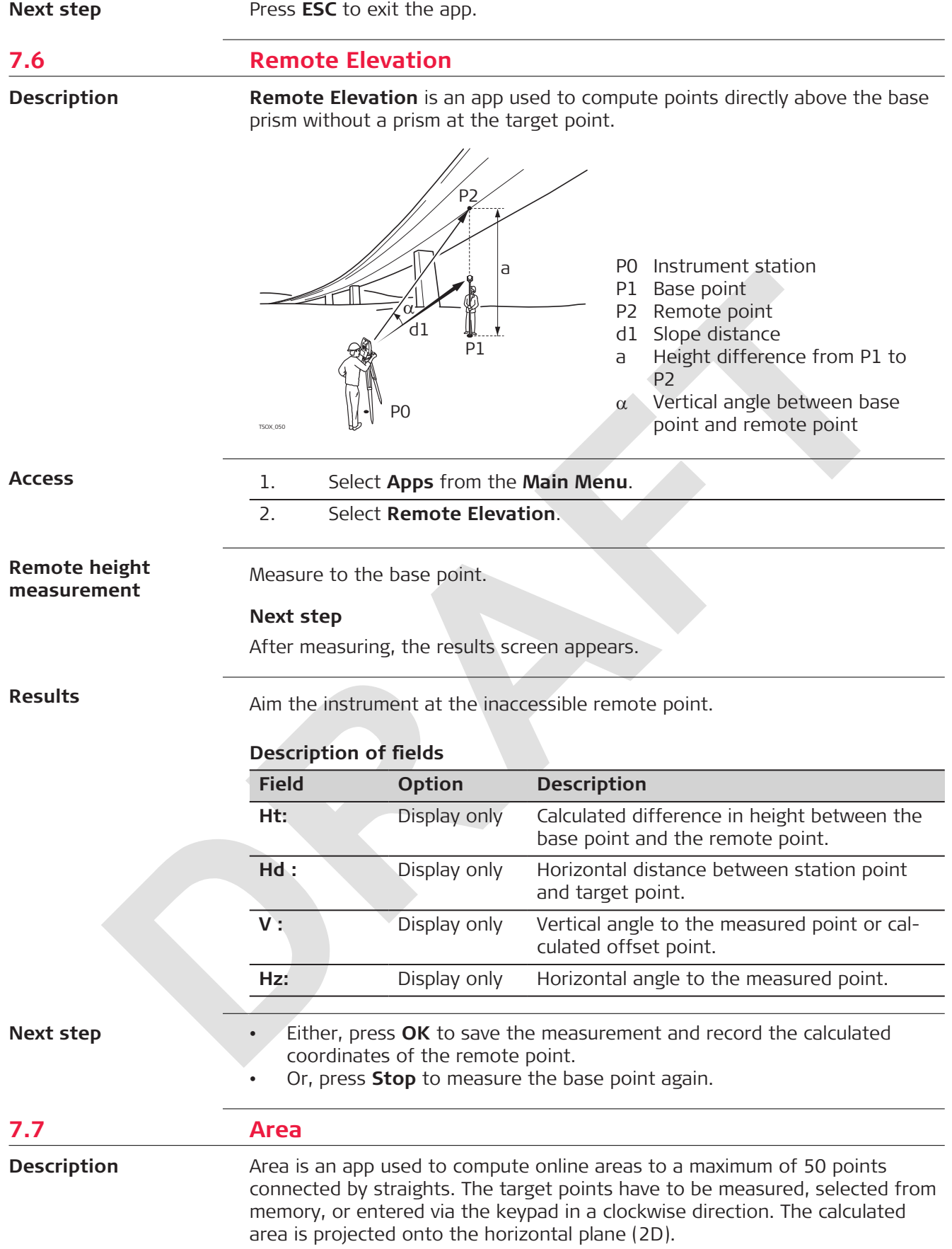

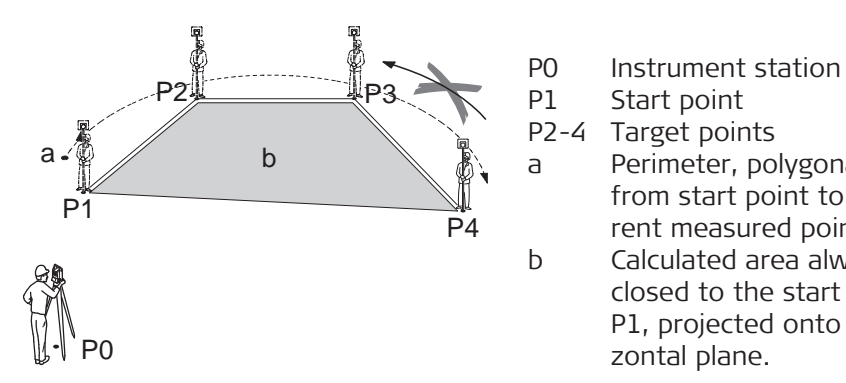

P1 Start point P2-4 Target points a Perimeter, polygonal length from start point to the current measured point. b Calculated area always closed to the start point P1, projected onto the horizontal plane.

#### **Access**

#### 1. Select **Apps** from the **Main Menu**.

2. Select **Area**.

**Enter values and ults**

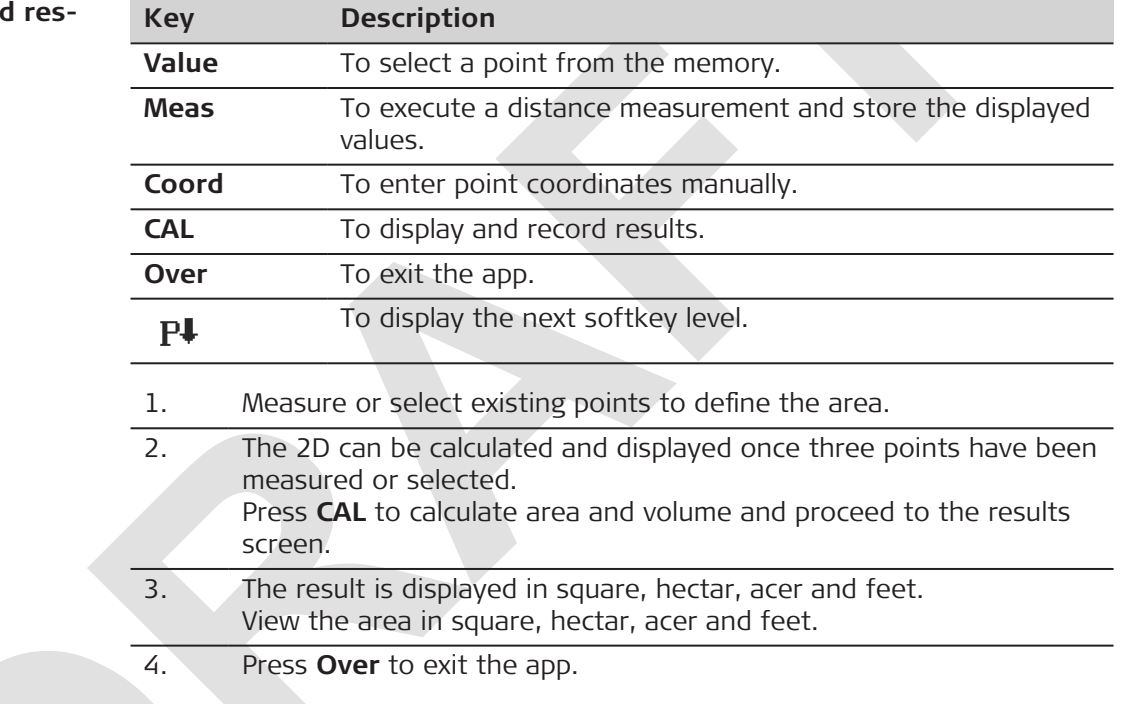

## **7.8 Resection**

**Description**

Resection is an application used to determine the instruments position from measurements to known points. A minimum of 2 known points and a maximum of 10, can be used to determine the position.

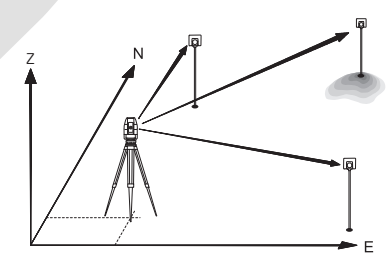

**Access**

1. Select **Apps** from the **Main Menu**.

2. Select **Resection**.

## **Enter values**

**Results**

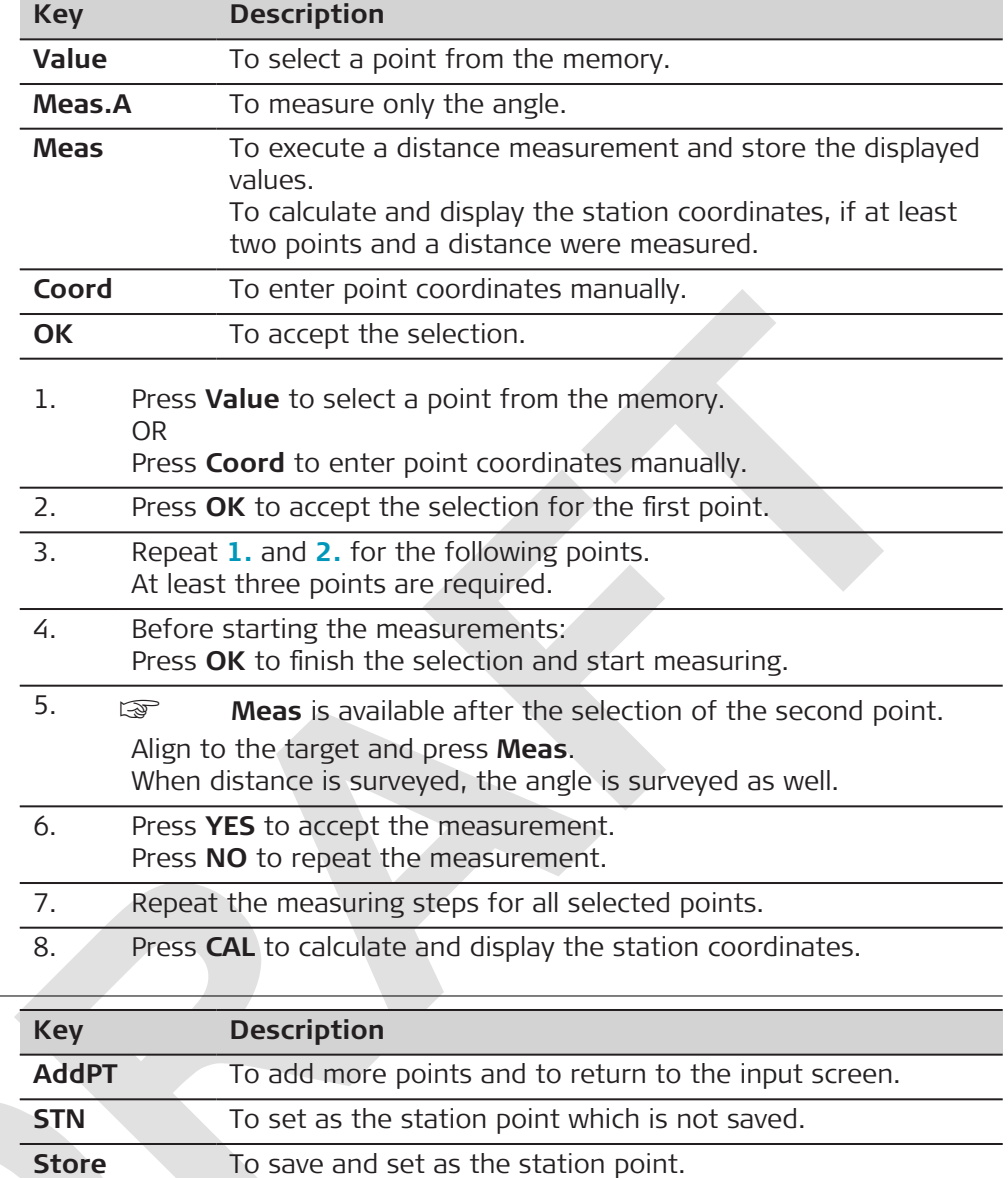

**Description of fields**

 $P+$ 

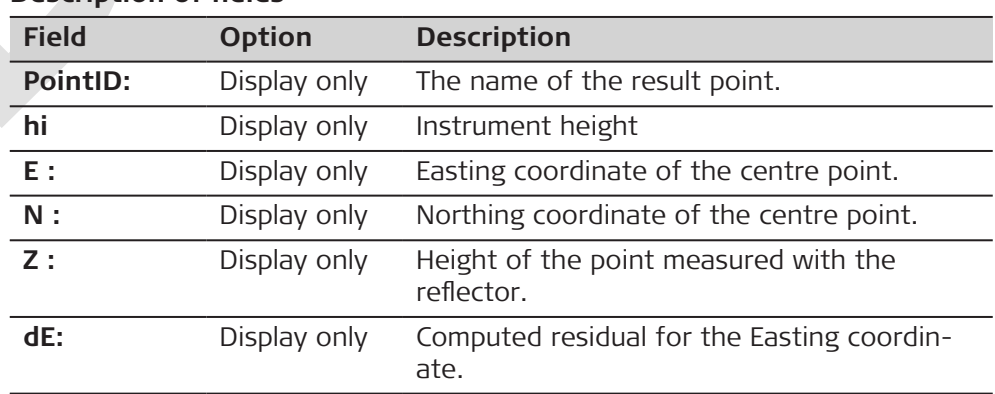

To display the next valuesl.

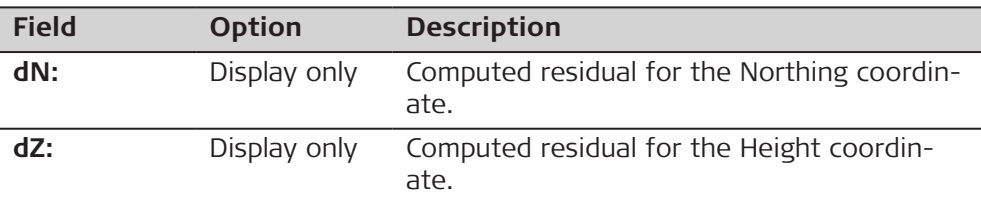

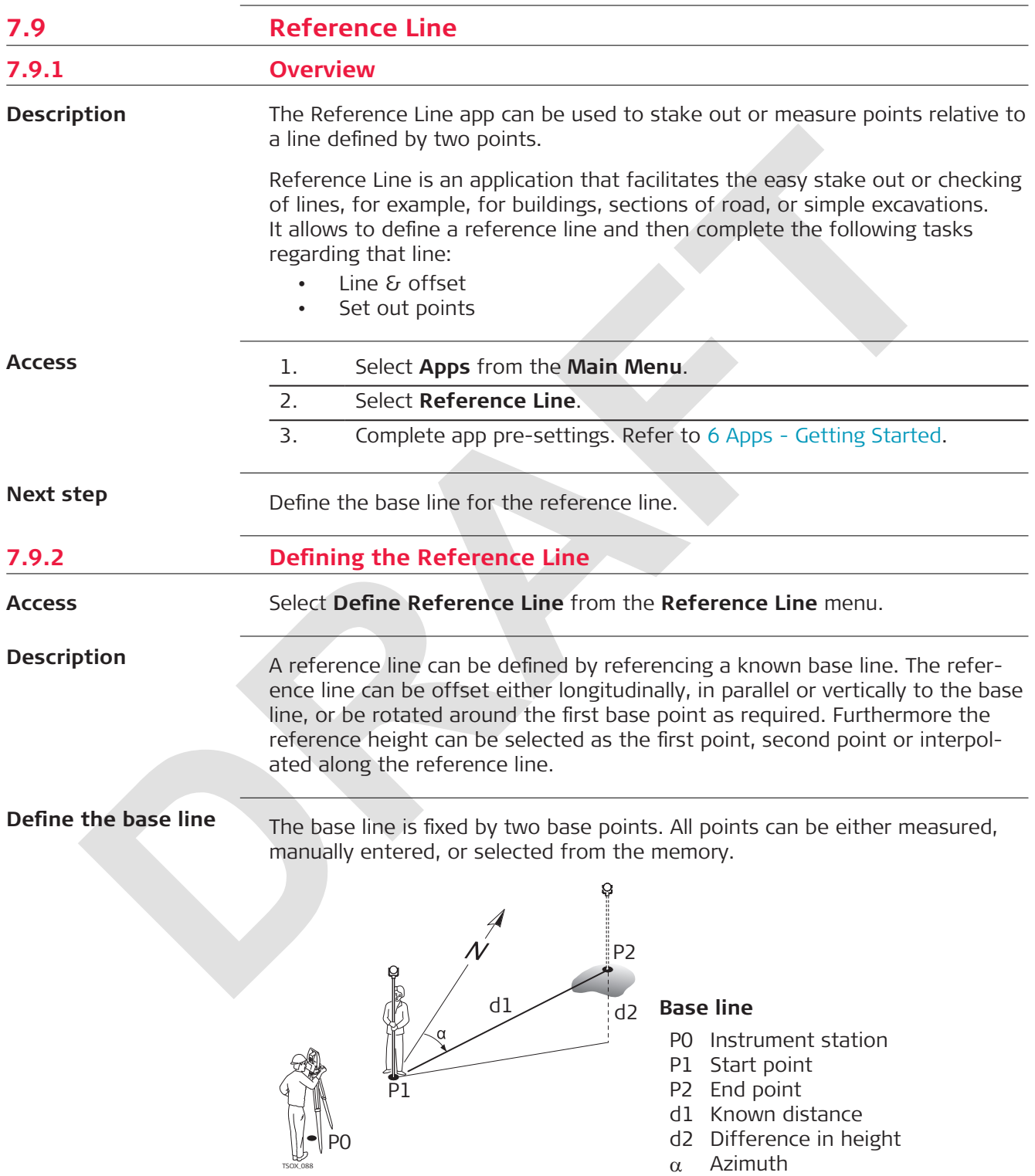

Define the base line by measuring or selecting the start and end points of the line.

#### **Define Ref.(Start Pt) Define Ref.(End Pt)**

Determine the reference line by two basis points. All points can be observed, manually entered, or selected from memory.

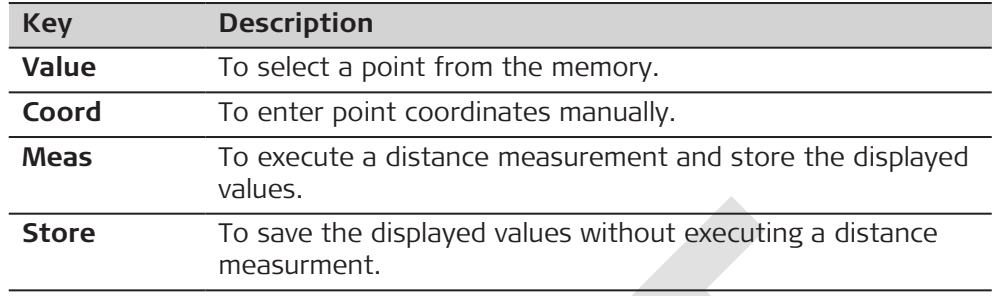

## **Description of fields**

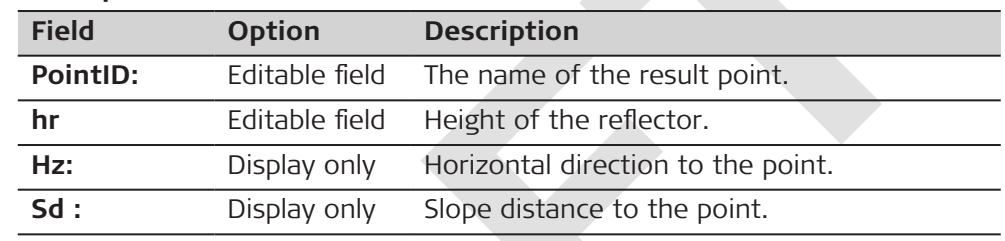

## **Description**

The base line can be offset from, either longitudinally, in parallel or vertically, or be rotated around the first base point. This new line created from the offsets is called the reference line. All measured data refers to the reference line.

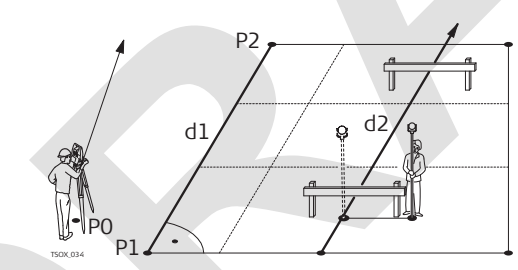

- P0 Instrument station
- P1 Start point
- P2 End point
- d1 Base line
- d2 Reference line

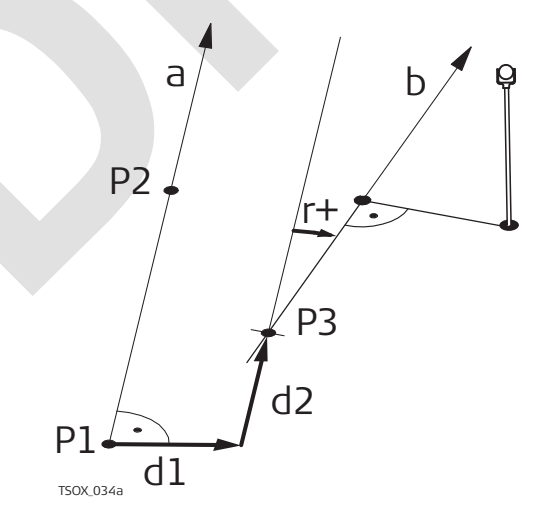

- P1 Base point
- P2 Base point
- a Base line
- d1 Parallel offset
- d2 Longitudinal offset
- P3 Reference point
- r+ Rotation parameter
- b Reference line

## **Define Refline(1) Define Refline(2)**

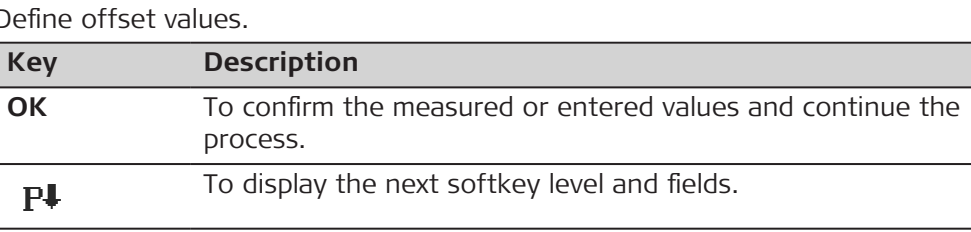

# **Description of fields Field Option Description Hz:** Display only Azimuth of a reference line connecting the start point and the end point. **HD:** Display only Horizontal distance between the start point and the end point. **VD:** Display only Vertical distance between the start point and the end point. **Slope:** Display only Difference in height between the start point and the end point. **L-Offset:** Editable Field Longitudinal offset of the start point, reference point (P3), of the reference line in the direction of base point 2. Positive values are towards base point 2. **T-Offset:** Editable Field Parallel offset of the reference line relative to the base line (P1-P2). Positive values are to the right of the base line. **H-Offset:** Editable Field Height offset of the reference line to the selected reference height. Positive values are higher than the selected reference height. **Rotate:** Editable Field Rotation of the reference line clockwise around the reference point (P3).

## **7.9.3 Stakeout**

**Description**

Calculates the difference between a measured point and the calculated point. The orthogonal differences are displayed.

## **Example orthogonal stakeout**

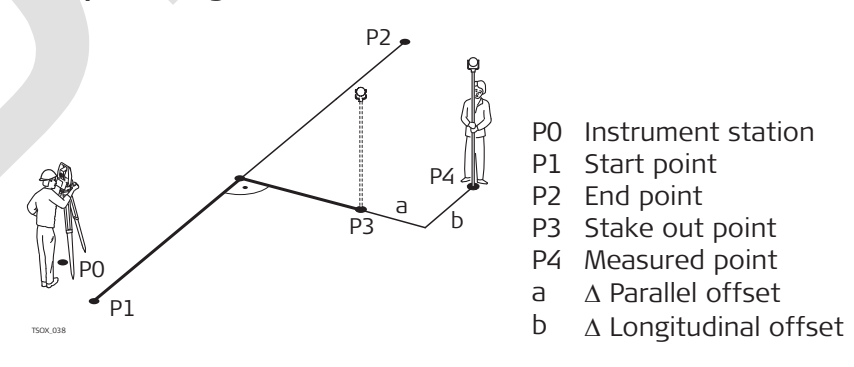

## **Access**

Select **Reference Line Setout** from the **Reference Line** menu.

## **Refline Setout**

Enter the stake out elements for the target points to be staked out relative to the reference line.

### **Decription of fields**

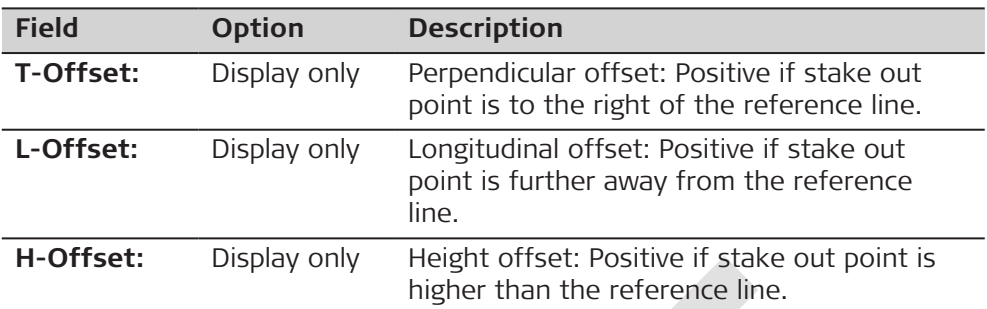

## **Next step**

Press **OK** to calculate the coordinates of the stake out point.

The coordinates for the stake out point are displayed.

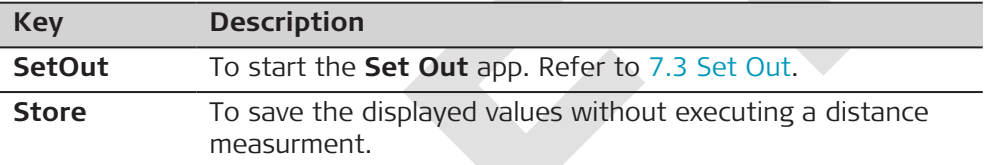

#### **7.9.4 Measuring to a Reference Line**

**Description**

Calculates from measurements or coordinates, longitudinal offsets, parallel offsets and height differences of the target point relative to the reference line.

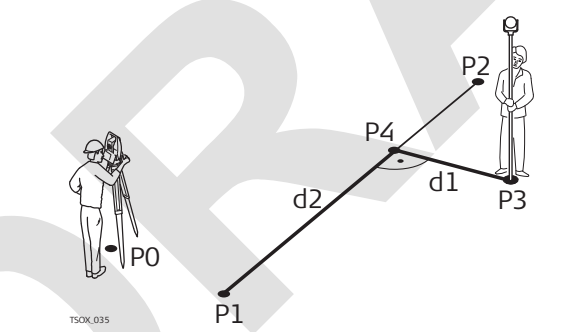

- P0 Instrument station
- P1 Start point
- P2 End point
- P3 Measured point
- P4 Reference point
- d1  $\triangle$  Offset
- $d2 \Delta$  Line

**Example of height difference relative to first reference point**

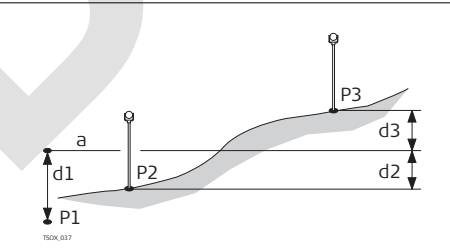

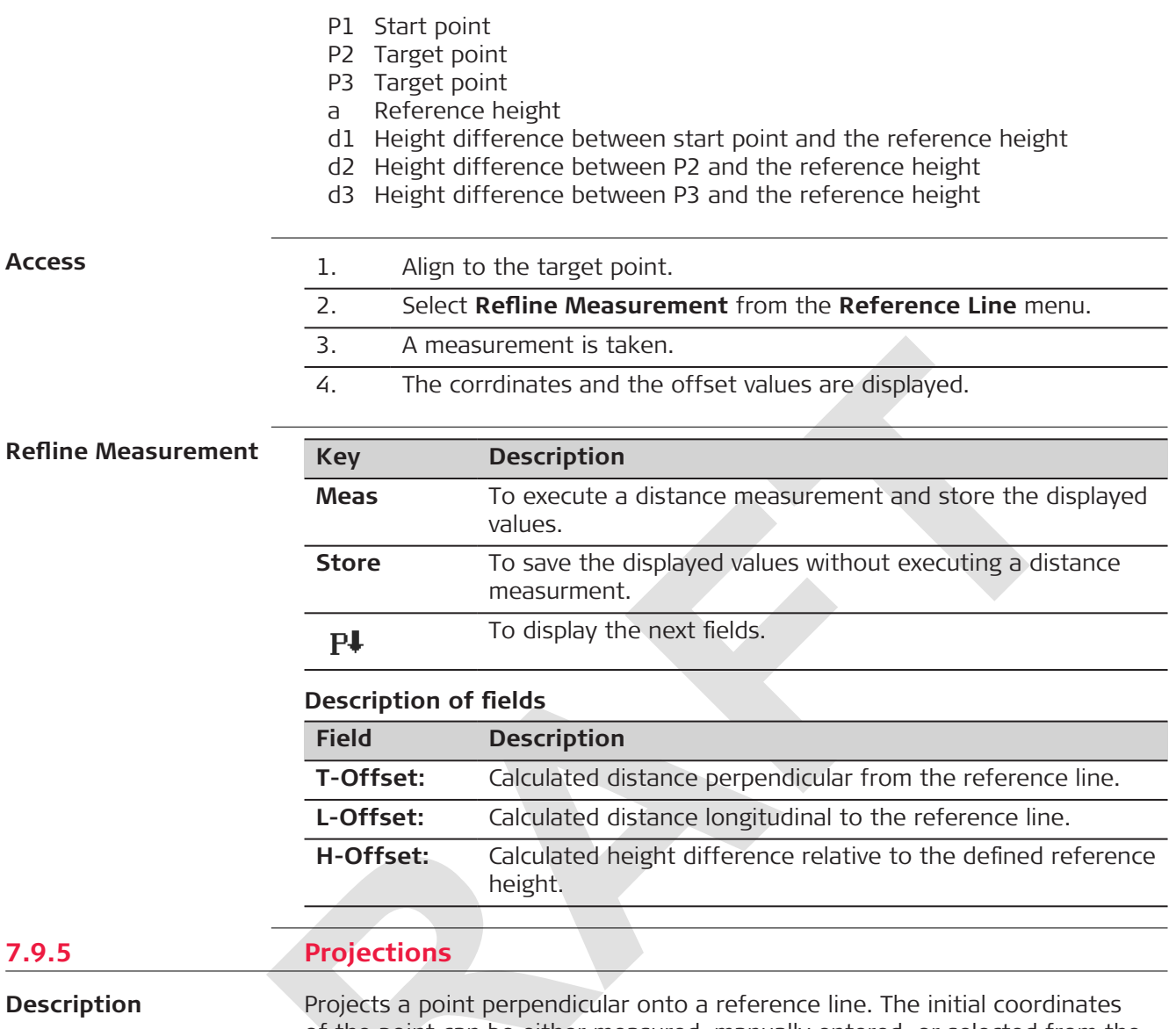

of the point can be either measured, manually entered, or selected from the memory.

Displayed are:

- Coordinates of the projected point on the reference line
- Offsets between the initial point and the calculated point on the reference line

**Example**

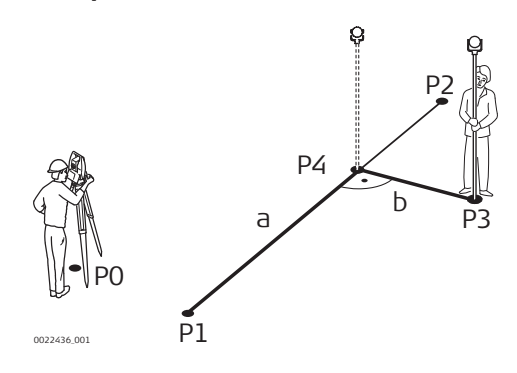

- P0 Instrument station
- P1 Start point
- P2 End point
- P3 Initial point
- P4 Point projected on the reference line
- $a \Delta$  Longitudinal offset
- $b \Delta$  Parallel offset

**Example of height difference relative to first reference point**

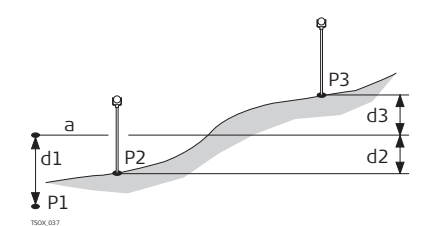

- P1 Start point
- P2 Target point
- P3 Target point
- a Reference height
- d1 Height difference between start point and the reference height
- d2 Height difference between P2 and the reference height
- d3 Height difference between P3 and the reference height

**Access**

Select **Point Projection** from the **Reference Line** menu.

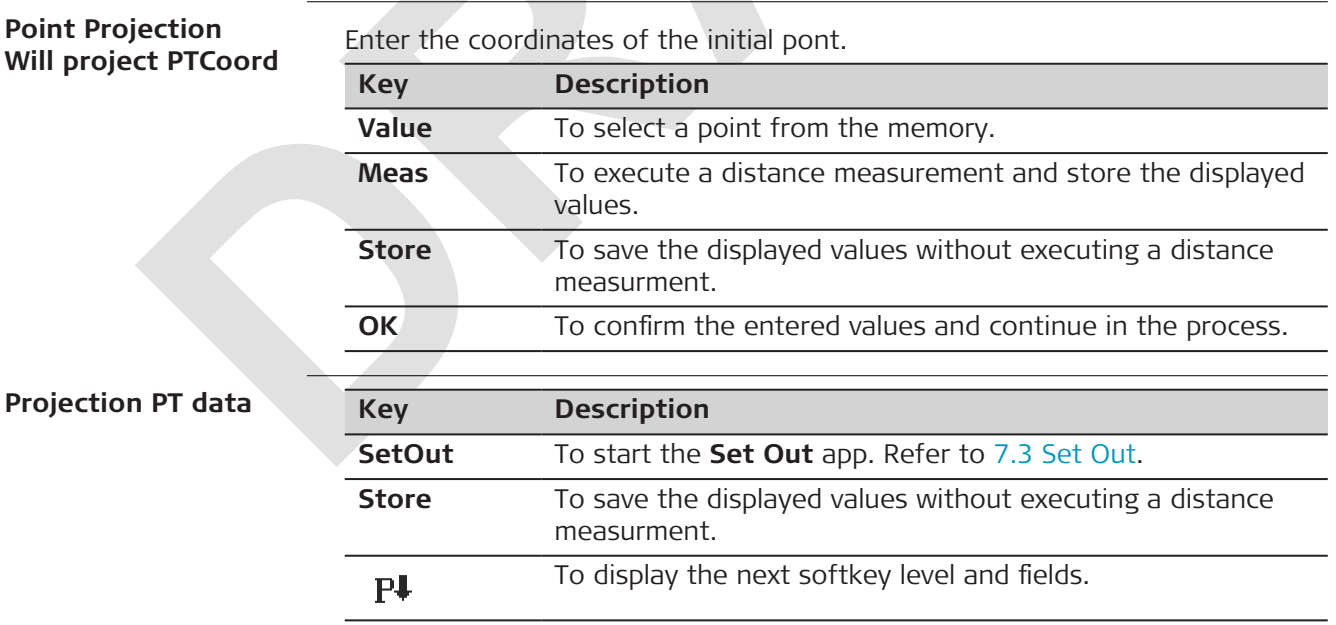

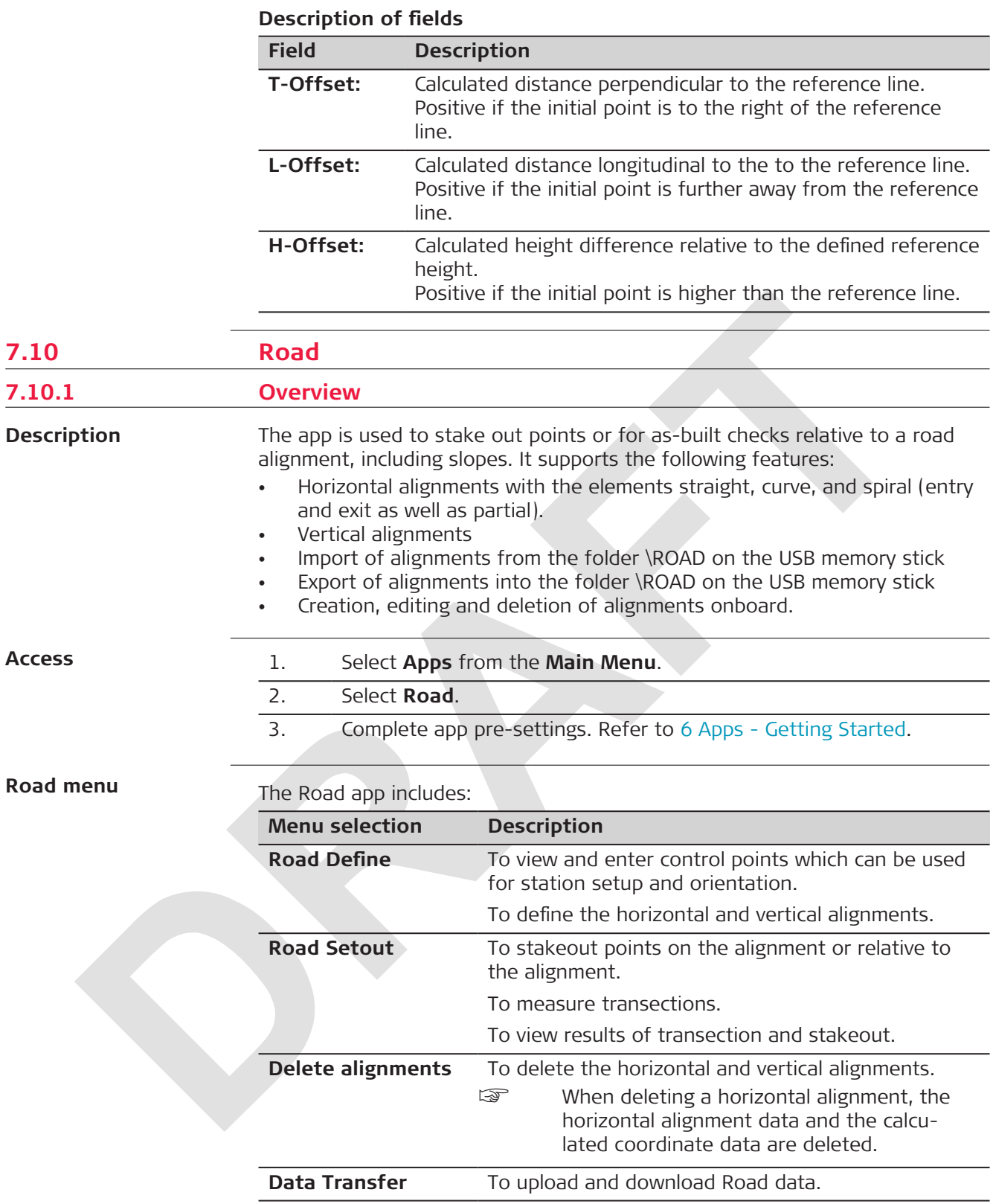

- The alignments must be continuous because geometrical gaps and chainage equations are not supported.
- The created road alignments are permanent and stored even if the app is closed.
- Road alignments can be deleted onboard.
- Road alignments can be edited onboard.

# **7.10.2 Basic Terms**

## **Elements**

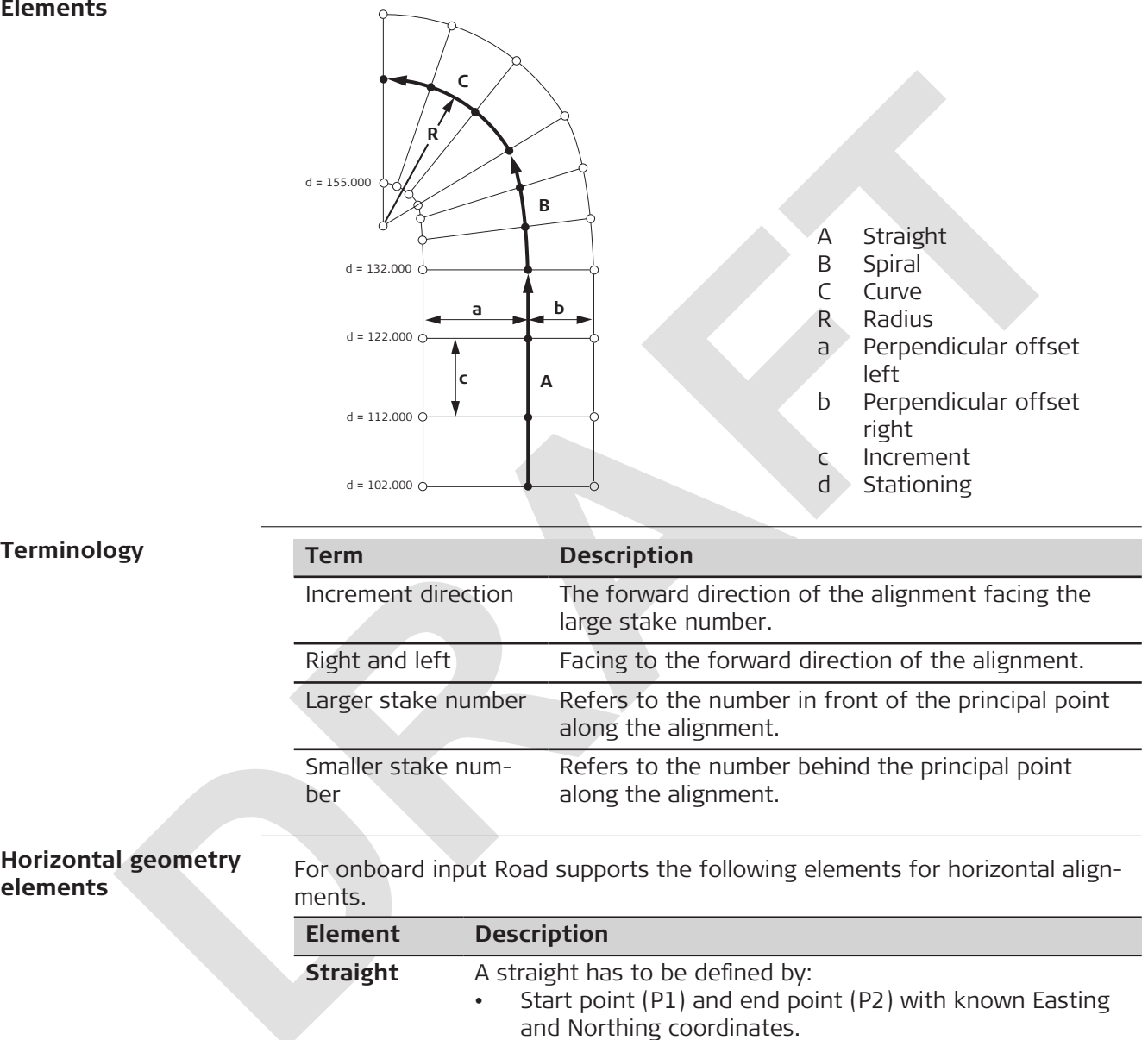

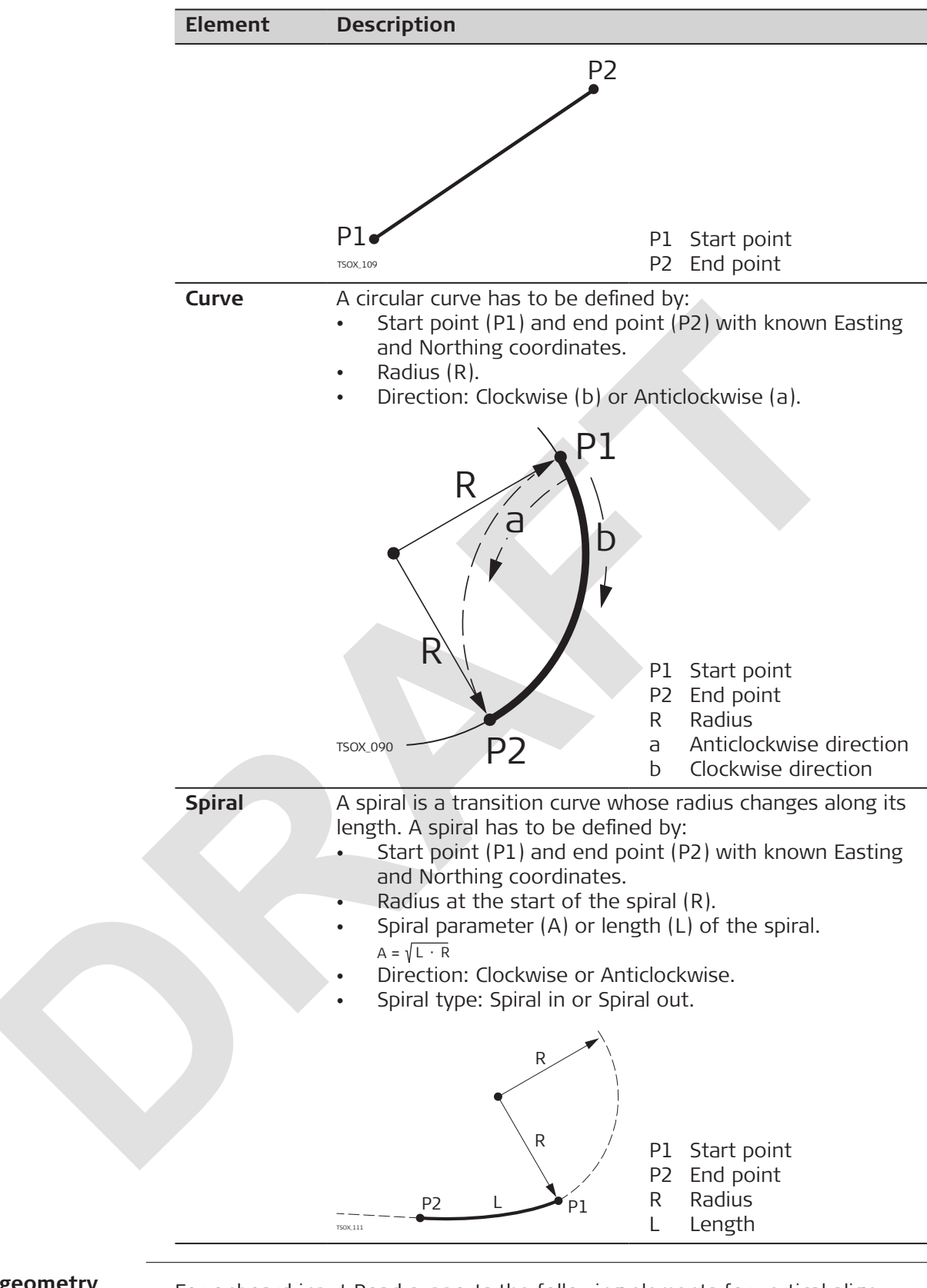

#### **Vertical geometry elements**

For onboard input Road supports the following elements for vertical alignments:

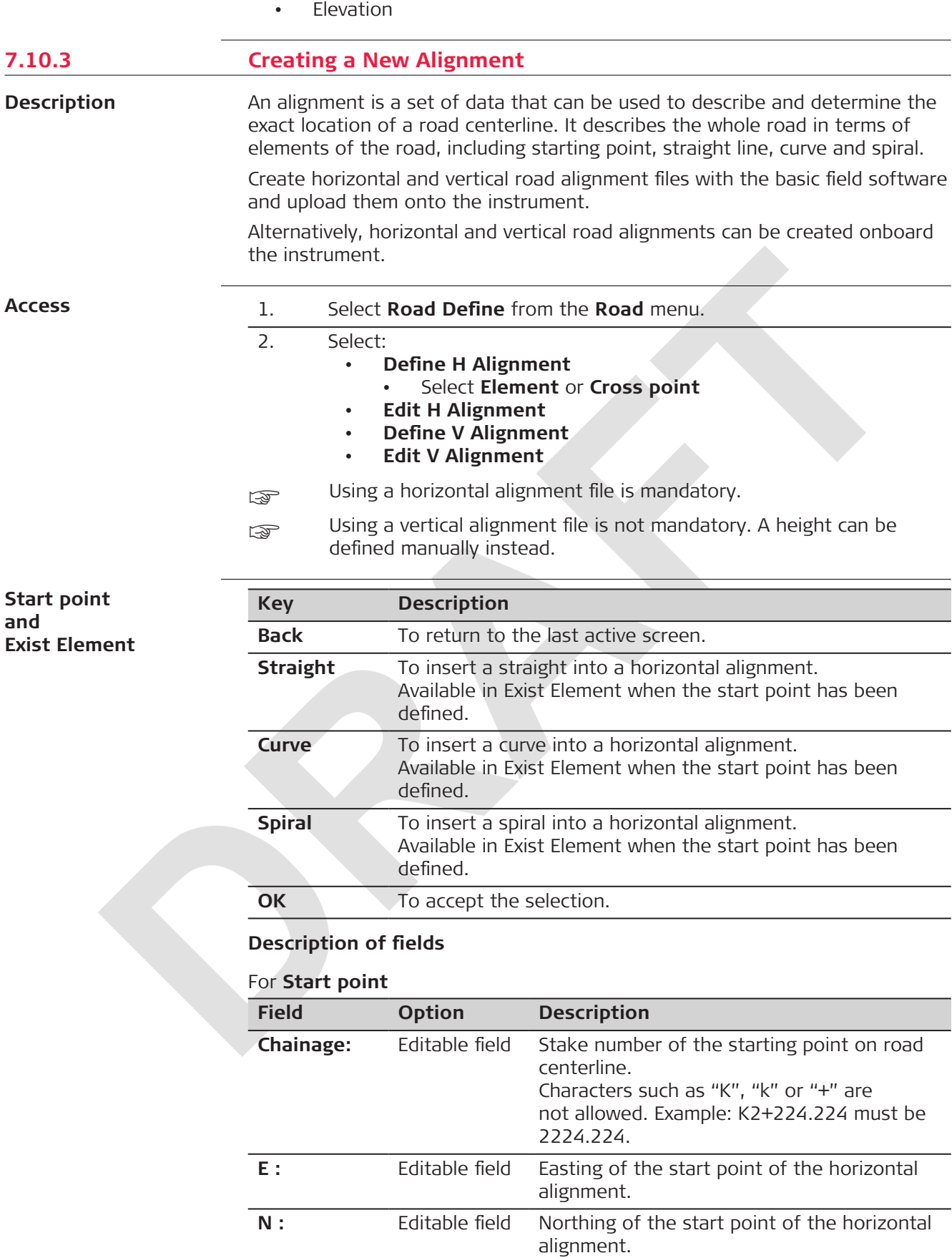

• Chainage

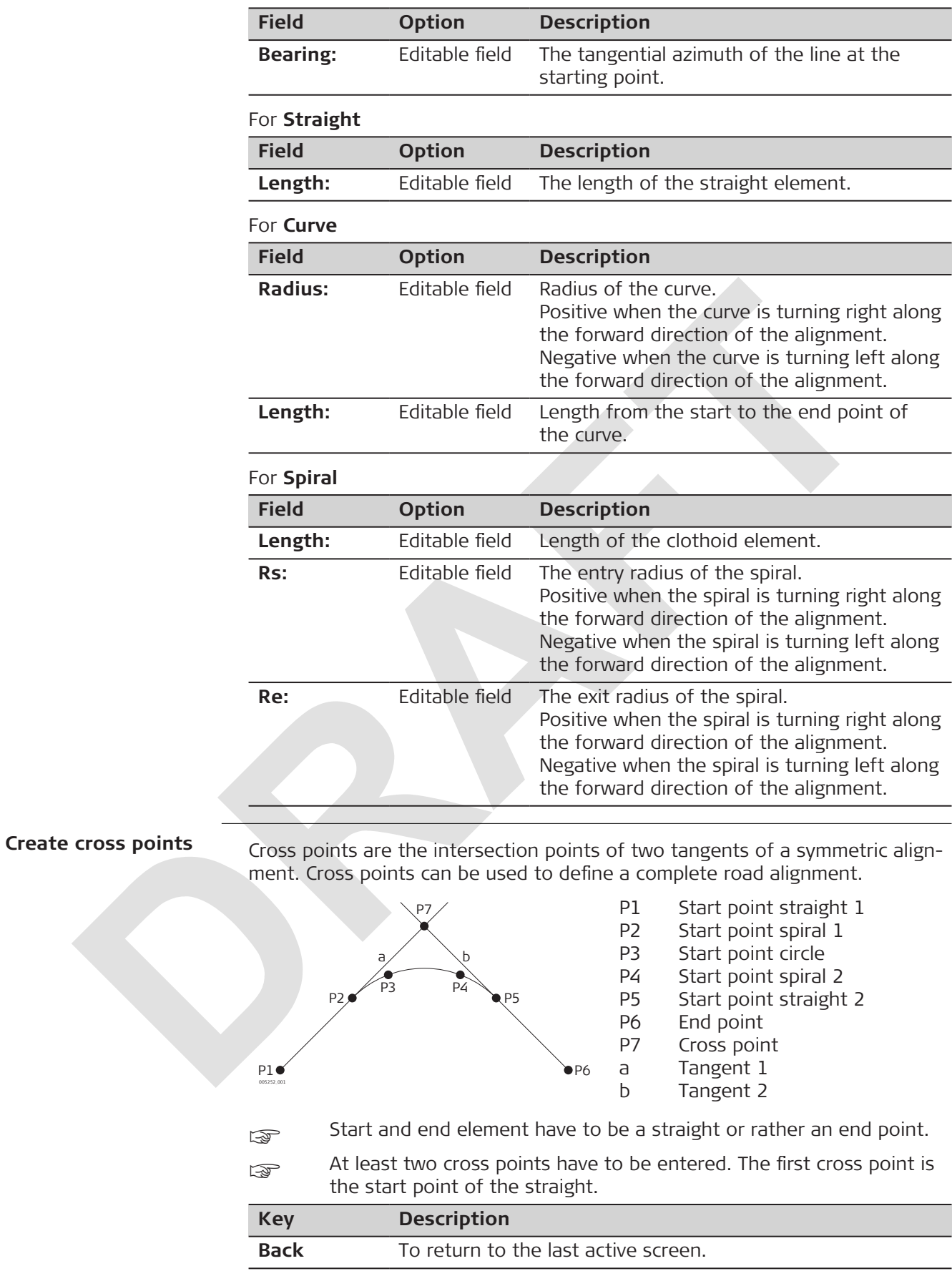

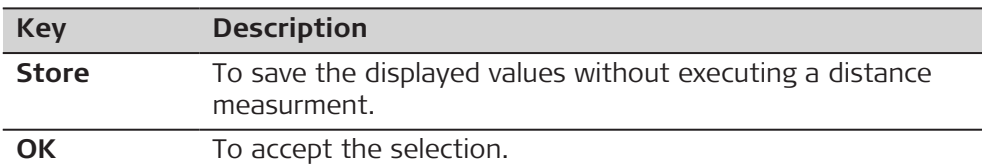

## **Description of fields**

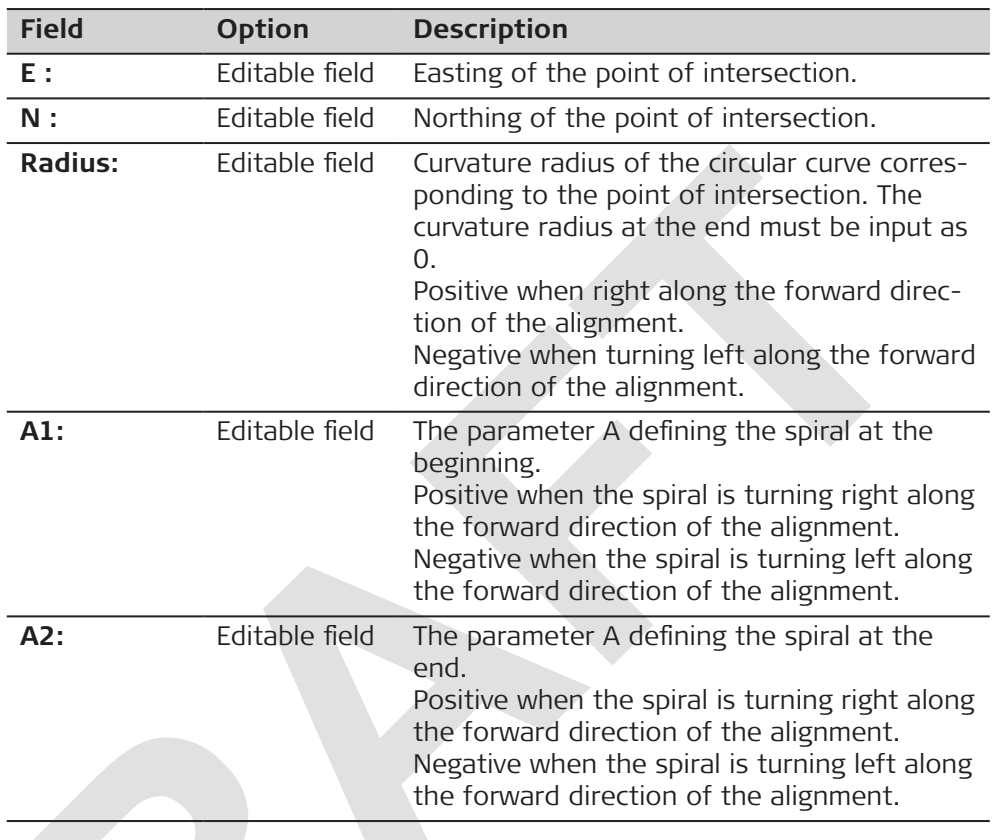

## **Define V Alignment**

The vertical alignment consists of a set of intersecting points, including chainage, height, and length of an element.

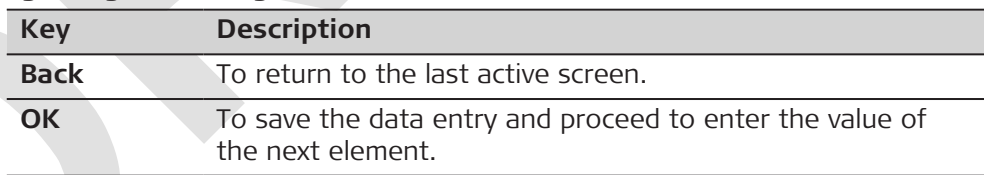

## **Description of fields**

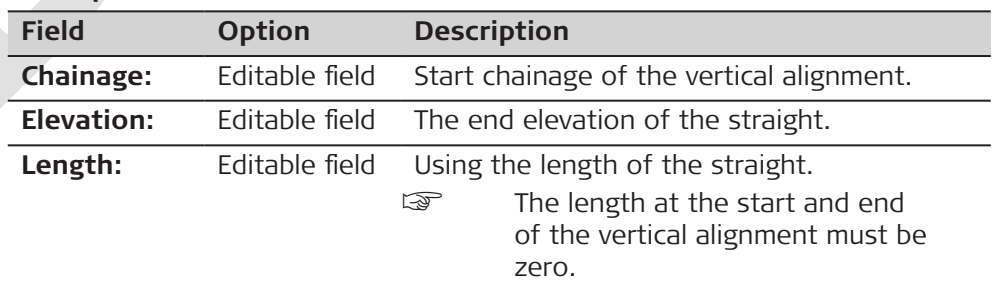
# **Example**

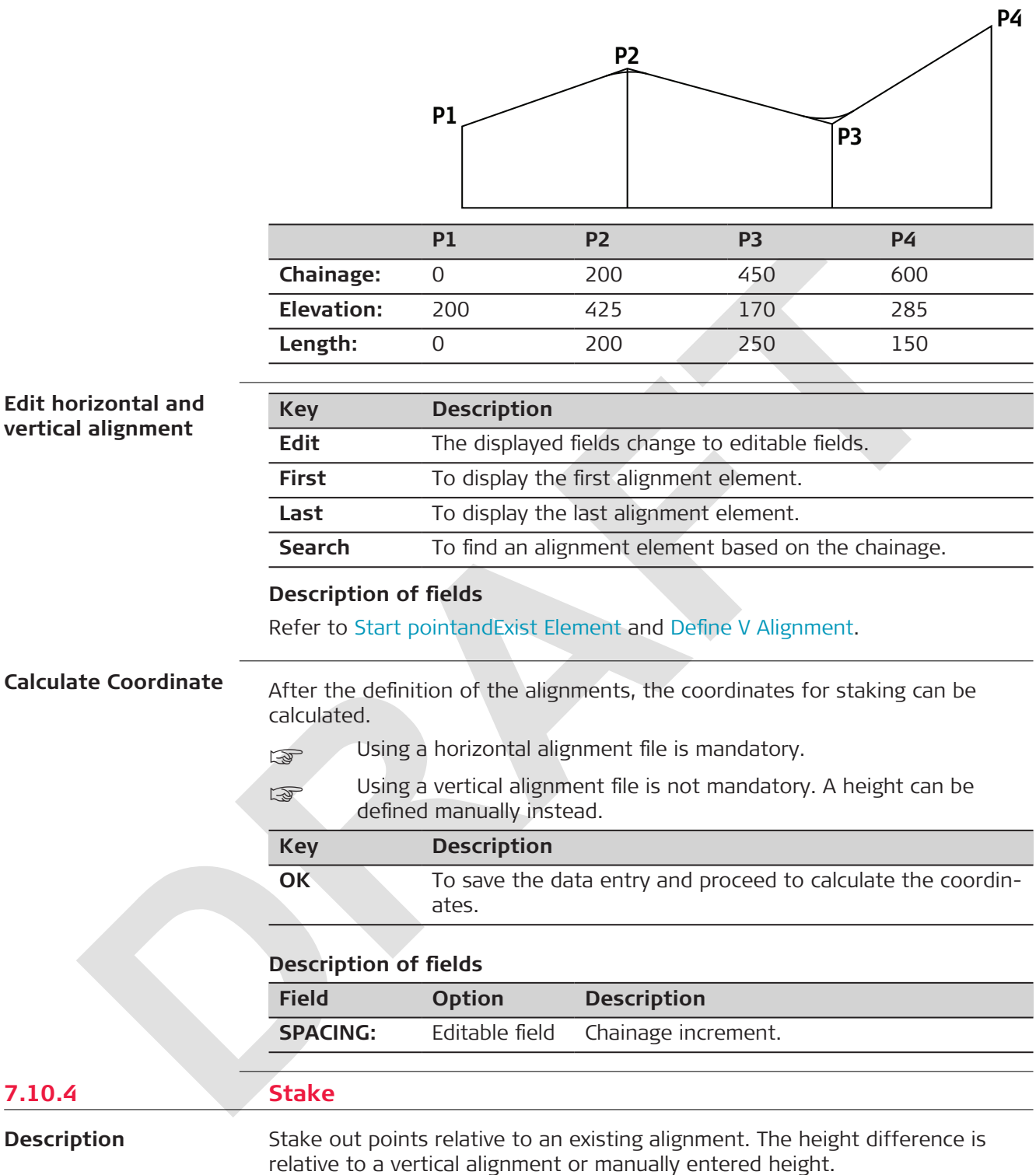

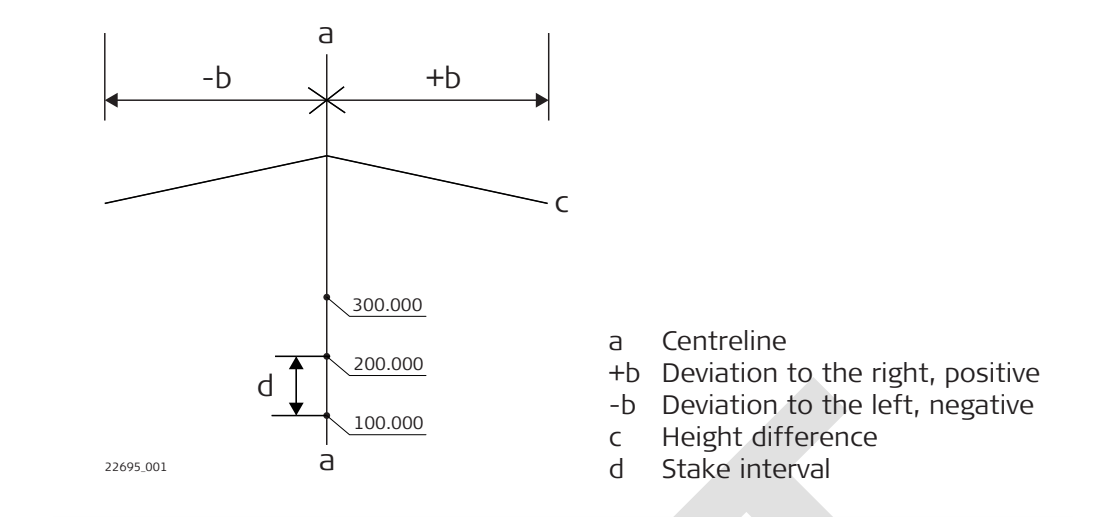

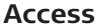

#### 1. Select **Road Setout** from the **Road** menu.

2. Select:

# • **Use Coordinate Data** To set out the calculated coordinates.

- Refer to Start Setout. • **Input Chainage and Offset** To set out by stake number and direction.
	- Refer to Start Setout.

**List**

## Available for **Use Coordinate Data**.

Select a chainage from the list.

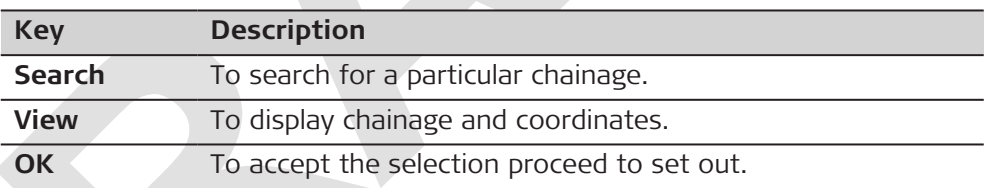

#### **Start Setout**

#### Available for **Input Chainage and Offset**.

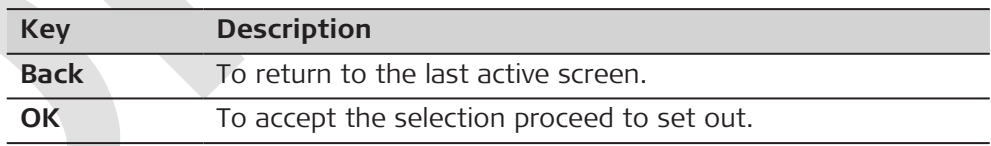

## **Description of fields**

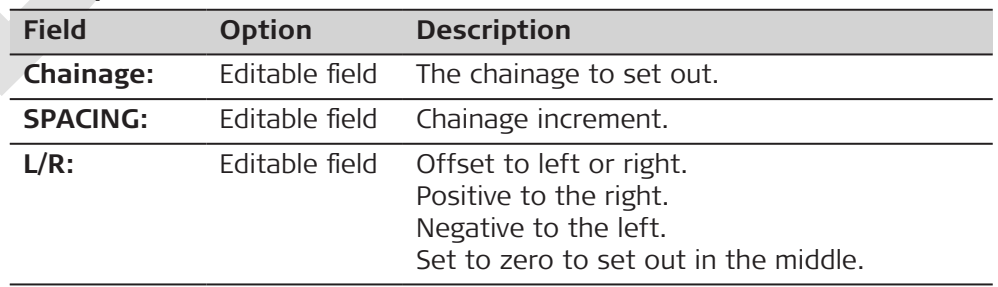

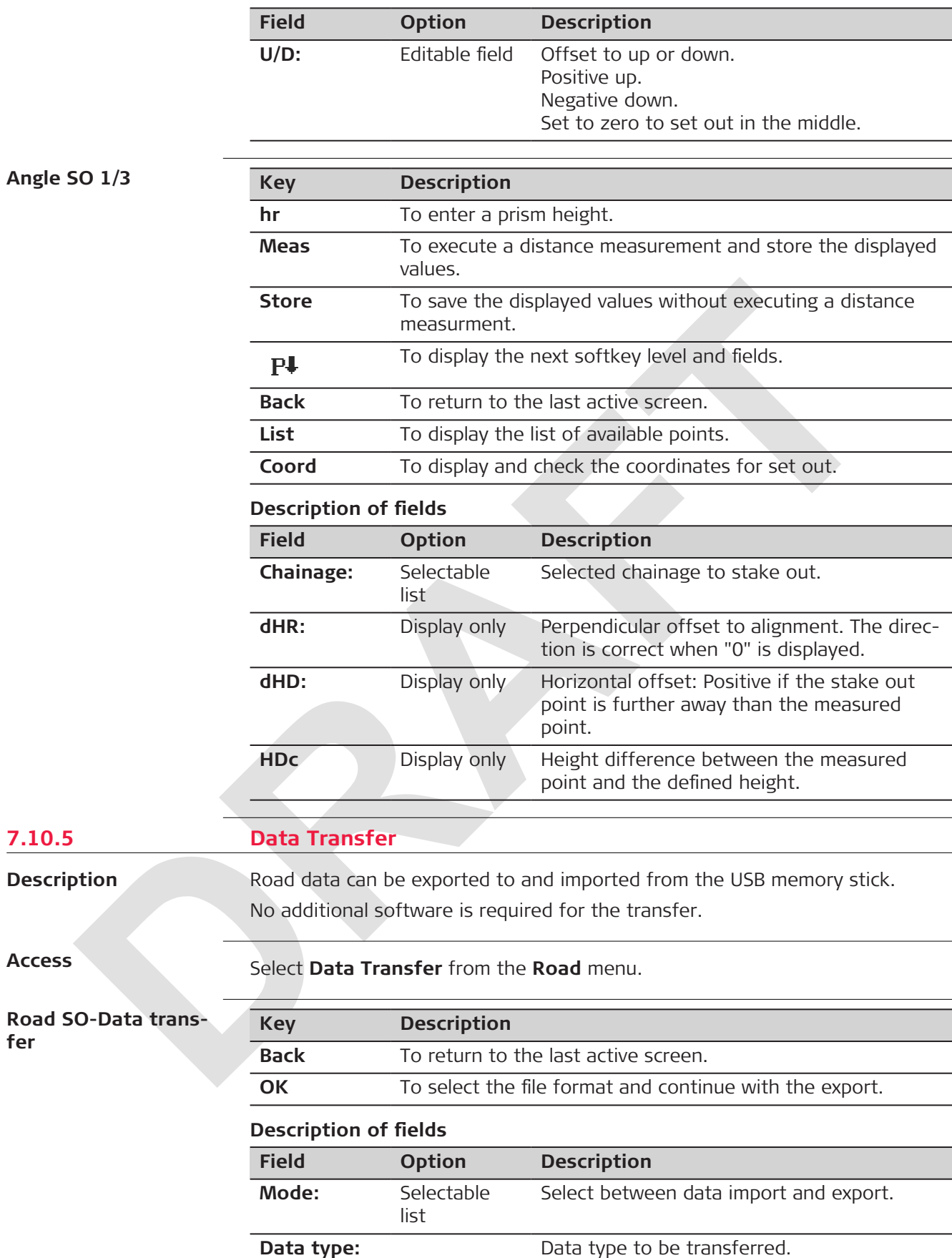

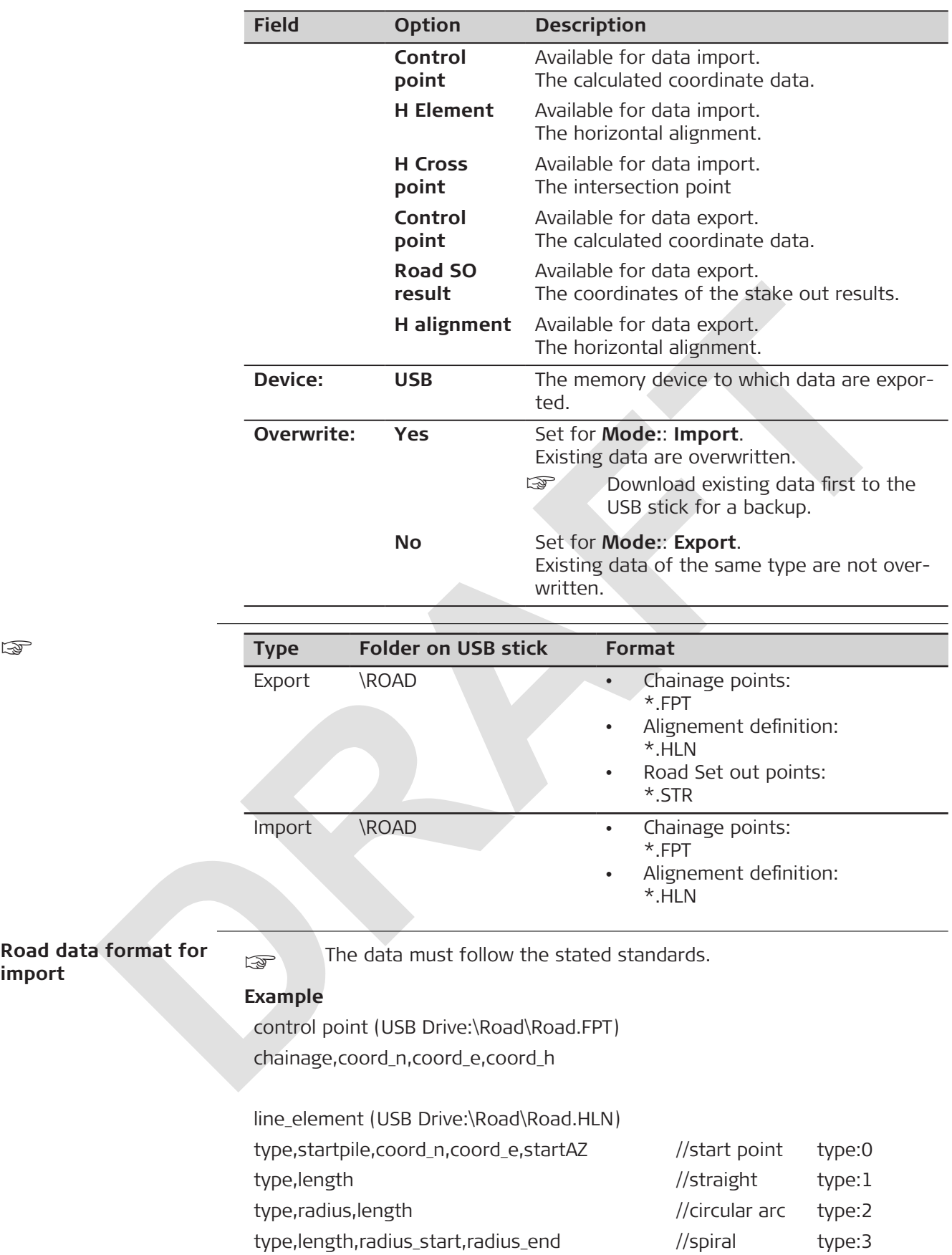

☞

**import**

line\_crosspoint (USB Drive:\Road\Road.HLN) startpile,coord\_n,coord\_e //start point coord\_n,coord\_e,radius,A1,A2 //cross point

<span id="page-77-0"></span>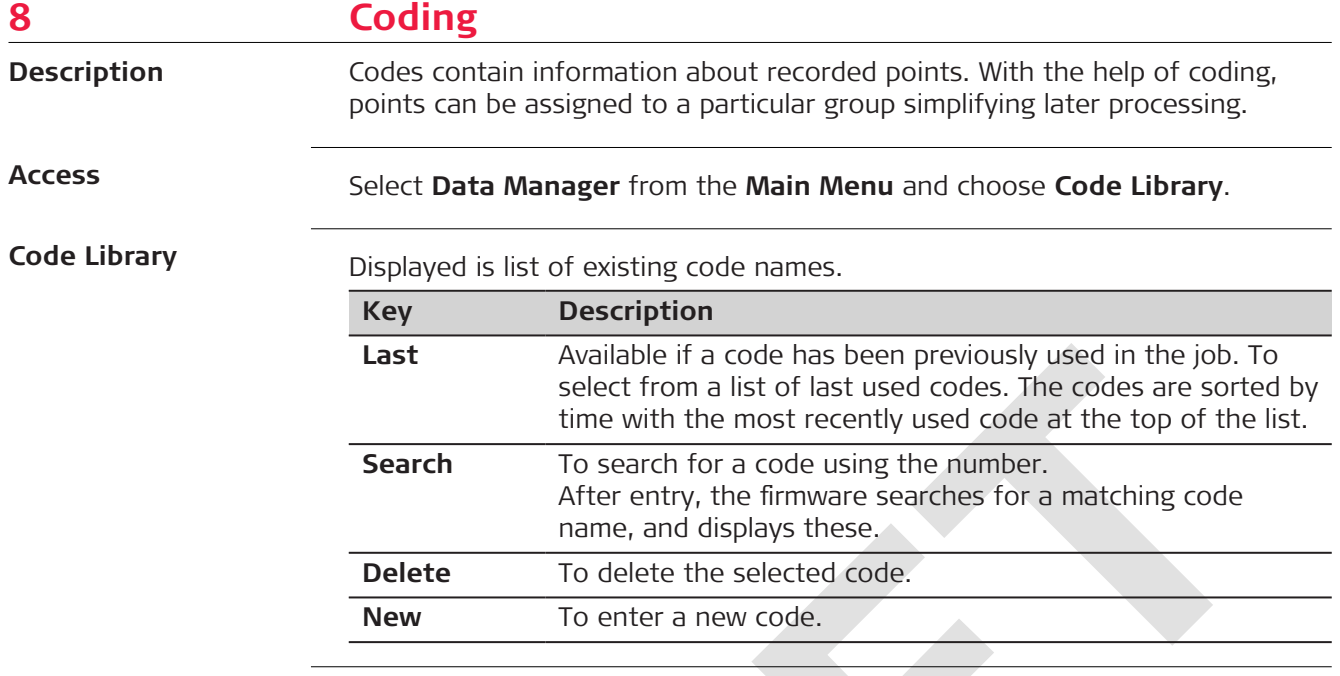

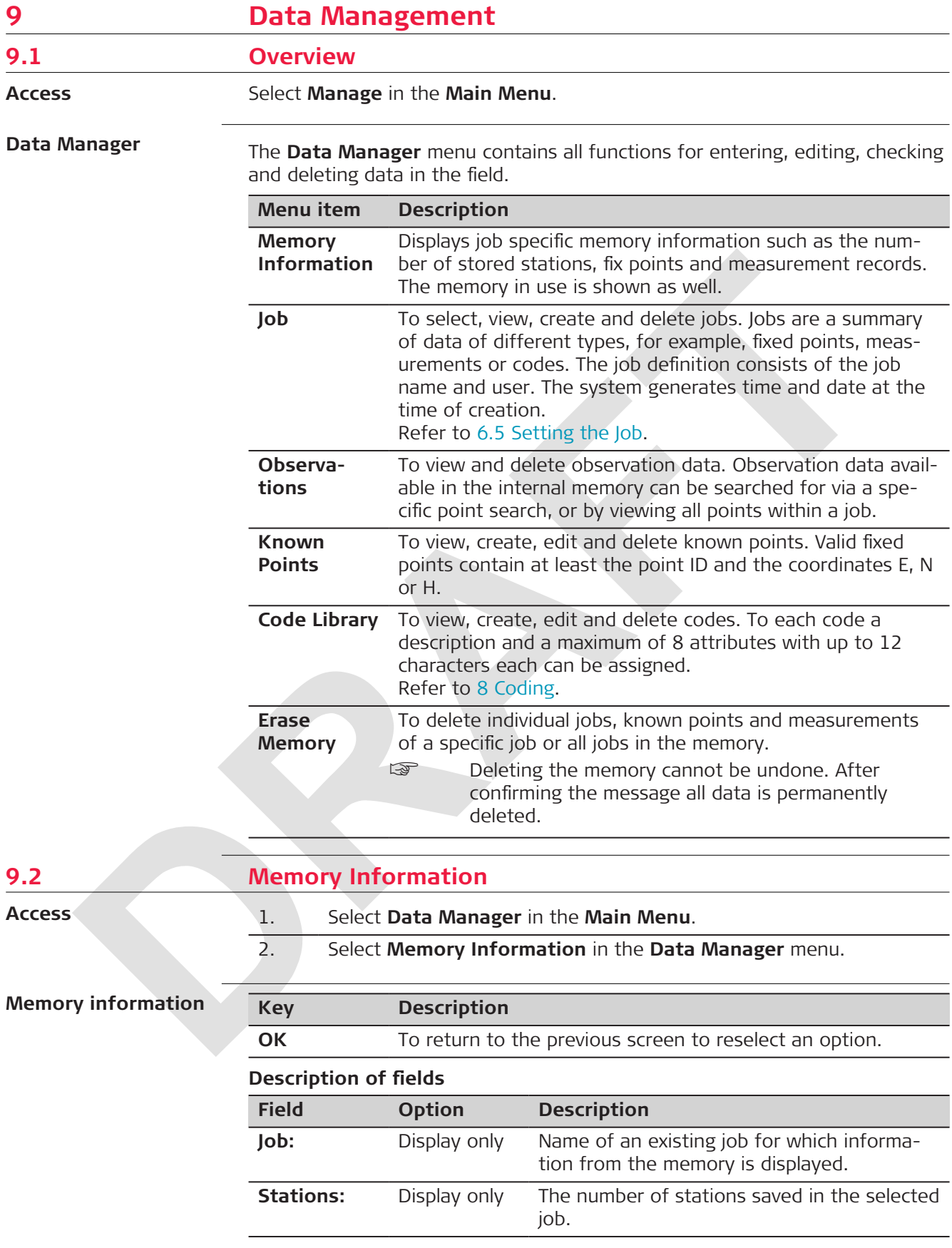

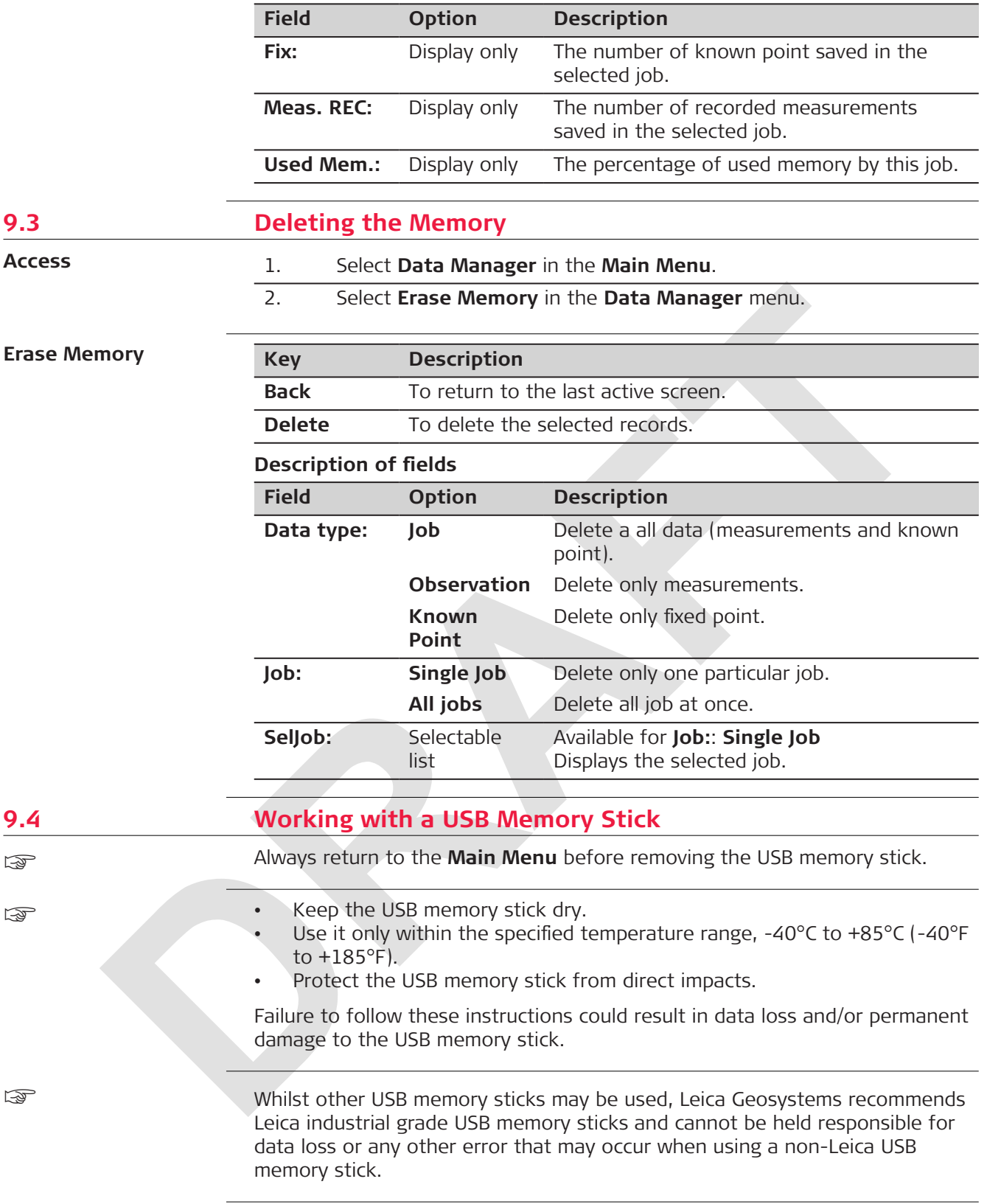

#### **Insert a USB memory stick step-by-step**

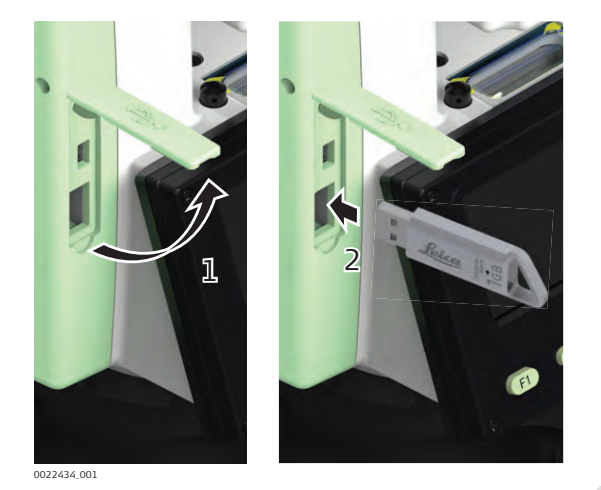

- 1. Open the compartment lid.
- 2. Insert the USB memory stick into the USB host port.

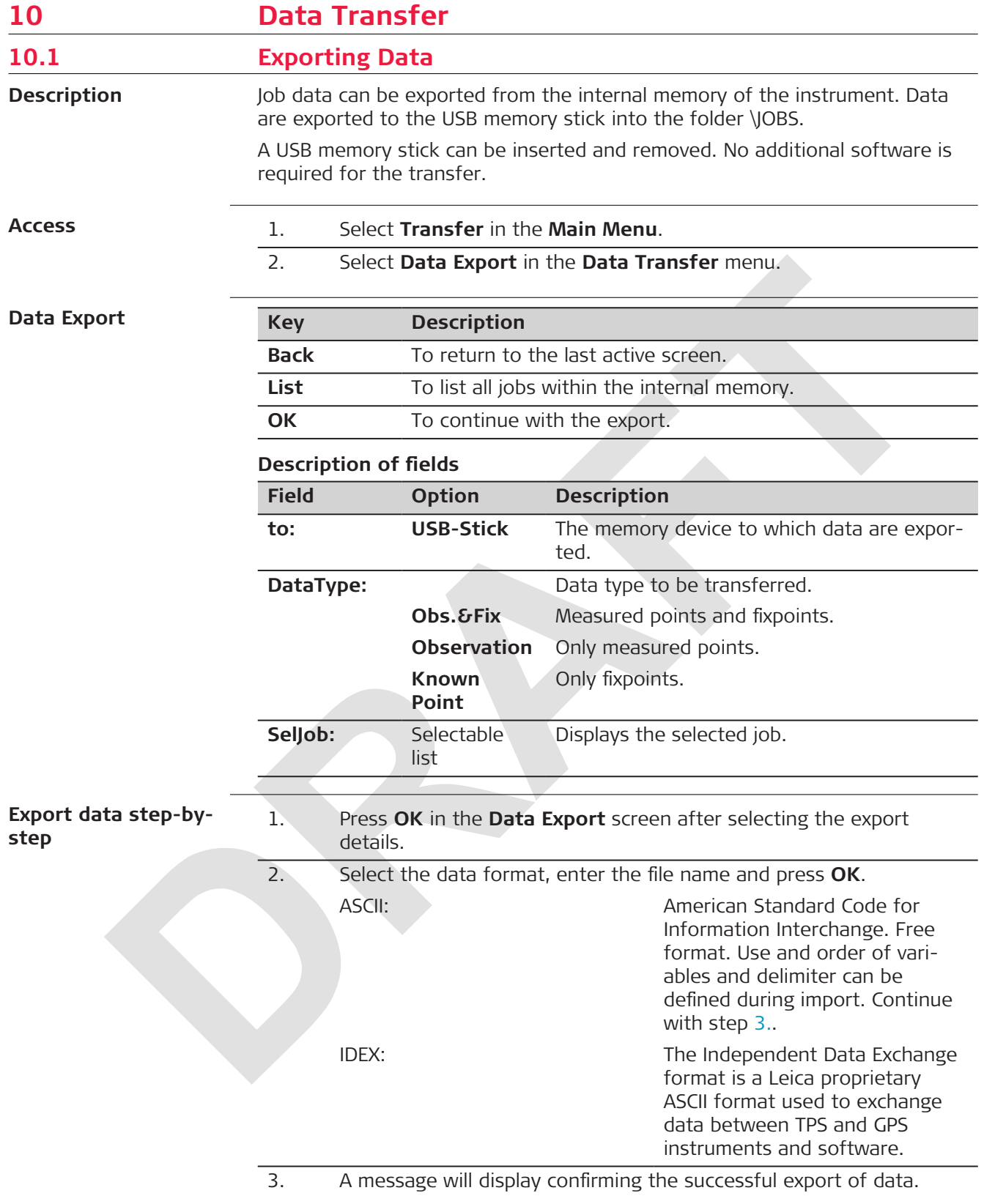

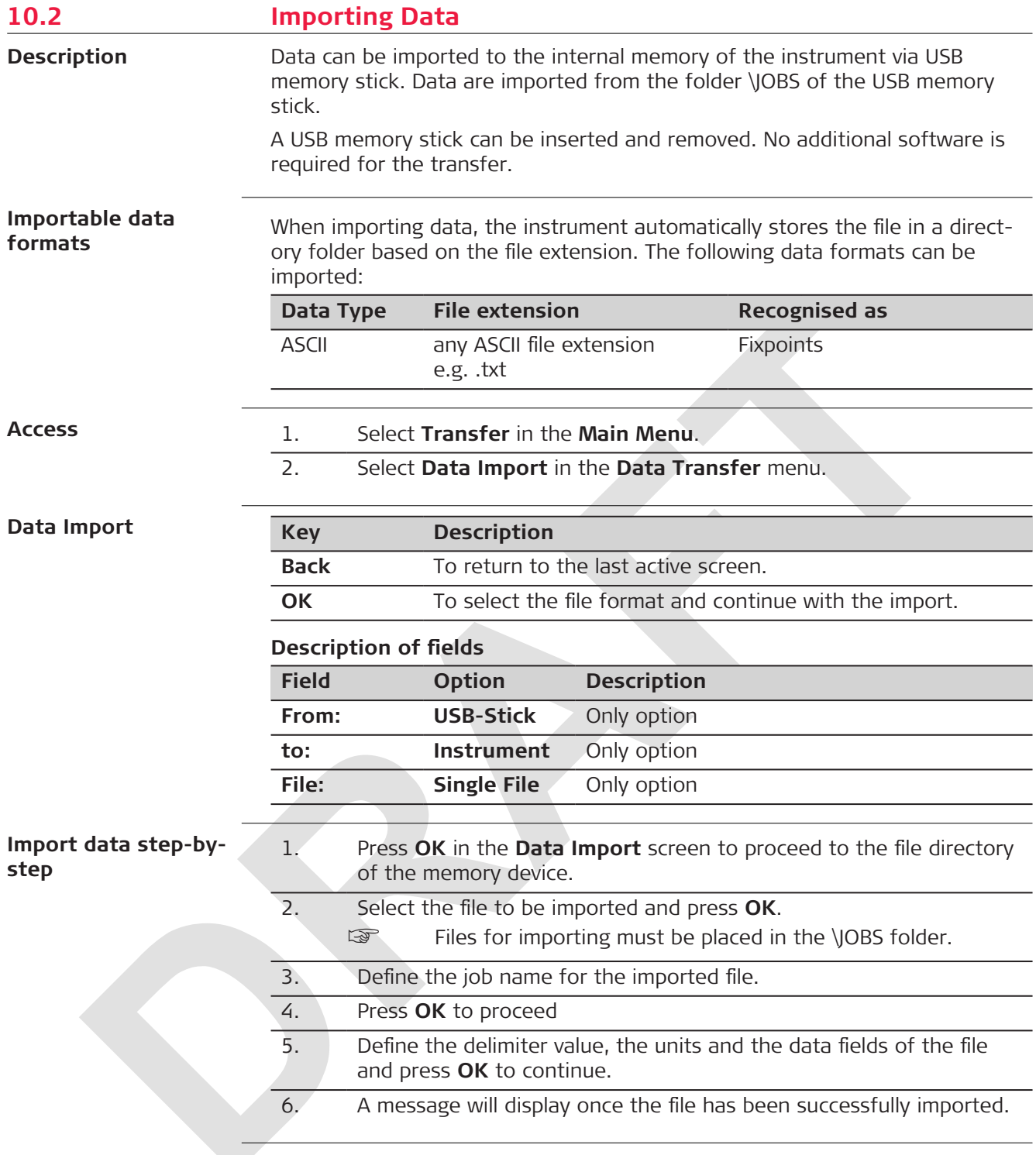

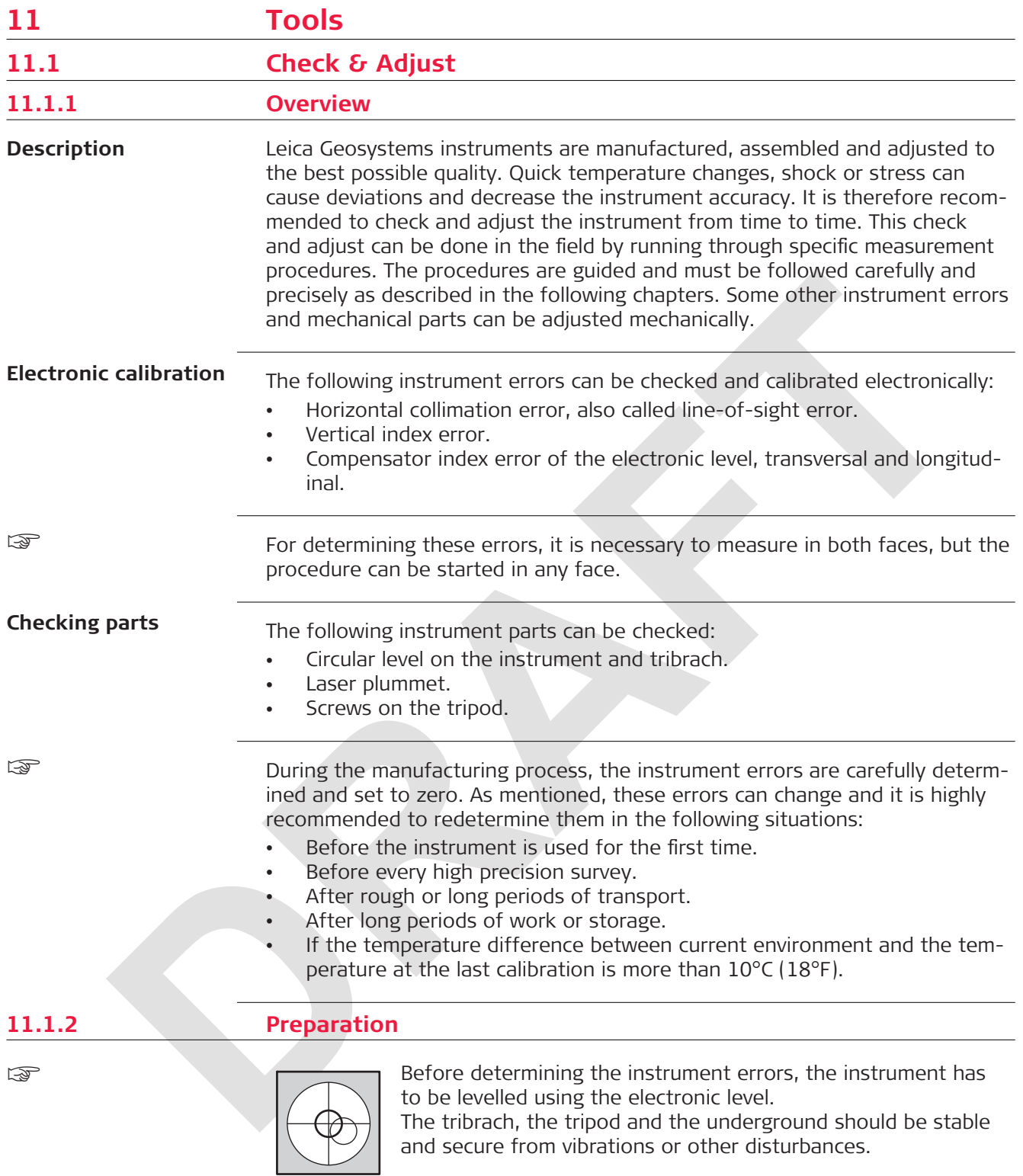

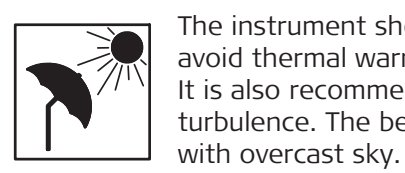

The instrument should be protected from direct sunlight to avoid thermal warming. It is also recommended to avoid strong heat shimmer and air turbulence. The best conditions are early in the morning or

Before starting to work, the instrument has to become acclimatised to the ambient temperature. Take at least 15 minutes into account or approximately 2 minutes per °C of temperature difference from storage to working environment. **11.1.3 Adjusting Line-of-Sight and Vertical Index Error** The procedures and conditions required to correct line-of-sight and vertical index errors are the same, therefore the procedure will only be described once. The line-of-sight error, or horizontal collimation error is the deviation from the perpendicular between the tilting axis and the line of sight. 0022421\_001 a a b d c a Tilting axis b Line perpendicular to tilting axis c Horizontal collimation, or line-of-sight, error d Line-of-sight A vertical index error exists, if the 0° mark of the vertical circle reading does not coincide with the mechanical vertical axis of the instrument, also called standing axis. The V index error is a constant error that affects all vertical angle readings. 0022422\_001 b c d a a Mechanical vertical axis of the instrument, also called standing axis b Axis perpendicular to the vertical axis. True  $90^\circ$ c Vertical angle is reading 90° d Vertical index error ☞ By determining the vertical index error the electronic level is adjusted automatically. 1. Select **Tools** in the **Main Menu**. 2. Select **Check & Adjust** in the **Tools** menu. ☞ ☞ **Line-of-sight error Vertical index error Access**

☞

- 3. Select:
	- **Hz Collimation**, or
	- **V-Index**.
	- **Compensator**
	- **View Calibration**.

#### **Calibration options**

**step-by-step**

In the **Check & Adjust** screen there are several calibration options.

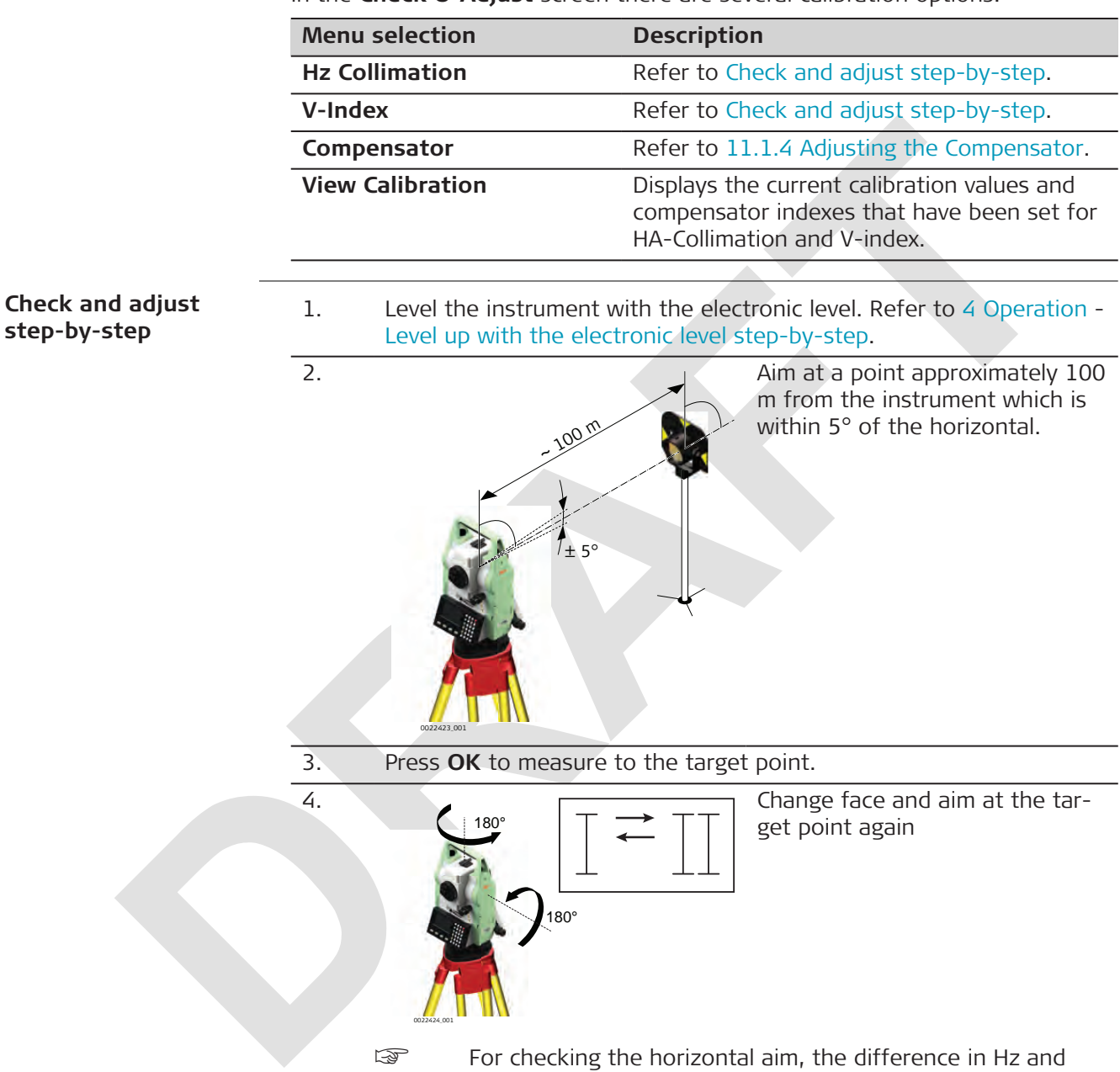

V are displayed.

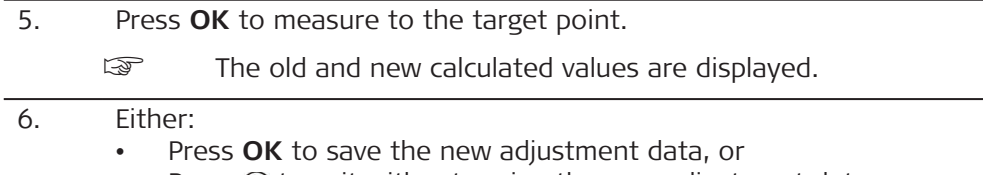

• Press  $\odot$  to exit without saving the new adjustment data.

#### <span id="page-86-0"></span>**Messages**

The following are important messages or warnings that may appear.

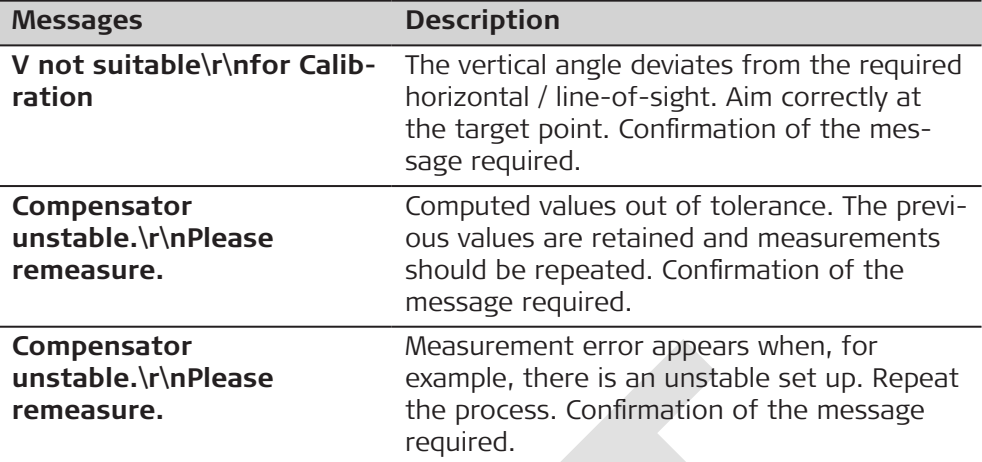

# **11.1.4 Adjusting the Compensator**

## **Compensator index error**

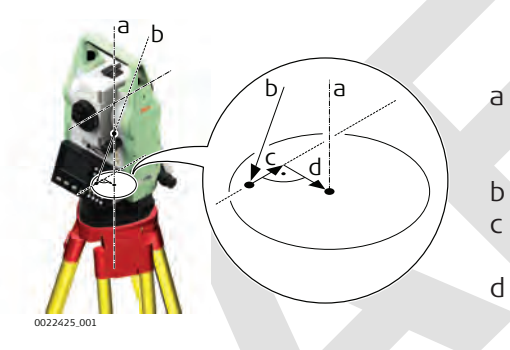

- a Mechanical vertical axis of the instrument, also called standing axis
- b Plumb line
- c Longitudinal component (l) of the compensator index error d Transversal component (t) of the compensator index error

The compensator index errors (l, t) occur, if the vertical axis of the instrument and the plumb line are parallel but the zero points of the compensator and the level do not coincide. The calibration procedure electronically adjusts the zero point of the compensator.

A longitudinal component in direction of the telescope and a transversal component perpendicular to the telescope define the plane of the dual axis compensator of the instrument.

The longitudinal compensator index error (l) has a similar effect as the vertical index error and effects all vertical angle readings.

The transversal compensator index error (t) is similar to the tilting axis error. The effect of this error to the horizontal angle readings is 0 at the horizon and increases with steep sightings.

1. Select **Tools** in the **Main Menu**. 2. Select **Check & Adjust** in the **Tools** menu. 3. Select **Compensator** in the **Calibration** menu. 1. Level the instrumentl. 2. Press **OK** to measure the first face. No target has to be aimed at. 3. **OK** to release the measurement in the other face. **Access Check and adjust step-by-step**

- If one or more errors are bigger than the predefined limits, the procedure must be repeated. All measurements of the current run are rejected and are not averaged with the results from previous runs.
- 4. Measure the target. The standard deviations of the determined adjustment errors can be calculated from the second run onwards.

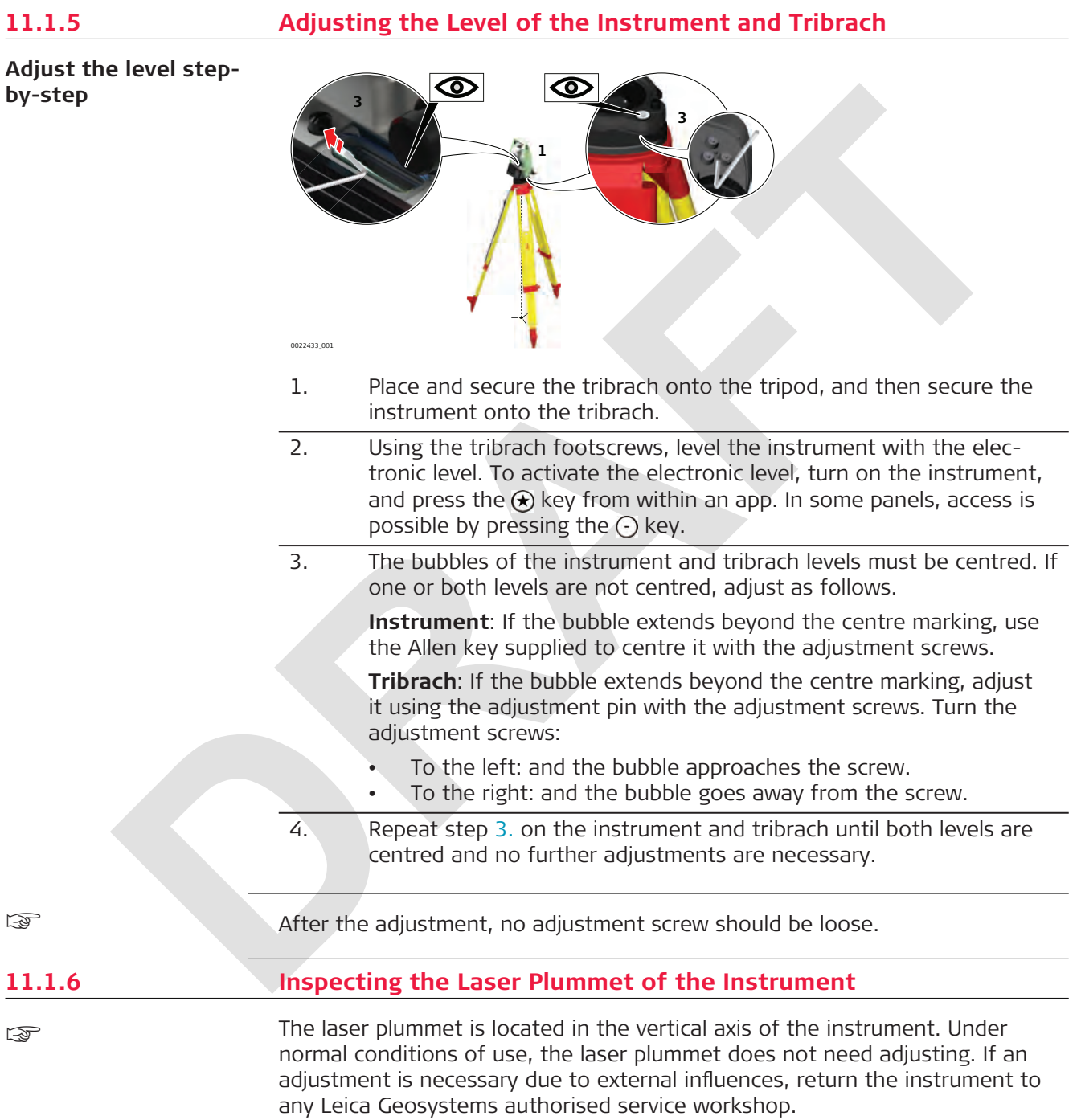

0022442\_001 **3 4 5** 360° Ø 2.5 mm / 1.5 m 3 mm/1.5 m **1** 1. Set up the instrument on the tripod approximately 1.5 m above the ground and level up. 2. To activate the laser plummet, turn on the instrument, and press the  $\circledast$  key from within any app and access the level panel. ☞ Inspection of the laser plummet should be carried out on a bright, smooth and horizontal surface, such as a sheet of paper. 3. Mark the centre of the red laser dot on the ground. 4. Turn the instrument slowly through 360°, carefully observing the movement of the red laser dot. ☞ The maximum diameter of the circular movement described by the centre of the laser dot should not exceed 3 mm at a height of 1.5 m. 5. If the centre of the laser dot describes a perceptible circular movement or moves more than 3 mm away from the point which was first marked, an adjustment may be required. Inform your nearest Leica Geosystems authorised service centre. Depending on brightness and surface, the diameter of the laser dot can vary. At 1.5 m, it is about 2.5 mm. **plummet step-by-step**

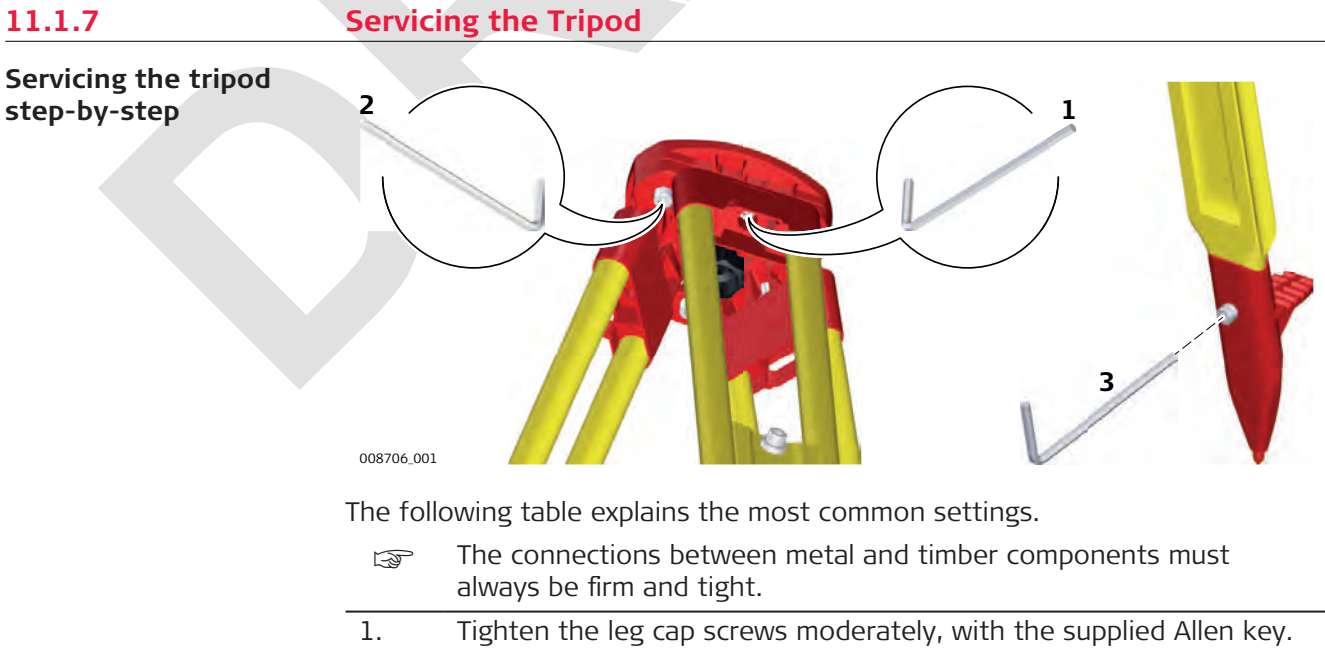

**Inspect the laser**

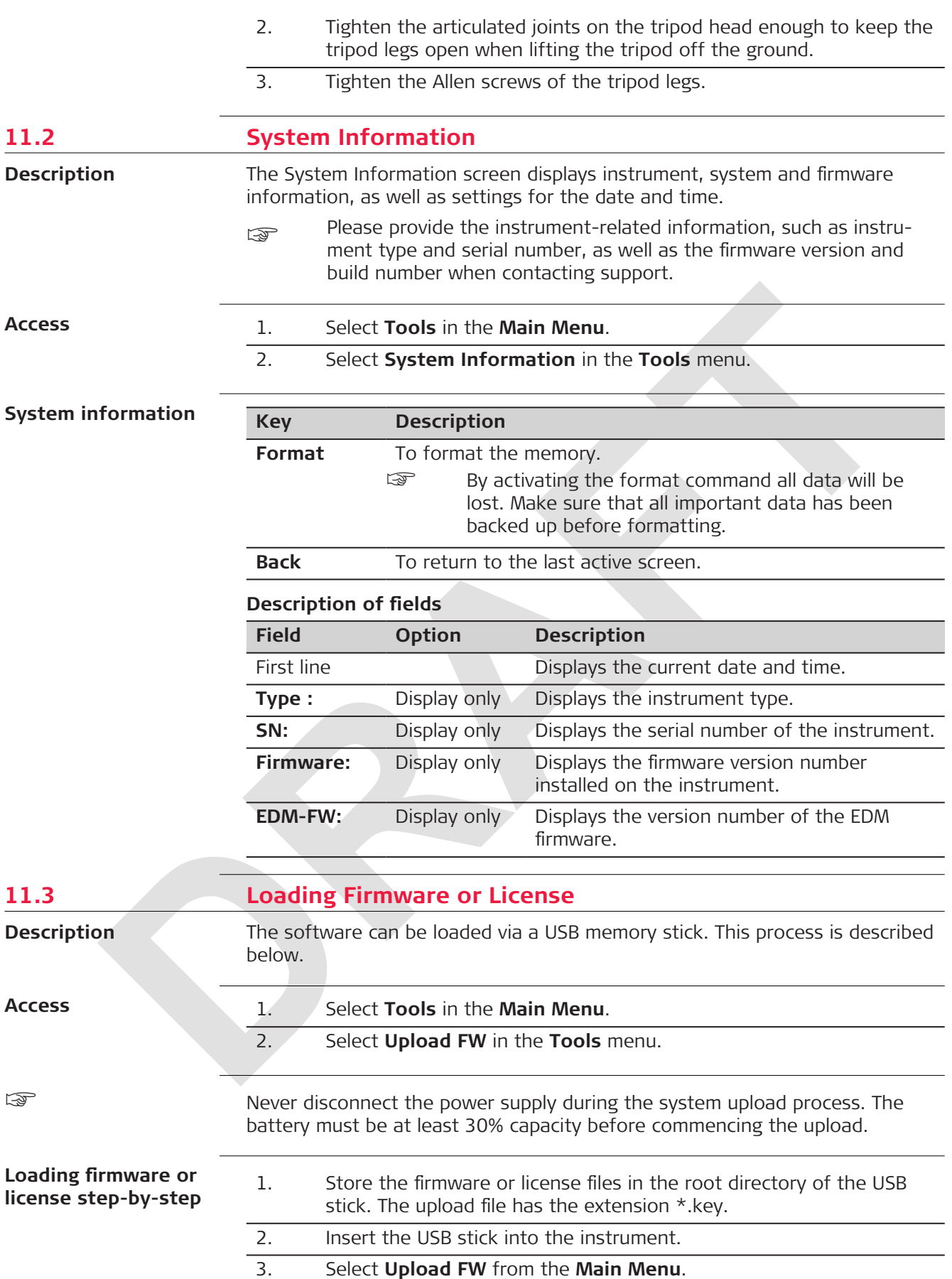

4. Select the type to be loaded from the **Upload FW** menu. Press  $\Theta$ . OR

On the keyboard, press the number of the item in the list.

- **Mainboard FW**: The firmware installed on the instrument.
- **EDM FW**: The firmware of the EDM.
- **BOOTLOADER FW**: The firmware of the bootloader. The bootloader enables loading the operating system within the memory when the instrument is started.
- **License**: The license key for certain functionality.
- 5. Press **YES** to confirm the warning message.
- 6. Once successfully loaded, the system will shut down and restart again automatically.

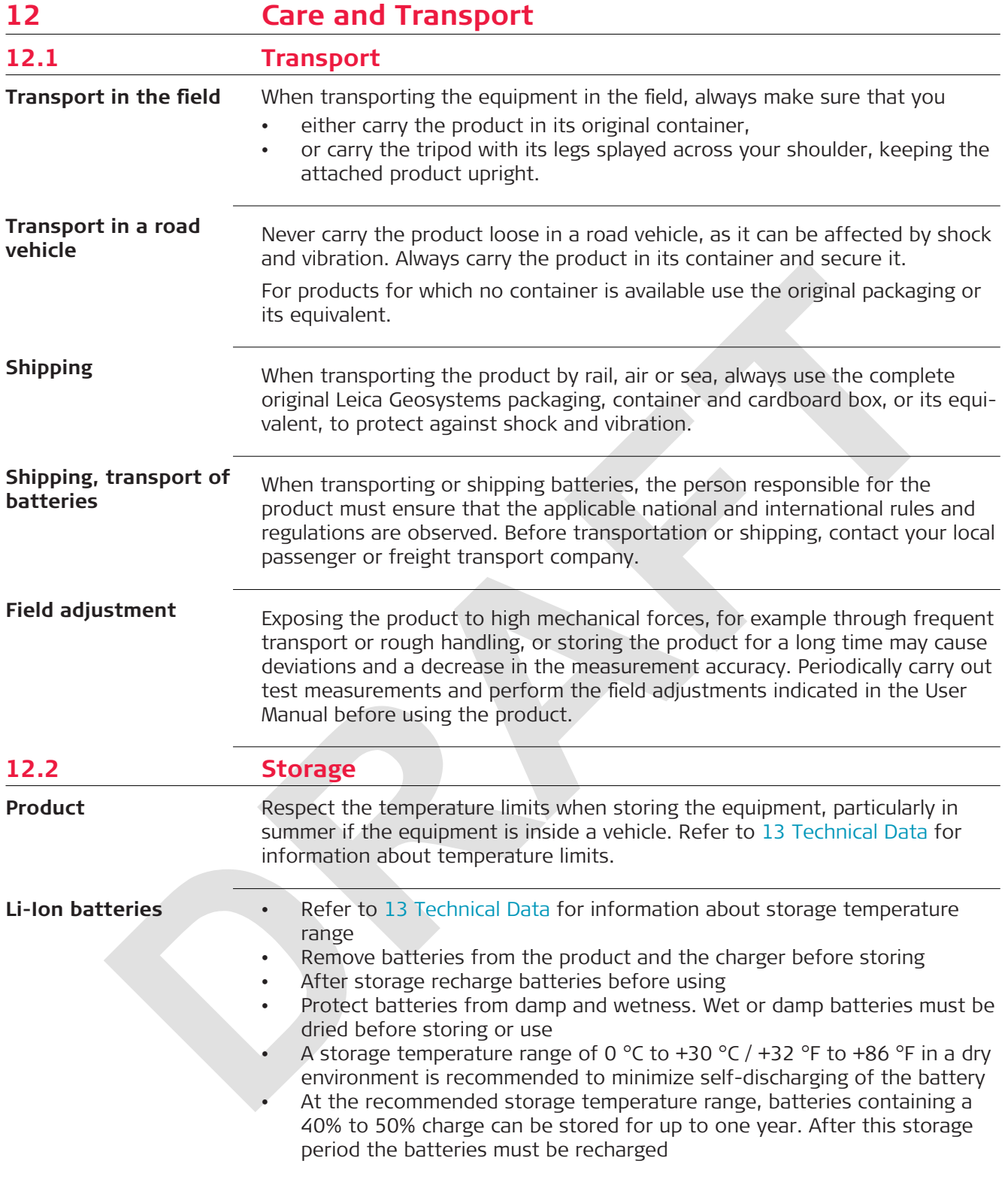

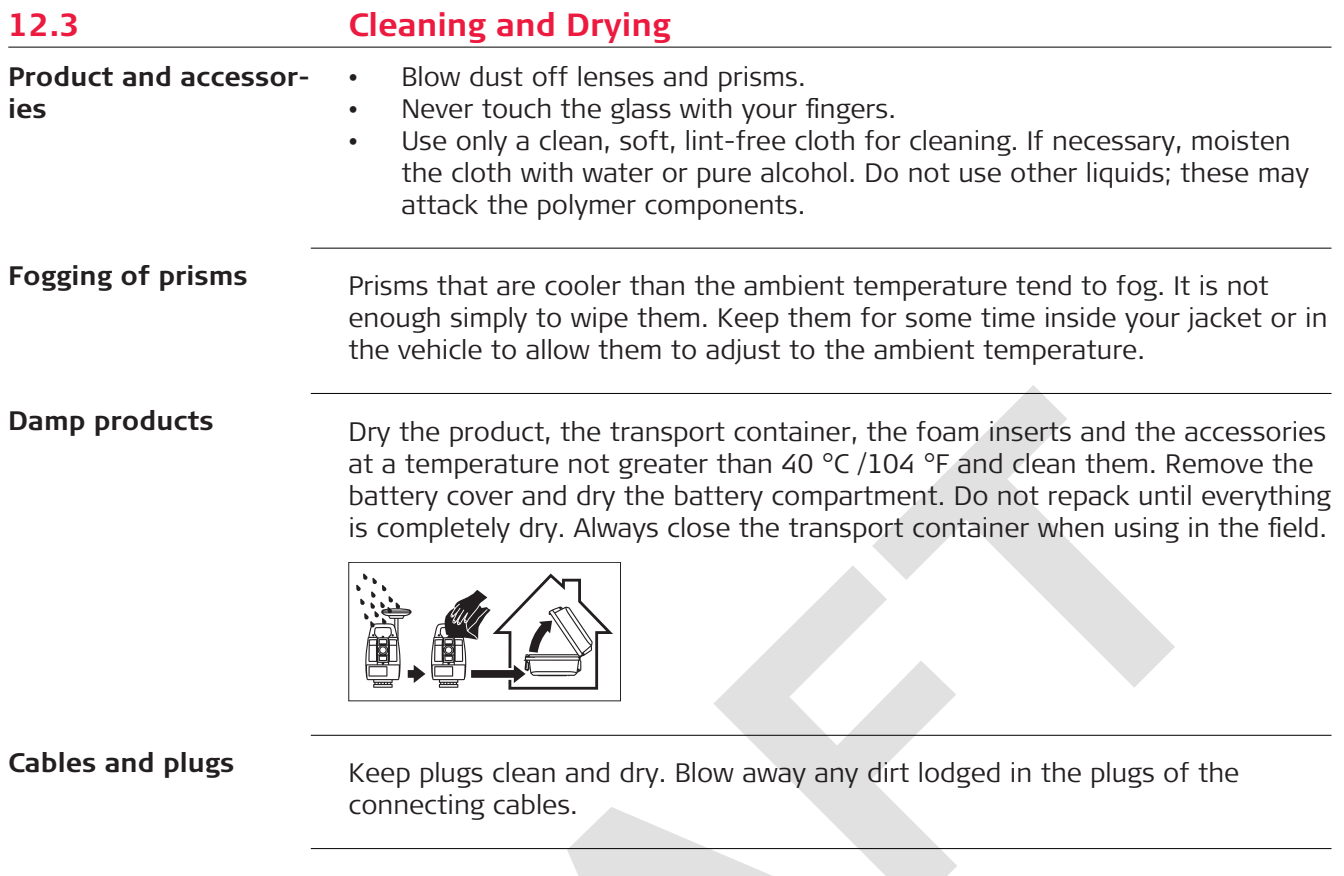

<span id="page-93-0"></span>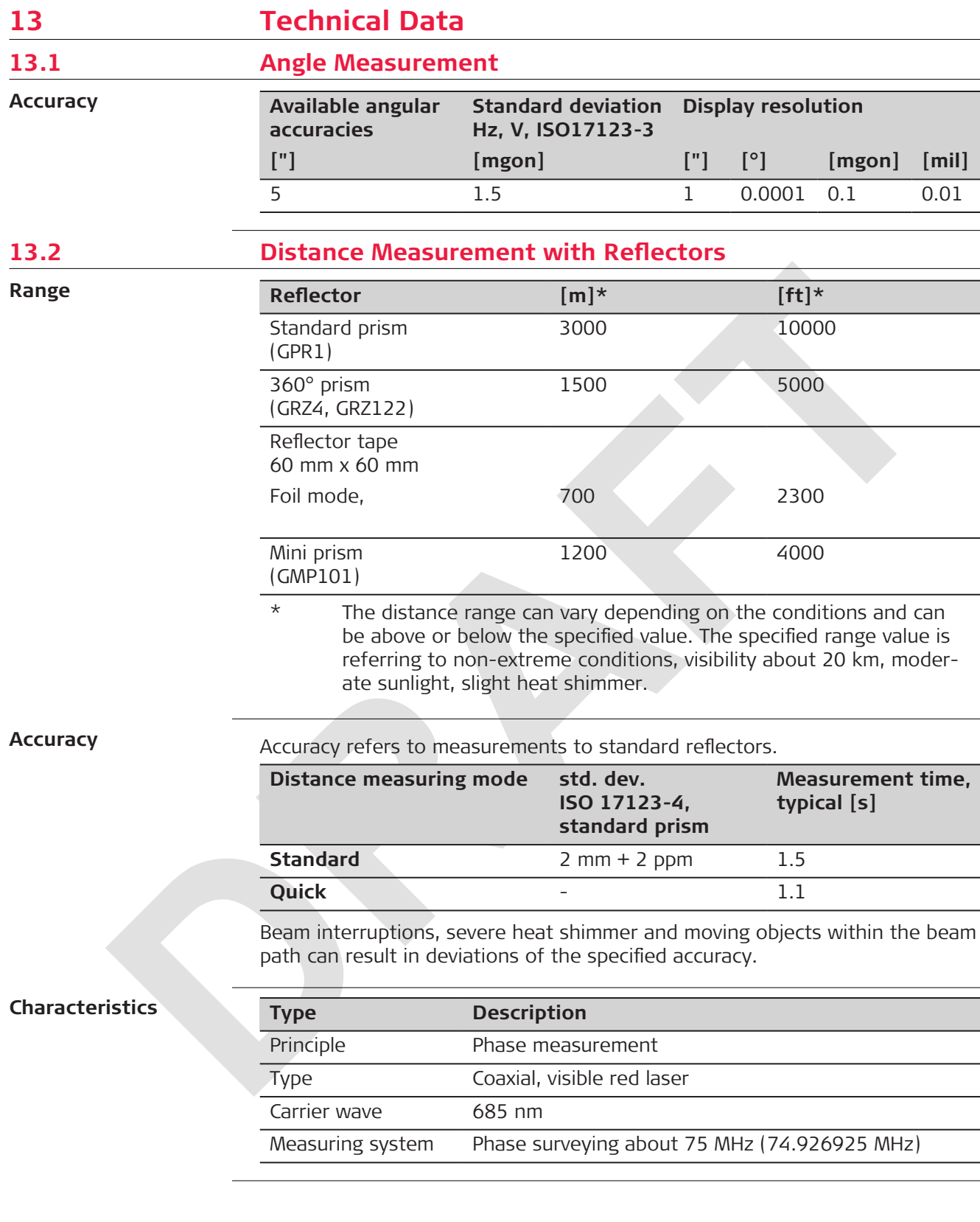

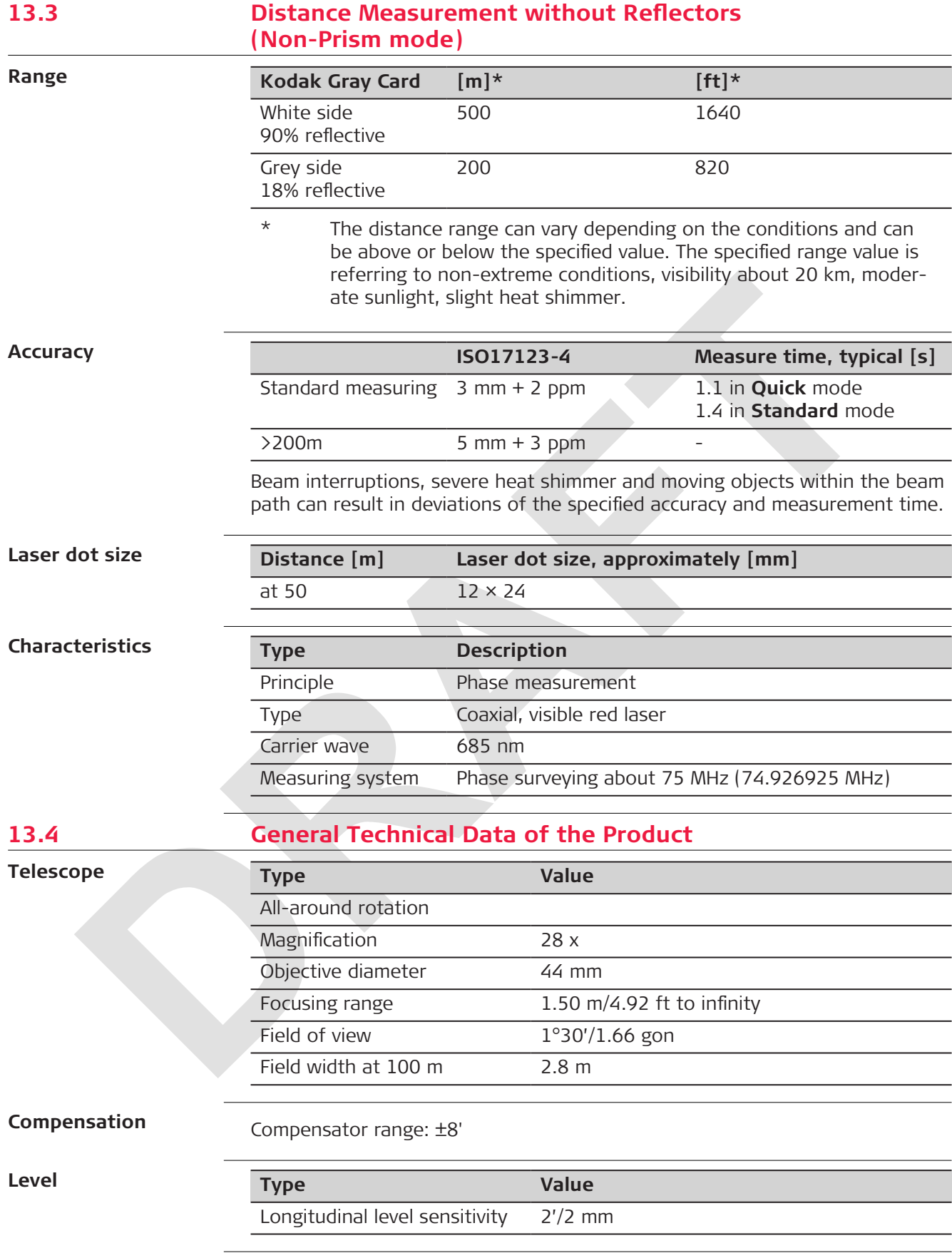

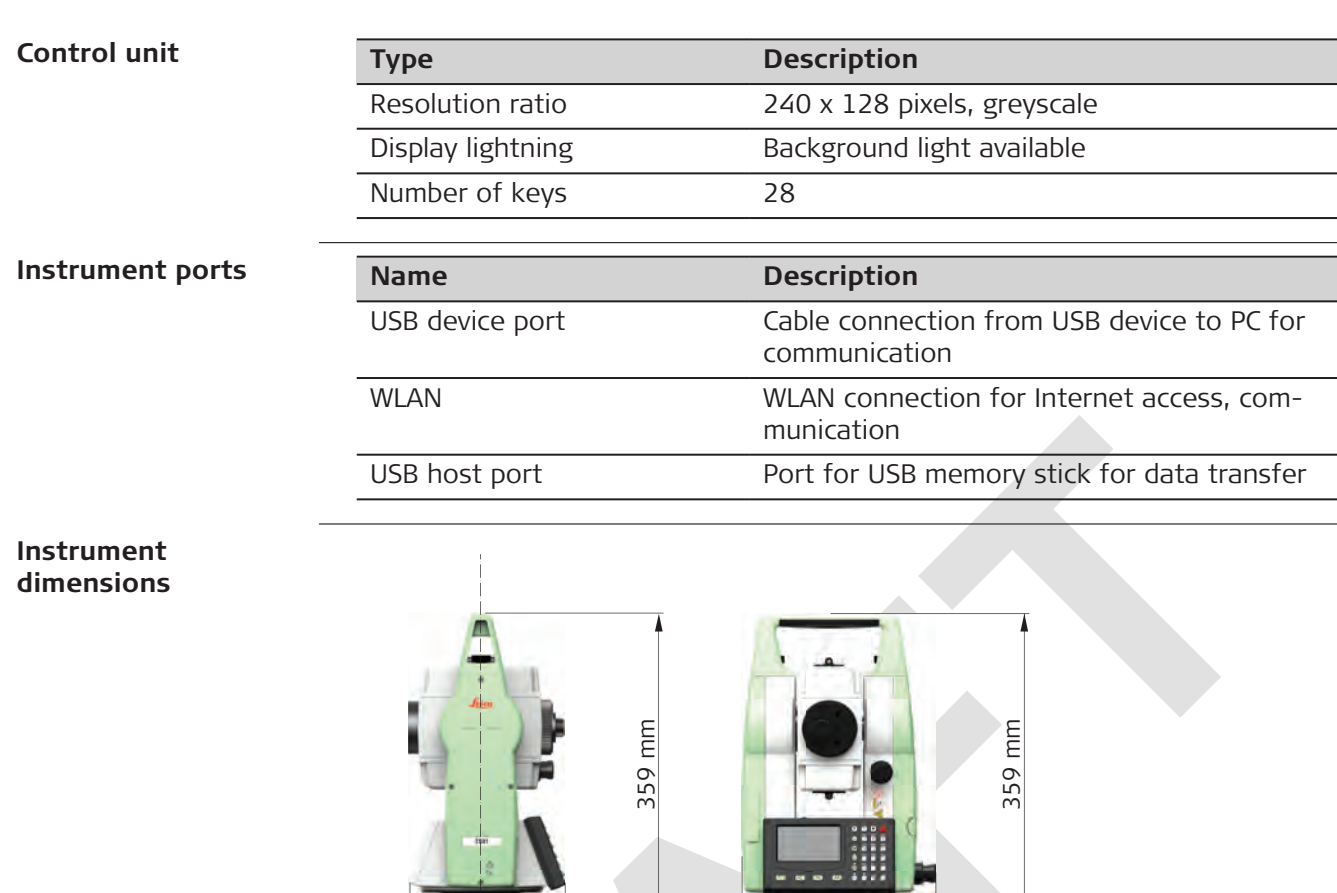

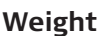

0022448\_001

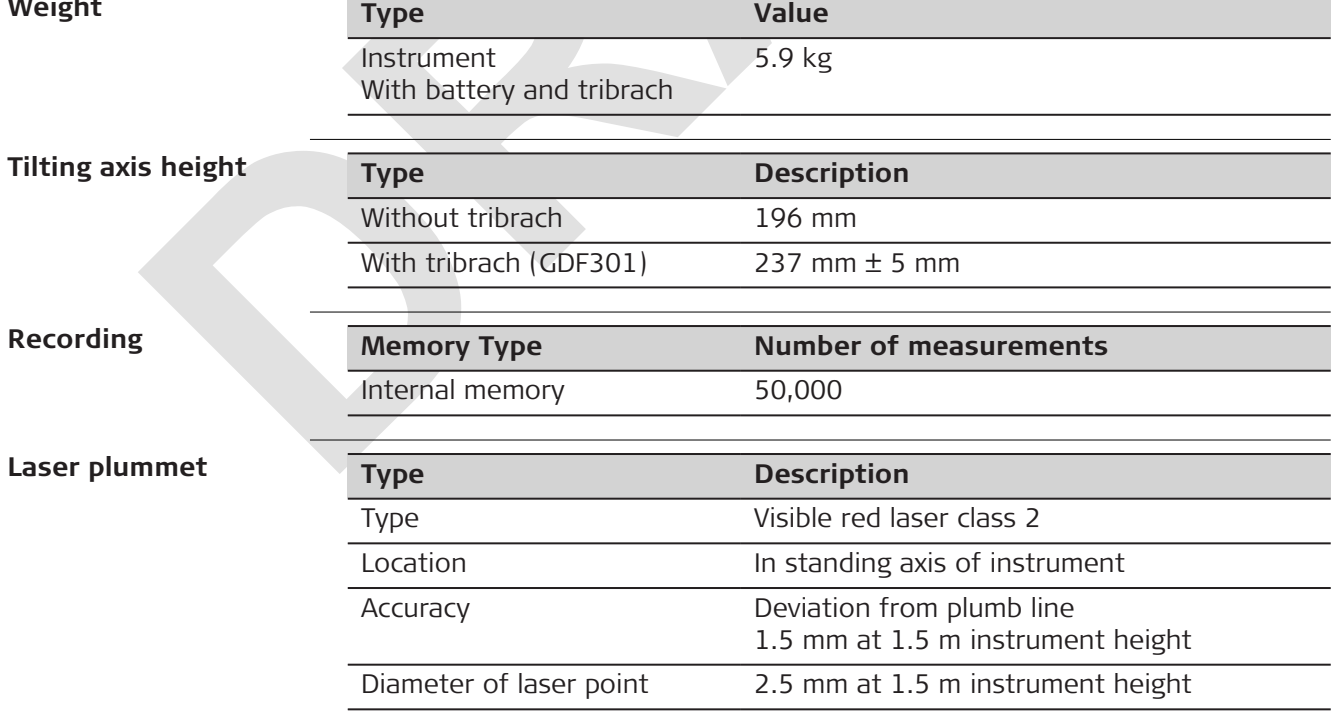

165 mm 202 mm

 $\mathbf{X}$ 

 $\overline{\mathbf{v}}$ 

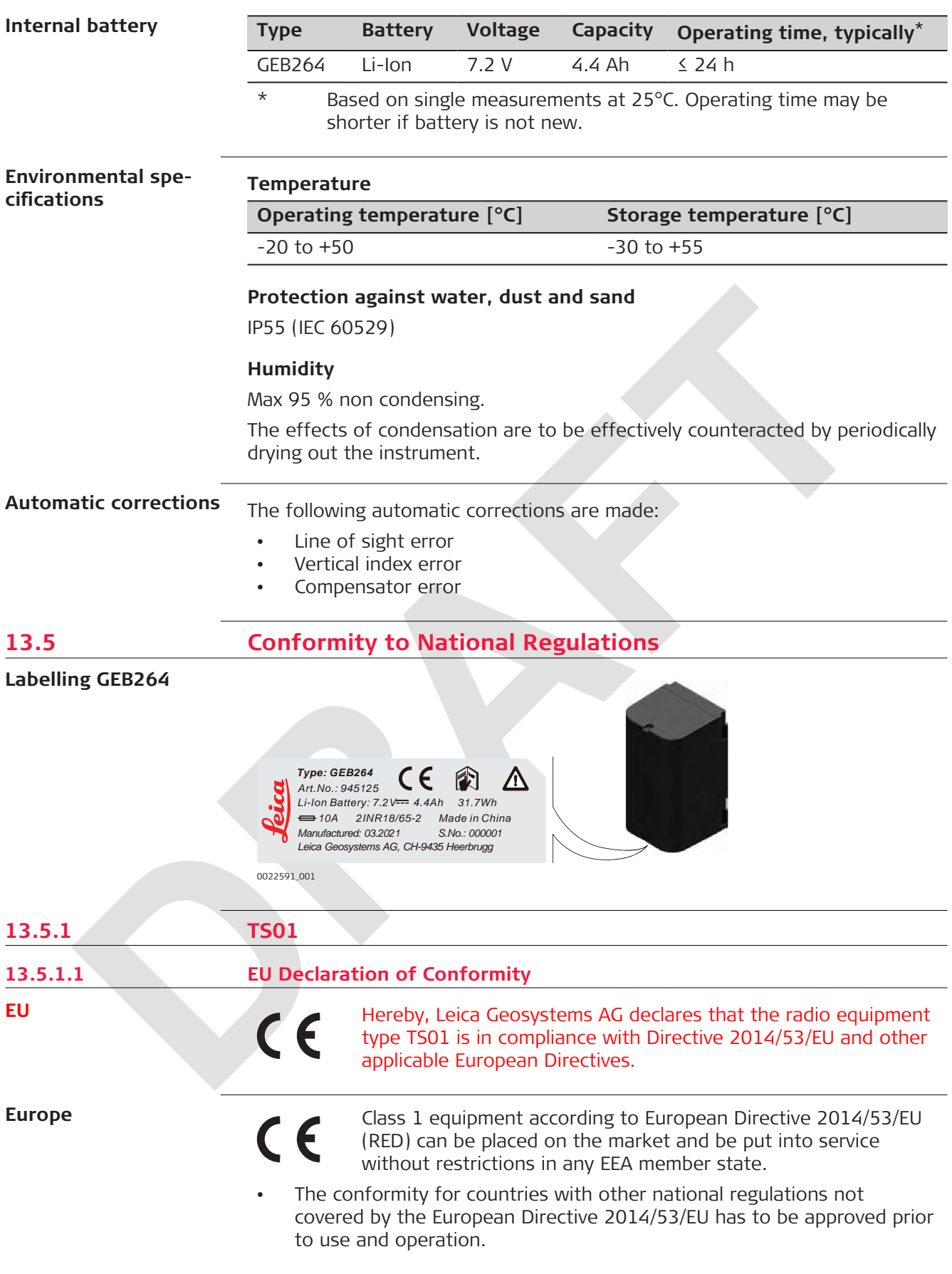

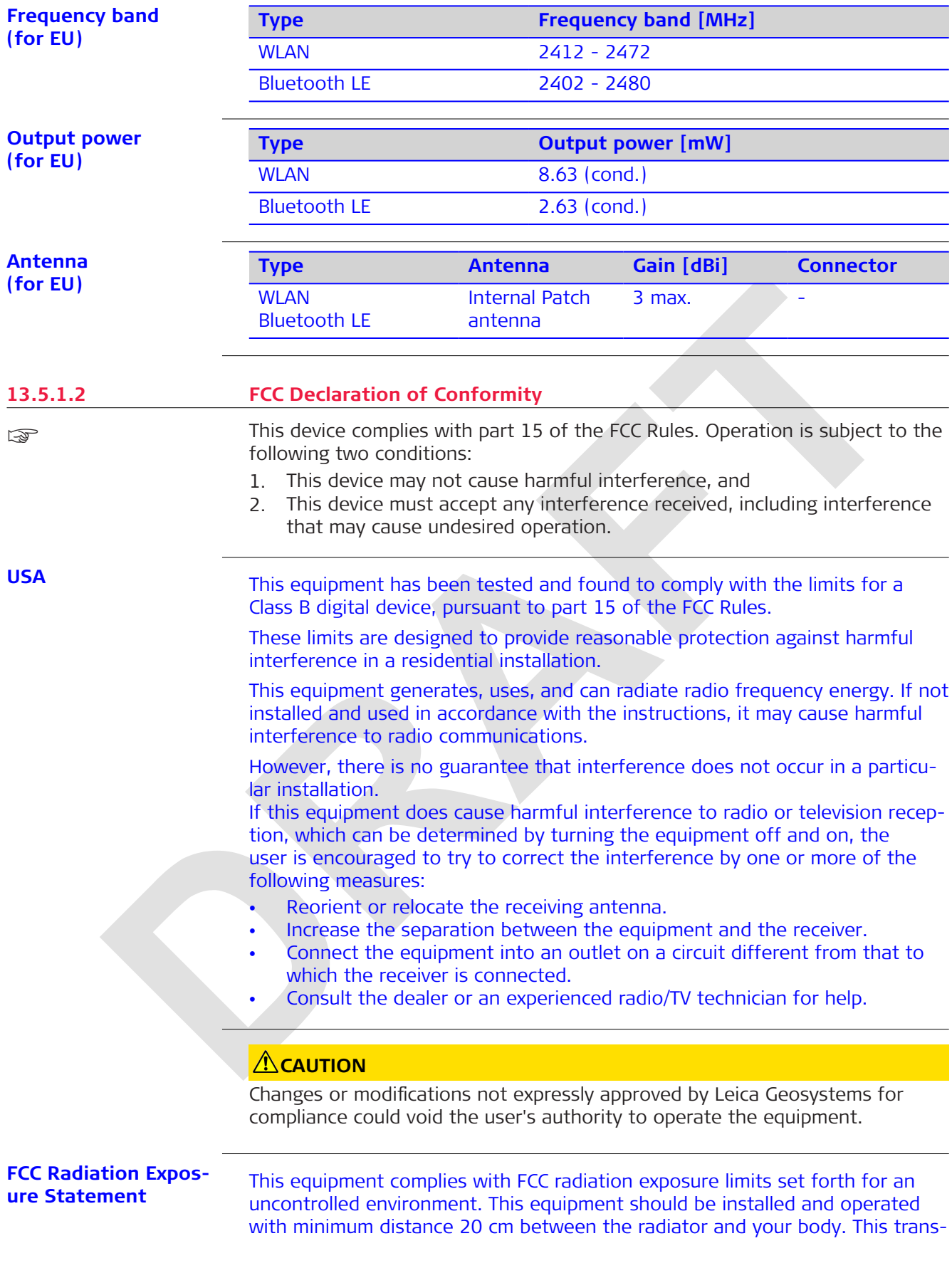

mitter must not be co-located or operating in conjunction with any other antenna or transmitter.

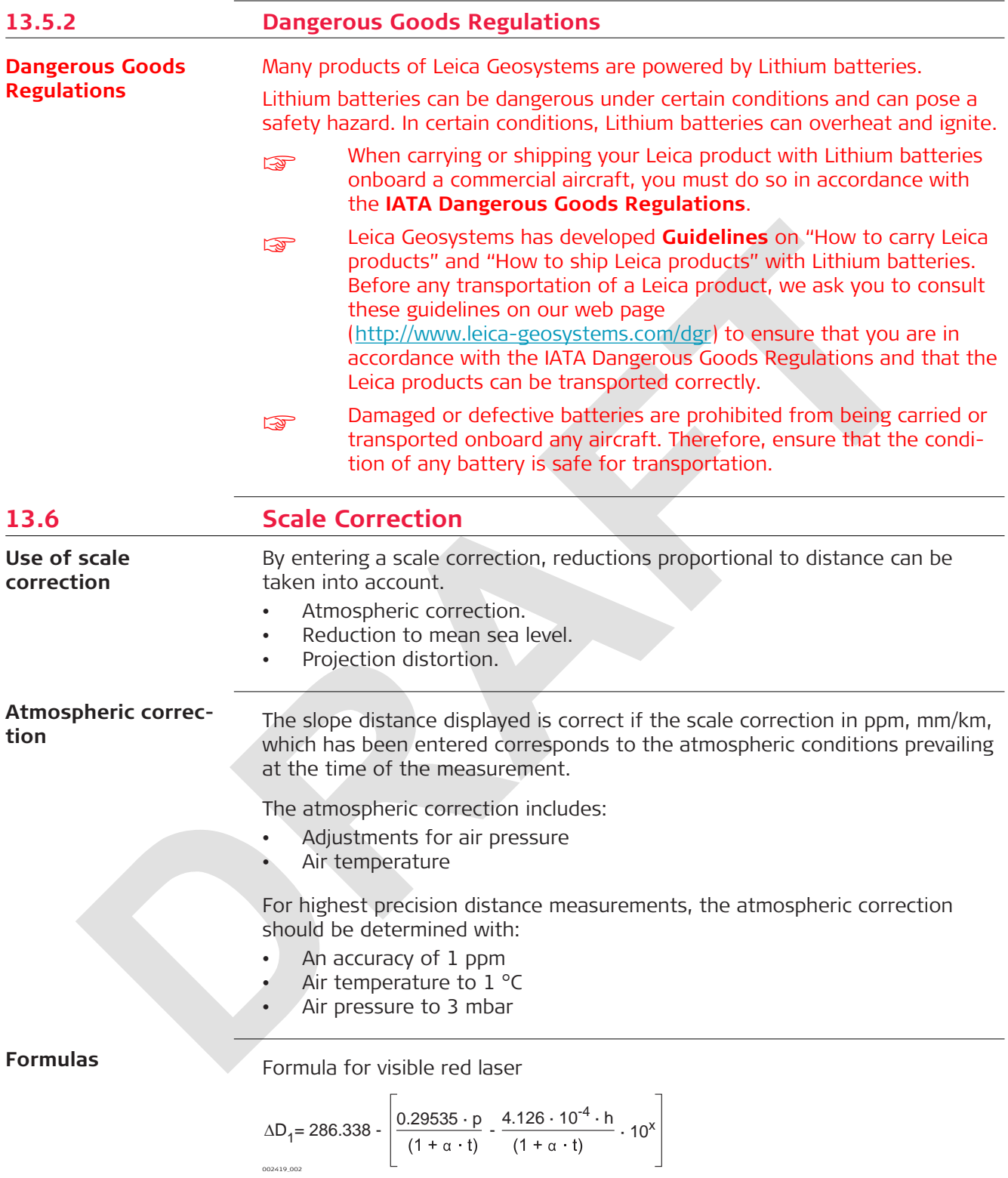

- $\Delta D_1$  Atmospheric correction [ppm]
- p Air pressure [mbar]
- t Air temperature [°C]
- h Relative humidity [%]
- $\alpha$  $\frac{1}{273.15}$
- x  $(7.5 * t/(237.3 + t)) + 0.7857$

The formula with a relative humidity value of 0% is applied.

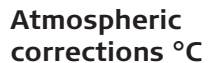

Atmospheric corrections in ppm with temperature [°C], air pressure [mb] and height [m] at 60% relative humidity.

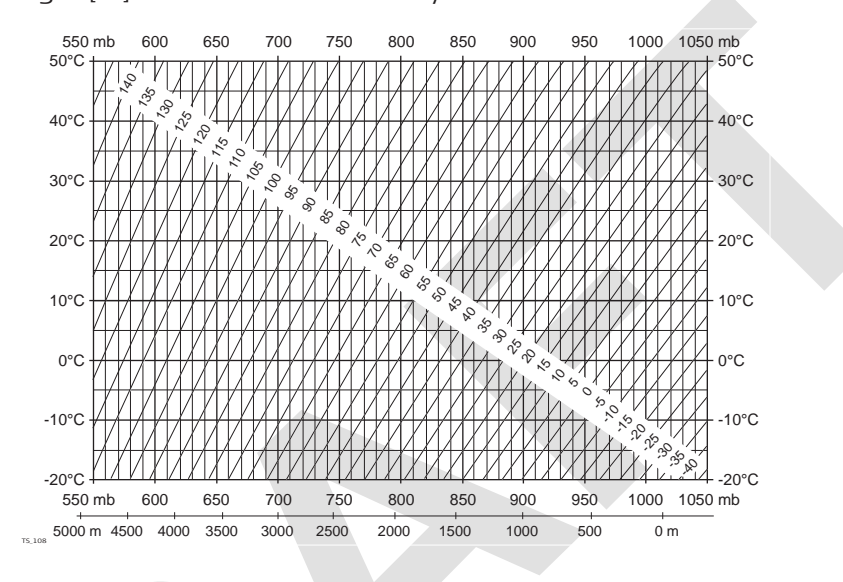

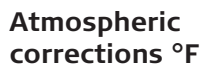

Atmospheric corrections in ppm with temperature [°F], air pressure [inch Hg] and height [ft] at 60% relative humidity.

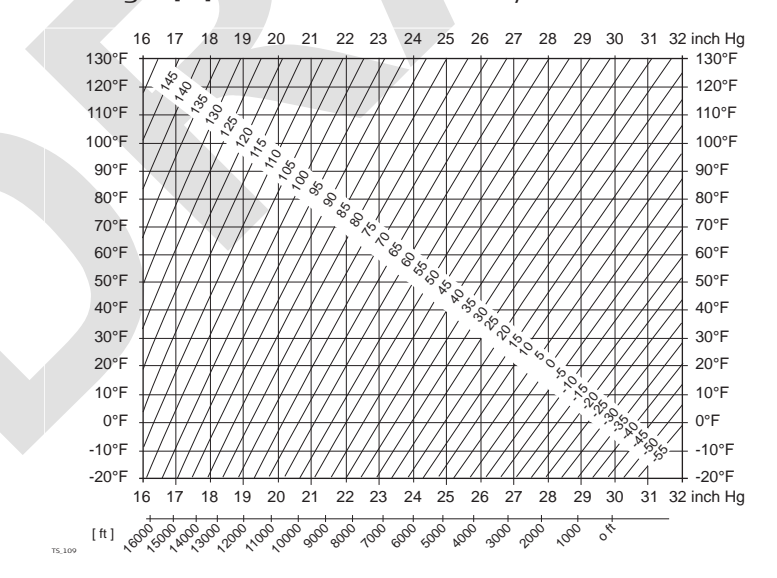

**13.7 Reduction Formulas**

**Reflector types**

The reduction formulas are valid for measurements to all reflector types:

- To prisms
- To reflector tape
- Reflectorless measurements

#### **Slope distance corrections**

Available formats depend on the instrument.

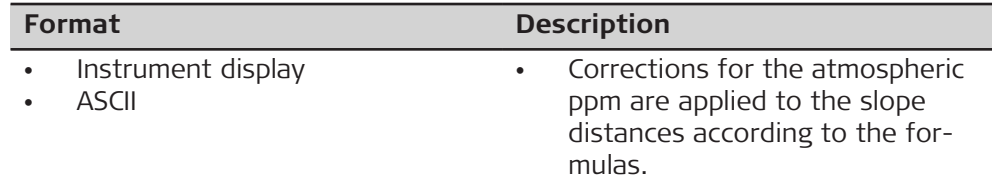

#### **Formulas**

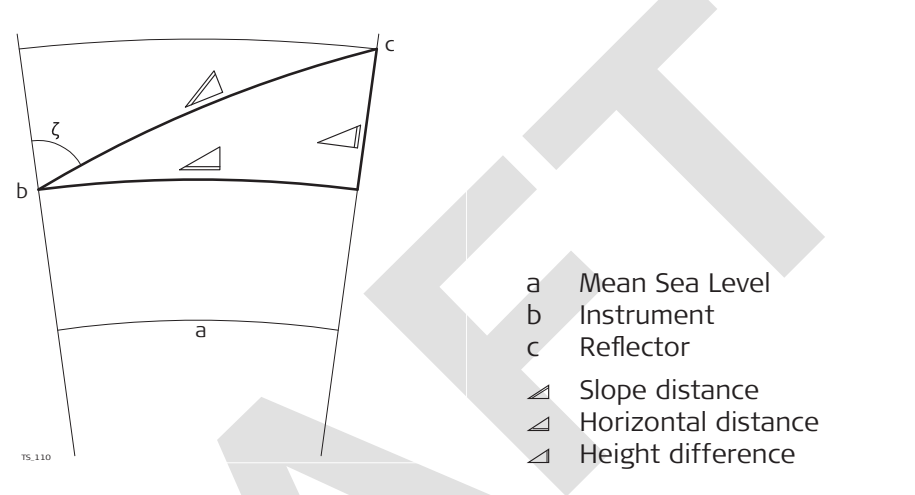

The instrument calculates the slope distance, horizontal distance, height difference in accordance with the following formulas:

 $\angle = D_0 \cdot (1 + ppm \cdot 10^{-6}) + AC$ 

- Displayed slope distance [m]  $\mathcal{A}$
- D<sub>0</sub> Uncorrected distance [m]
- ppm Atmospheric scale correction [mm/km]
- AC Additive constant of the reflector [m]

 $\angle$  = Y - A  $\cdot$  X  $\cdot$  Y

002425\_002

TS\_112

TS\_113  $\angle$  = X + B  $\cdot$  Y<sup>2</sup>

- Horizontal distance [m]  $\overline{\mathcal{L}}$
- Height difference [m]  $\triangle$
- $Y \cong \mathbb{Z}^*$  |sin $\zeta$ |
- $X \cong K \circ \circ S \circ \circ$
- $\zeta$  Vertical circle reading
- A  $(1 k / 2) / R = 1.47 * 10^{-7} [m^{-1}]$
- B  $(1 k) / (2 * R) = 6.83 * 10^{-8} [m^{-1}]$
- k 0.13 (mean refraction coefficient)
- R 6.378  $*$  10<sup>6</sup> m (radius of the earth)

Earth curvature (1/R) and mean refraction coefficient (k) are automatically taken into account when calculating the horizontal distance and height difference. The calculated horizontal distance relates to the station height and not to the reflector height.

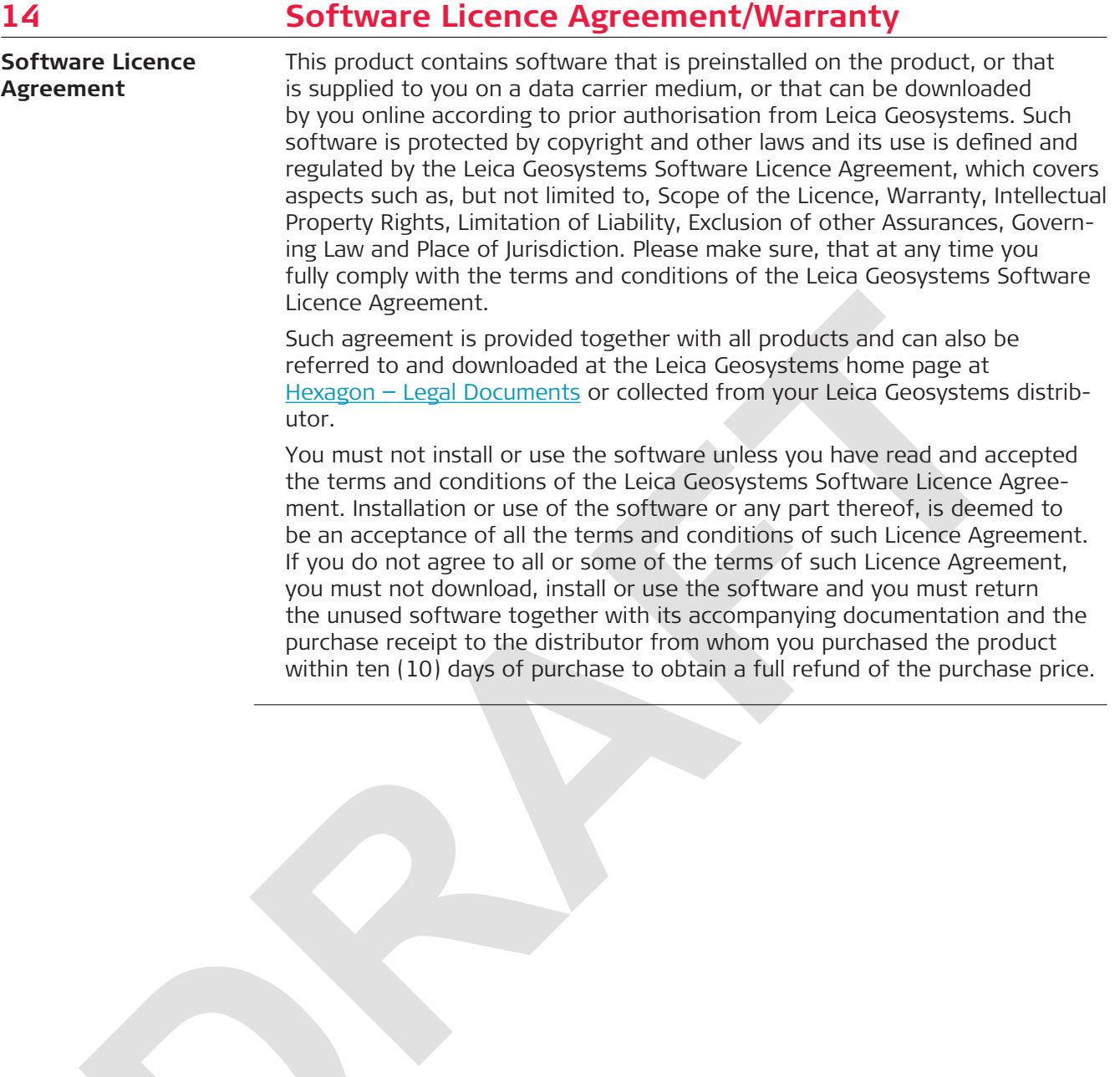

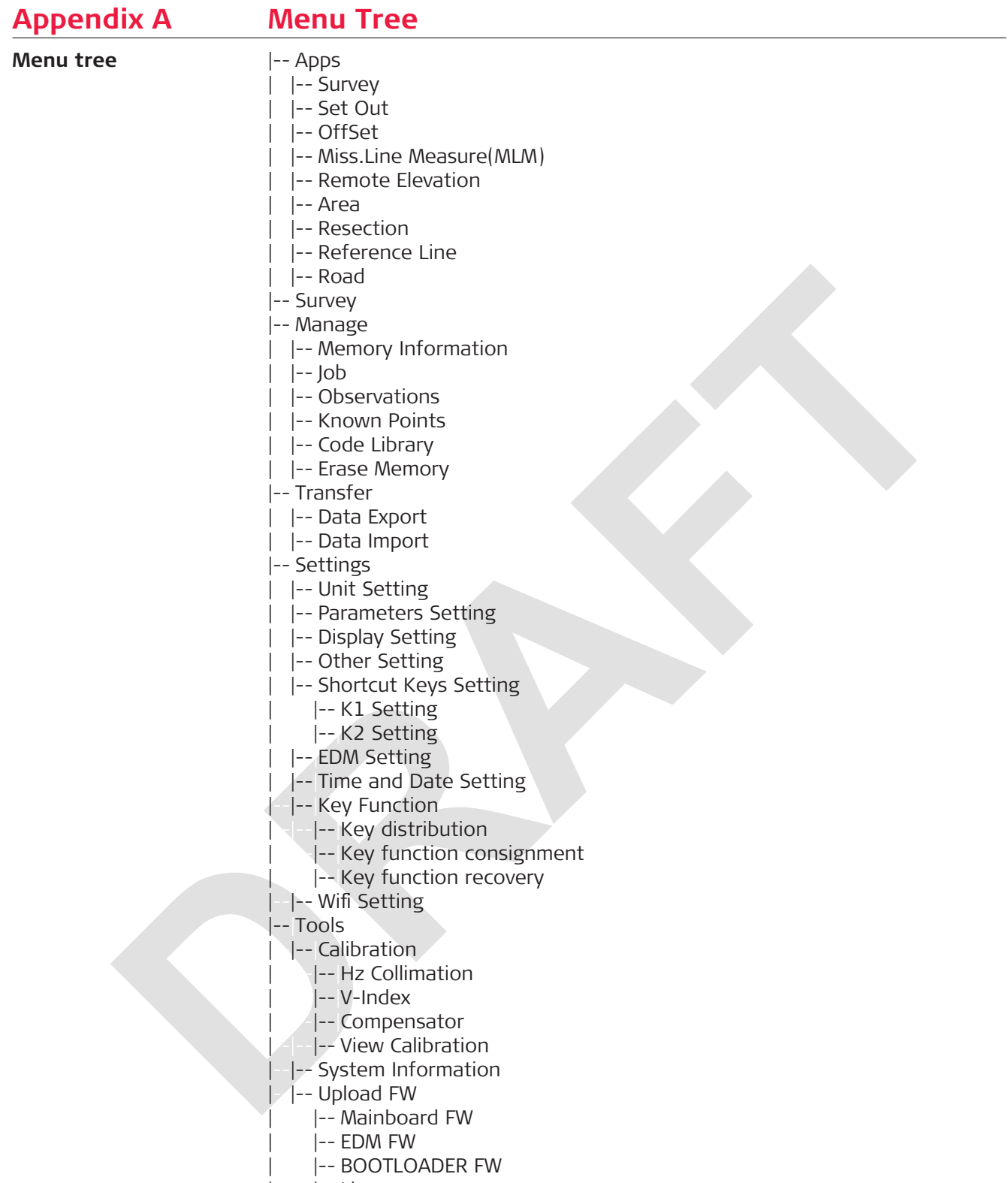

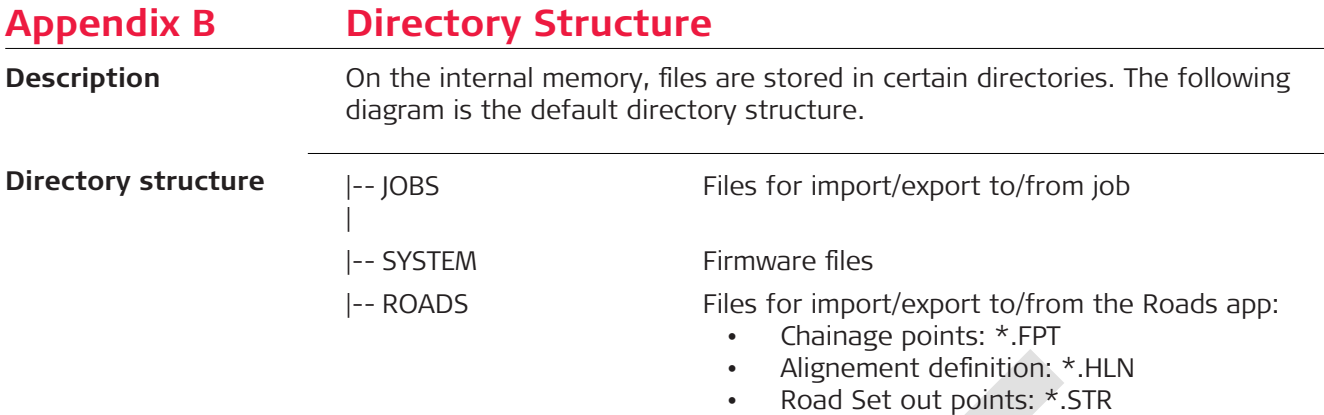

**946413-1.1.9en** Original text (946413-1.1.9en) Published in Switzerland, © 2021 Leica Geosystems AG

> **Leica Geosystems AG** Heinrich-Wild-Strasse 9435 Heerbrugg **Switzerland**

**www.leica-geosystems.com**

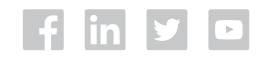

- when it has to be right

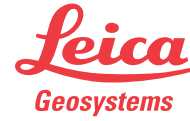

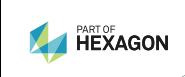